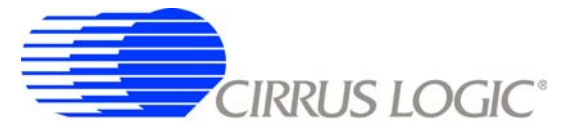

# **CDB5376**

# *Multichannel Seismic Evaluation System*

## **Features**

- **Four-channel Seismic Acquisition Node** 
	- CS3301A geophone amplifiers (2x)
	- CS3302A hydrophone amplifiers (2x)
	- CS5372A dual ∆Σ modulators (2x)
	- CS5376A quad digital filter (1x)
	- CS4373A ∆Σ test DAC (1x)
	- Precision voltage reference
	- Clock recovery PLL
- On-board Microcontroller
	- SPI™ interface to digital filter
	- USB communication with PC
- PC Evaluation Software
	- Register setup & control
	- FFT frequency analysis
	- Time domain analysis
	- Noise histogram analysis

# **General Description**

The CDB5376 board is used to evaluate the functionality and performance of the Cirrus Logic multichannel seismic chip set. Data sheets for the CS3301A, CS3302A, CS4373A, CS5371A/72A, and CS5376A devices should be consulted when using the CDB5376 evaluation board.

Screw terminals connect external differential geophone or hydrophone sensors to the analog inputs of the measurement channels. An on-board test DAC creates precision differential analog signals for in-circuit performance testing without an external signal source.

The evaluation board includes an 8051-type microcontroller with hardware SPI™ and USB serial interfaces. The microcontroller communicates with the digital filter via SPI and with the PC evaluation software via USB. The PC software controls register and coefficient initialization and performs time domain, histogram, and FFT frequency analysis on captured data.

# **ORDERING INFORMATION**

CDB5376 Evaluation Board

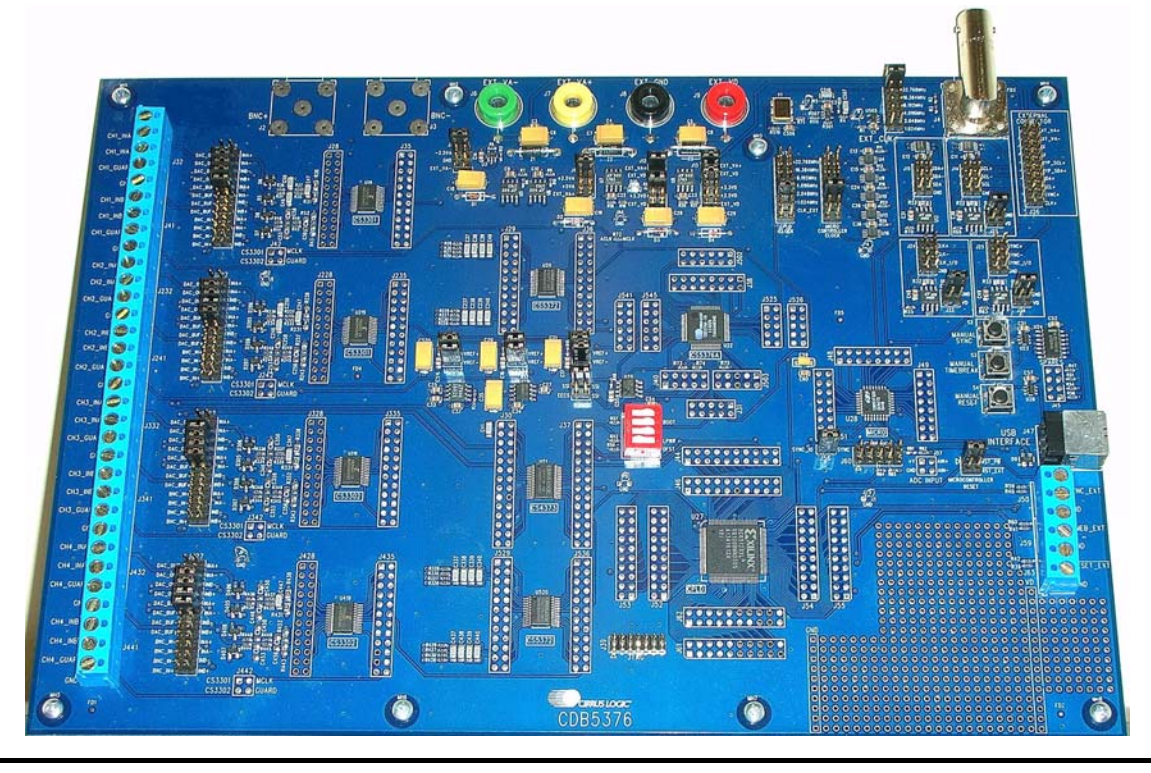

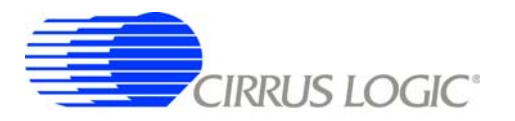

#### **REVISION HISTORY**

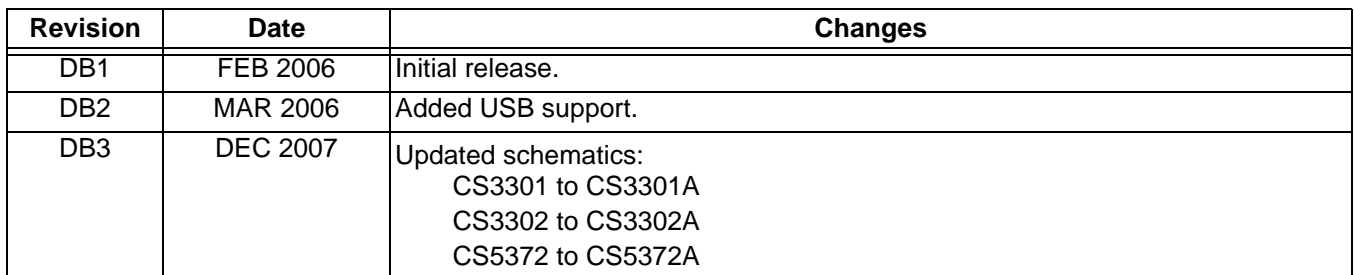

#### **Contacting Cirrus Logic Support**

For all product questions and inquiries contact a Cirrus Logic Sales Representative. To find the one nearest to you go to [www.cirrus.com](http://www.cirrus.com)

#### IMPORTANT NOTICE

Cirrus Logic, Inc. and its subsidiaries ("Cirrus") believe that the information contained in this document is accurate and reliable. However, the information is subject to change without notice and is provided "AS IS" without warranty of any kind (express or implied). Customers are advised to obtain the latest version of relevant<br>information to verify, before placing orders, that informat parties. This document is the property of Cirrus and by furnishing this information, Cirrus grants no license, express or implied under any patents, mask work rights,<br>copyrights, trademarks, trade secrets or other intellec consent for copies to be made of the information only for use within your organization with respect to Cirrus integrated circuits or other products of Cirrus. This con-<br>sent does not extend to other copying such as copying

CERTAIN APPLICATIONS USING SEMICONDUCTOR PRODUCTS MAY INVOLVE POTENTIAL RISKS OF DEATH, PERSONAL INJURY, OR SEVERE PROP-<br>ERTY OR ENVIRONMENTAL DAMAGE ("CRITICAL APPLICATIONS"). CIRRUS PRODUCTS ARE NOT DESIGNED, AUTHORIZED CRITICAL APPLICATIONS. INCLUSION OF CIRRUS PRODUCTS IN SUCH APPLICATIONS IS UNDERSTOOD TO BE FULLY AT THE CUSTOMER'S RISK<br>AND CIRRUS DISCLAIMS AND MAKES NO WARRANTY, EXPRESS, STATUTORY OR IMPLIED, INCLUDING THE IMPLIED WAR ABILITY AND FITNESS FOR PARTICULAR PURPOSE, WITH REGARD TO ANY CIRRUS PRODUCT THAT IS USED IN SUCH A MANNER. IF THE CUSTOMER OR CUSTOMER'S CUSTOMER USES OR PERMITS THE USE OF CIRRUS PRODUCTS IN CRITICAL APPLICATIONS, CUSTOMER AGREES, BY SUCH USE, TO FULLY INDEMNIFY CIRRUS, ITS OFFICERS, DIRECTORS, EMPLOYEES, DISTRIBUTORS AND OTHER AGENTS FROM ANY AND ALL LIABILITY, IN-CLUDING ATTORNEYS' FEES AND COSTS, THAT MAY RESULT FROM OR ARISE IN CONNECTION WITH THESE USES.

Cirrus Logic, Cirrus, and the Cirrus Logic logo designs are trademarks of Cirrus Logic, Inc. All other brand and product names in this document may be trademarks or service marks of their respective owners.

Windows, Windows XP, Windows 2000, and Windows NT are trademarks or registered trademarks of Microsoft Corporation.

Intel and Pentium are registered trademarks of Intel Corporation.

SPI is a trademark of Motorola, Inc.

<sup>12</sup>C (I2C) is a registered trademark of Philips Semiconductor Corporation.

USBExpress is a registered trademark of Silicon Laboratories, Inc.

# **CDB5376**

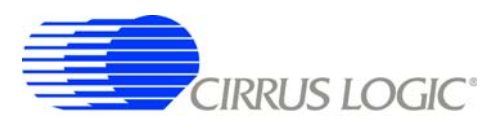

# **TABLE OF CONTENTS**

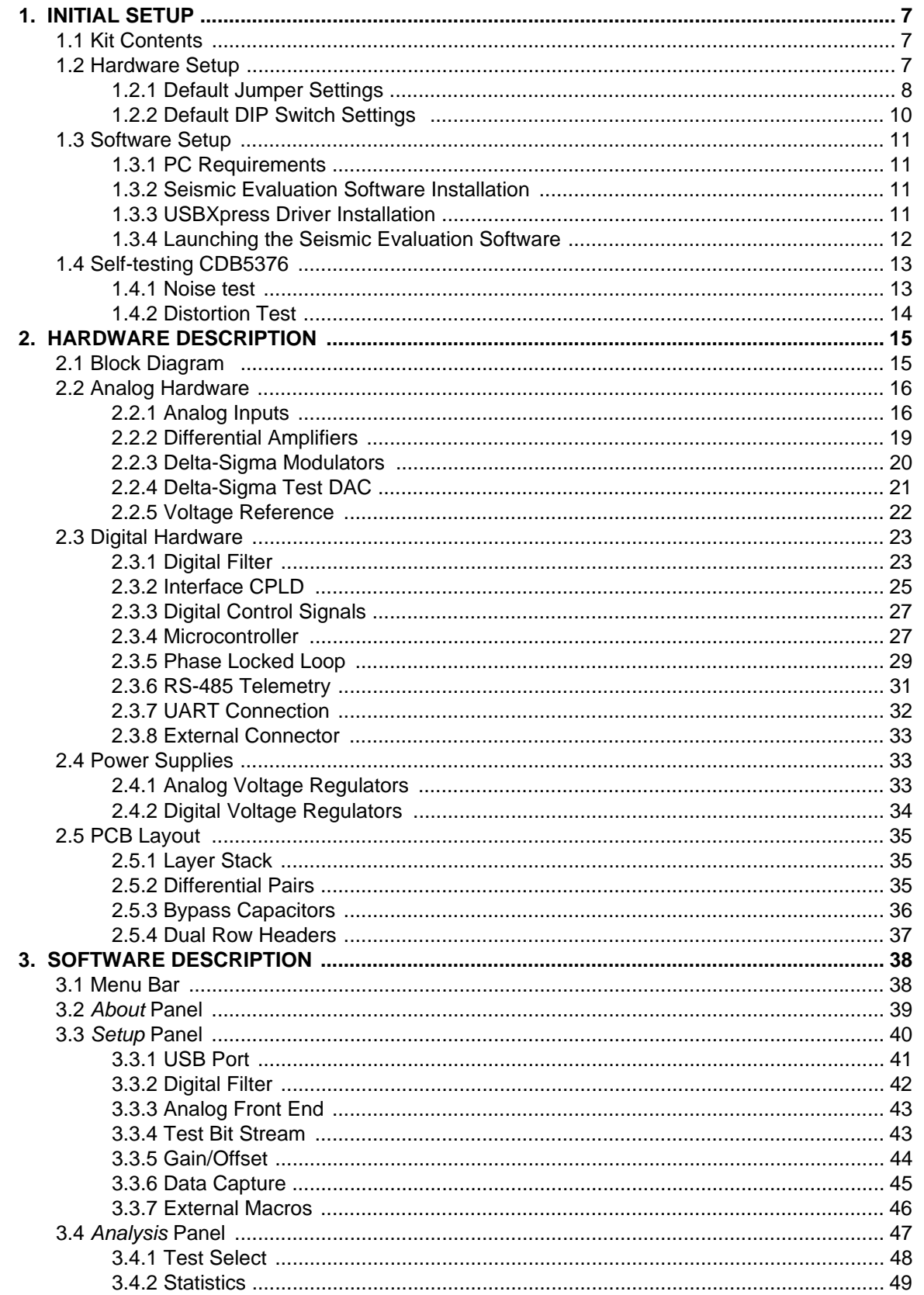

# **CDB5376**

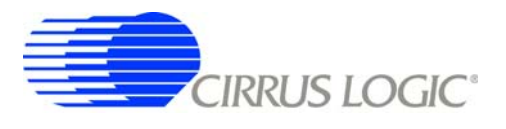

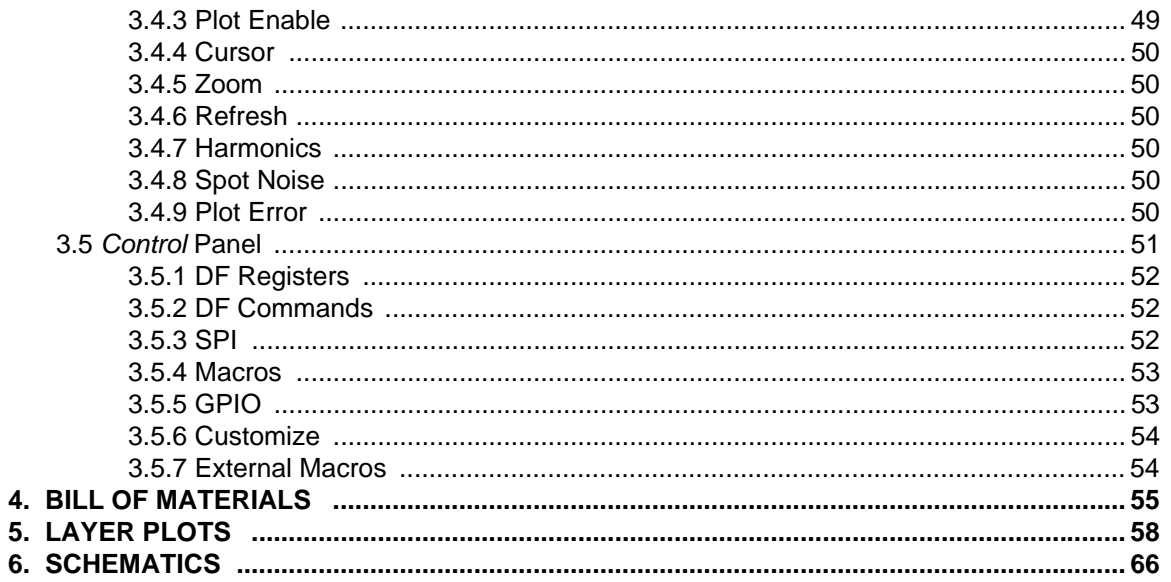

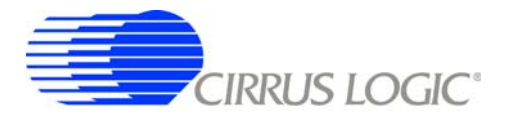

# **LIST OF FIGURES**

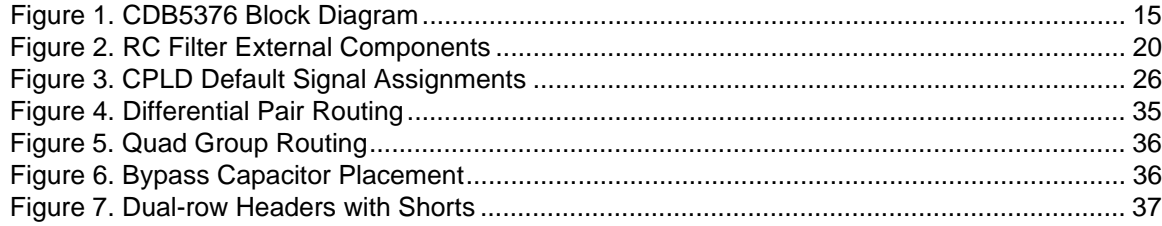

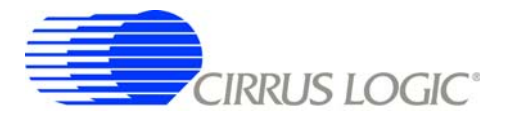

# **LIST OF TABLES**

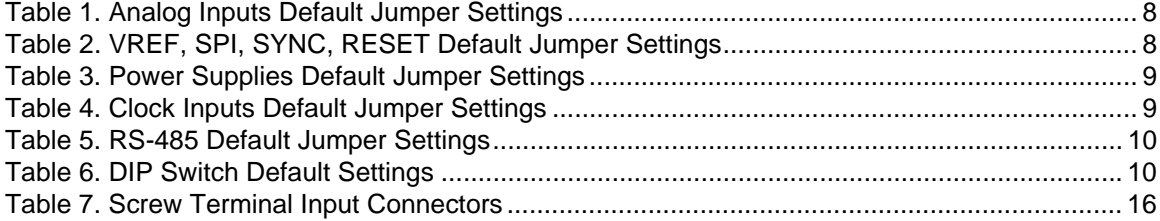

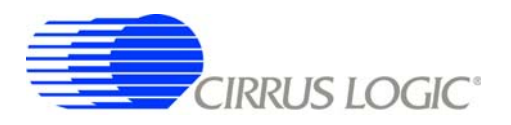

#### <span id="page-6-0"></span>**1. INITIAL SETUP**

#### <span id="page-6-1"></span>**1.1 Kit Contents**

The CDB5376 evaluation kit includes:

- CDB5376 Evaluation Board
- USB Cable (A to B)
- Software Download Information Card

The following are required to operate CDB5376, and are not included:

- Bipolar Power Supply with Banana Jack Outputs (+/-12 V @ 300 mA)
- Banana Jack Cables (4x)
- PC Running Windows 2000 or XP with an Available USB Port
- Internet Access to Download the Evaluation Software

#### <span id="page-6-2"></span>**1.2 Hardware Setup**

To set up the CDB5376 evaluation board:

- Set all jumpers and DIP switches to their default settings (see next sections).
- With power off, connect the CDB5376 power inputs to the power supply outputs.

 $VA - = -12 V$  $VA + = +12 V$  $GND = 0 V$  $VD = +12 V$ 

- Connect the USB cable between the CDB5376 USB connector and the PC USB port.
- Proceed to the Software Setup section to install the evaluation software and USB driver.

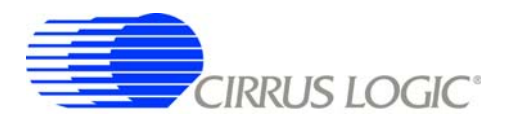

# <span id="page-7-0"></span>*1.2.1 Default Jumper Settings*

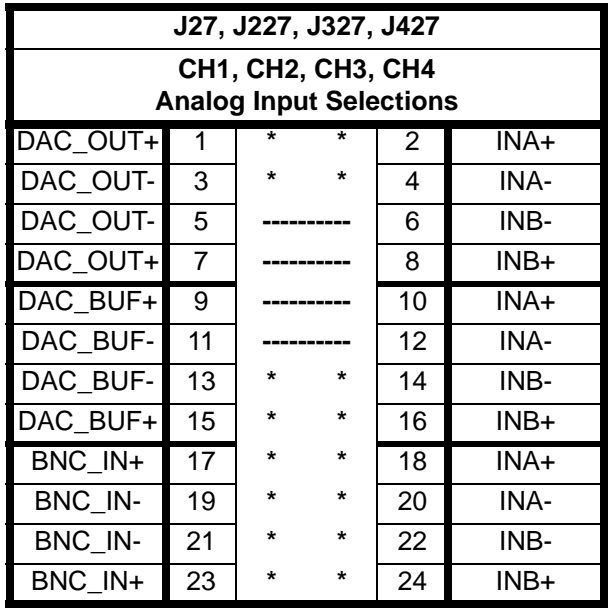

**Table 1. Analog Inputs Default Jumper Settings**

<span id="page-7-1"></span>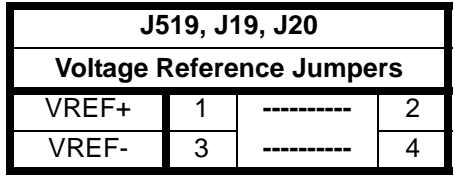

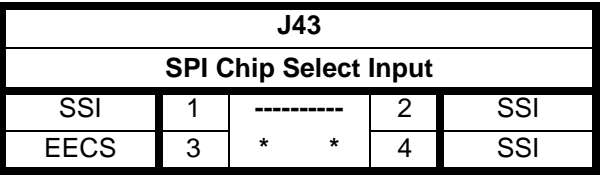

|      | J56                          |             |                               | J58 |              |   |
|------|------------------------------|-------------|-------------------------------|-----|--------------|---|
|      | <b>SYNC Source Selection</b> |             | <b>RESET Source Selection</b> |     |              |   |
| SYNC | ----------                   | <b>SYNC</b> | <b>PB</b><br>RST              |     |              | ົ |
|      |                              |             |                               | ◠   | $\star$<br>* |   |

<span id="page-7-2"></span>**Table 2. VREF, SPI, SYNC, RESET Default Jumper Settings**

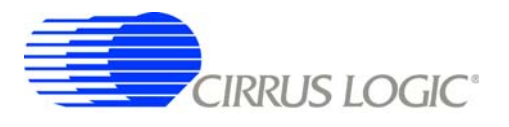

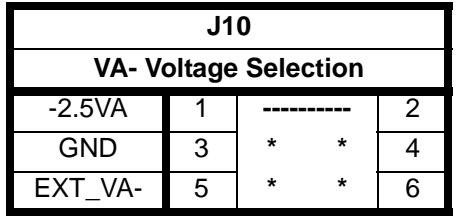

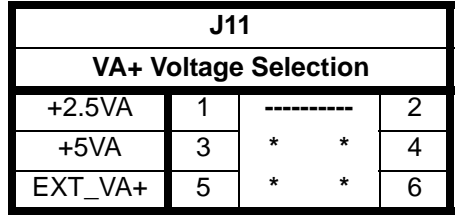

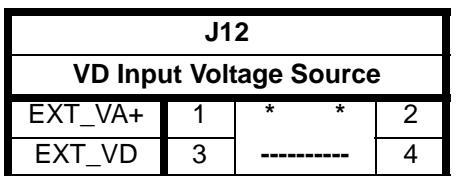

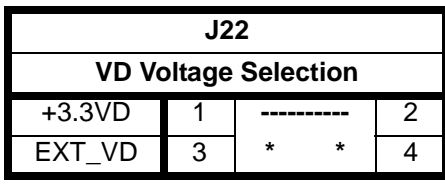

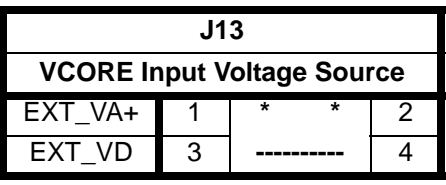

| J21                            |   |         |   |  |  |  |  |  |
|--------------------------------|---|---------|---|--|--|--|--|--|
| <b>VCORE Voltage Selection</b> |   |         |   |  |  |  |  |  |
| $+3.3VD$                       |   |         | 2 |  |  |  |  |  |
| $+2.5VD$                       | 3 | $\star$ | ÷ |  |  |  |  |  |
| EXT VD                         | 3 | ÷       | ÷ |  |  |  |  |  |

**Table 3. Power Supplies Default Jumper Settings**

<span id="page-8-0"></span>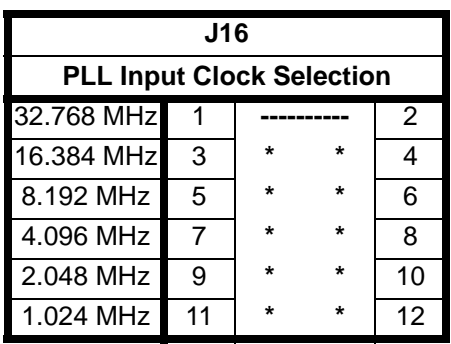

| J17, J18                                                      |                |              |    |    |  |  |  |  |
|---------------------------------------------------------------|----------------|--------------|----|----|--|--|--|--|
| <b>CPLD, Microcontroller</b><br><b>Input Clock Selections</b> |                |              |    |    |  |  |  |  |
| 32.768 MHz                                                    |                | ÷            | ÷  | 2  |  |  |  |  |
| 16.384 MHz                                                    | 3              | ÷            | 4  |    |  |  |  |  |
| 8.192 MHz                                                     | 5              | ÷            | 6  |    |  |  |  |  |
| 4.096 MHz                                                     | $\overline{7}$ | ÷            | 8  |    |  |  |  |  |
| 2.048 MHz                                                     | 9              | ÷            | 10 |    |  |  |  |  |
| 1.024 MHz                                                     | 11             |              |    | 12 |  |  |  |  |
| CLK EXT                                                       | 13             | $\star$<br>÷ |    | 14 |  |  |  |  |
|                                                               | 15             | ÷            |    | 16 |  |  |  |  |

<span id="page-8-1"></span>**Table 4. Clock Inputs Default Jumper Settings**

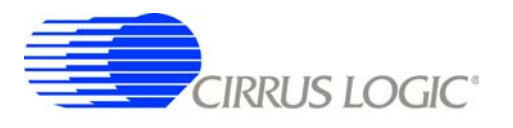

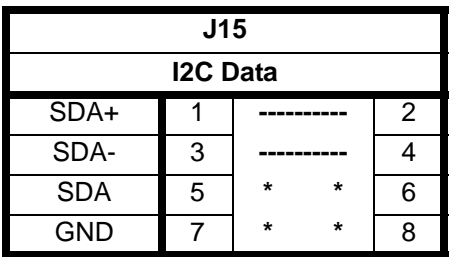

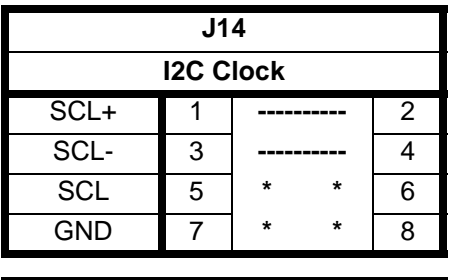

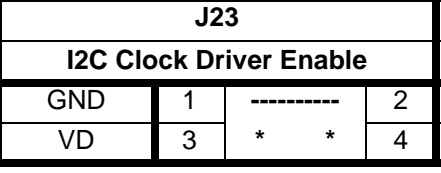

| J24                        |   |         |         |                | J25                       |            |                         |         |         |                |  |
|----------------------------|---|---------|---------|----------------|---------------------------|------------|-------------------------|---------|---------|----------------|--|
| <b>Clock Source</b>        |   |         |         |                | <b>Sync Source</b>        |            |                         |         |         |                |  |
| $CLK+$                     |   |         |         | $\overline{2}$ |                           | SYNC+      |                         |         |         | $\overline{2}$ |  |
| CLK-                       | 3 |         |         | 4              |                           | SYNC-      | 3                       |         |         | 4              |  |
| CLK_I/O                    | 5 | $\star$ | $\star$ | 6              |                           | SYNC_I/O   | 5                       | $\star$ | $\star$ | 6              |  |
| <b>GND</b>                 | 7 | $\star$ | $\star$ | 8              |                           | <b>GND</b> | $\star$<br>$\star$<br>7 |         | 8       |                |  |
|                            |   |         |         |                |                           |            |                         |         |         |                |  |
| J33                        |   |         |         |                | J34                       |            |                         |         |         |                |  |
| <b>Clock Driver Enable</b> |   |         |         |                | <b>Sync Driver Enable</b> |            |                         |         |         |                |  |
| <b>GND</b>                 |   |         |         | $\overline{2}$ |                           | <b>GND</b> |                         |         |         | 2              |  |
| VD                         | 3 | $\star$ | $\star$ | 4              |                           | VD         | 3                       | $\star$ | $\star$ | 4              |  |

**Table 5. RS-485 Default Jumper Settings**

# <span id="page-9-1"></span><span id="page-9-0"></span>*1.2.2 Default DIP Switch Settings*

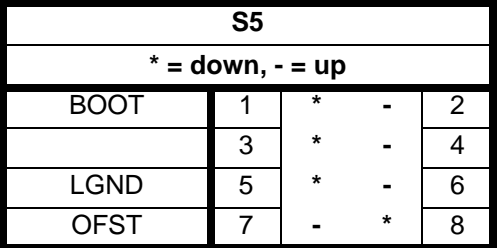

<span id="page-9-2"></span>**Table 6. DIP Switch Default Settings**

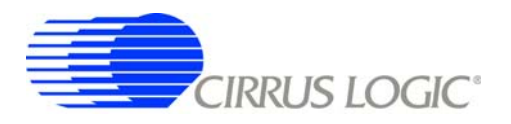

#### <span id="page-10-0"></span>**1.3 Software Setup**

#### <span id="page-10-1"></span>*1.3.1 PC Requirements*

The PC hardware requirements for the Cirrus Seismic Evaluation system are:

- *Windows XP*®*, Windows 2000*™*, Windows NT*®
- *Intel*® *Pentium*® *600MHz or higher microprocessor*
- *VGA resolution or higher video card*
- *Minimum 64MB RAM*
- *Minimum 40MB free hard drive space*

#### <span id="page-10-2"></span>*1.3.2 Seismic Evaluation Software Installation*

**Important:** For reliable USB communication, the USBXpress® driver must be installed after the Seismic Evaluation Software installation but *before* launching the application. The USBXpress driver files are included in a sub-folder as part of the installation.

To install the Cirrus Logic Seismic Evaluation Software:

- Go to the Cirrus Logic Industrial Software web page (<http://www.cirrus.com/industrialsoftware>). Click the link for *"Cirrus Seismic Evaluation GUI"* to get to the download page and then click the link for *"Cirrus Seismic Evaluation GUI Release Vxx"* (*xx* indicates the version number).
- Read the software license terms and click *"Accept"* to download the *"SeismicEvalGUI\_vxx.zip"* file to any directory on the PC.
- Unzip the downloaded file to any directory and a *"Distribution\Volume1"* sub-folder containing the installation application will automatically be created.
- Open the *"Volume1"* sub-folder and run *"setup.exe"*. If the Seismic Evaluation Software has been previously installed, the uninstall wizard will automatically remove the previous version during install.
- Follow the instructions presented by the Cirrus Seismic Evaluation Installation Wizard. The default installation location is *"C:\Program Files\Cirrus Seismic Evaluation"*.

An application note, AN271 - *Cirrus Seismic Evaluation GUI Installation Guide*, is available from the Cirrus Logic web site with step-by-step instructions on installing the Seismic Evaluation Software.

#### <span id="page-10-3"></span>*1.3.3 USBXpress Driver Installation*

**Important:** For reliable USB communication, the USBXpress driver must be installed after the Seismic Evaluation Software installation but *before* launching the application. The USBXpress driver files are included in a sub-folder as part of the installation.

The Cirrus Logic Seismic Evaluation Software communicates with CDB5376 via USB using the USBXpress driver from Silicon Laboratories [\(http://www.silabs.com](http://www.silabs.com)). For convenience, the USBXpress driver files are included as part of the installation package.

To install the USBXpress driver (after installing the Seismic Evaluation Software):

• Connect CDB5376 to the PC through an available USB port and apply power. The PC will detect

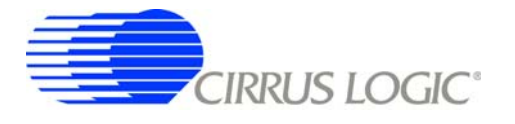

CDB5376 as an unknown USB device.

- If prompted for a USB driver, skip to the next step. If not, using Windows Hardware Device Manager go to the properties of the unknown USB API device and select *"Update Driver"*.
- Select *"Install from a list or specific location"*, then select *"Include this location in the search"* and then browse to *"C:\Program Files\Cirrus Seismic Evaluation\Driver\"*. The PC will recognize and install the USBXpress device driver.
- After driver installation, cycle power to CDB5376. The PC will automatically detect it and add it as a USBXpress device in the Windows Hardware Device Manager.

An application note, AN271 - *Cirrus Seismic Evaluation GUI Installation Guide*, is available from the Cirrus Logic web site with step-by-step instructions on installing the USBXpress driver.

#### <span id="page-11-0"></span>*1.3.4 Launching the Seismic Evaluation Software*

**Important:** For reliable USB communication, the USBXpress driver must be installed after the Seismic Evaluation Software installation but *before* launching the application. The USBXpress driver files are included in a sub-folder as part of the installation.

To launch the Cirrus Seismic Evaluation Software, go to:

• *Start* Ö *Programs* Ö *Cirrus Seismic Evaluation* Ö *Cirrus Seismic Evaluation*

or:

*• C:\Program Files\Cirrus Seismic Evaluation\SeismicGUI.exe*

For the most up-to-date information about the software, please refer to its help file:

**•** Within the software: Help  $\phi$  Contents

or:

*• C:\Program Files\Cirrus Seismic Evaluation\SEISMICGUI.HLP*

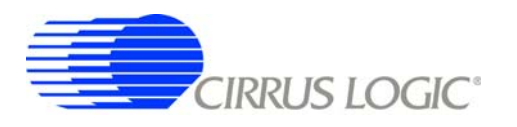

#### <span id="page-12-0"></span>**1.4 Self-testing CDB5376**

Noise and distortion self-tests can be performed once hardware and software setup are complete.

First, initialize the CDB5376 evaluation system:

- Launch the evaluation software and apply power to CDB5376.
- Click 'OK' on the **About** panel to get to the **Setup** panel.
- On the **Setup** panel, select *Open Target* on the **USB Port** sub-panel.
- When connected, the *Board Name* and *MCU code version* will be displayed.

#### <span id="page-12-1"></span>*1.4.1 Noise test*

Noise performance of the measurement channel can be tested as follows:

• Set the controls on the **Setup** panel to match the picture:

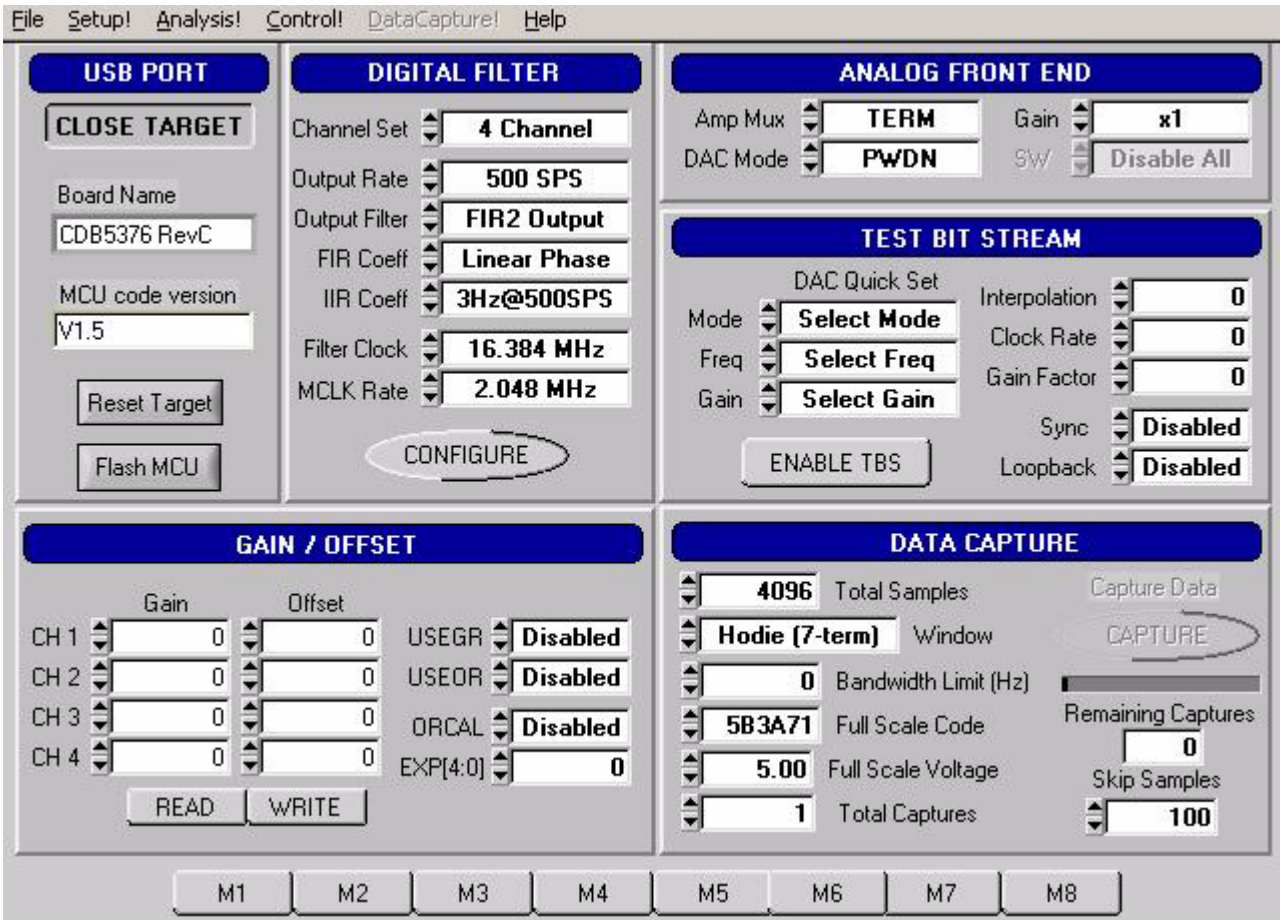

**IRRUS LOGIC®** 

File Cabinet Aughterial Controll Bake Continued Hole

- Once the **Setup** panel is set, select *Configure* on the **Digital Filter** sub-panel.
- After digital filter configuration is complete, click *Capture* to collect a data record.
- Once the data record is collected, the **Analysis** panel is automatically displayed.
- Select *Noise FFT* from the *Test Select* control to display the calculated noise statistics.
- Verify the noise performance (S/N) is 124 dB or better.

#### <span id="page-13-0"></span>*1.4.2 Distortion Test*

• Set the controls on the **Setup** panel to match the picture:

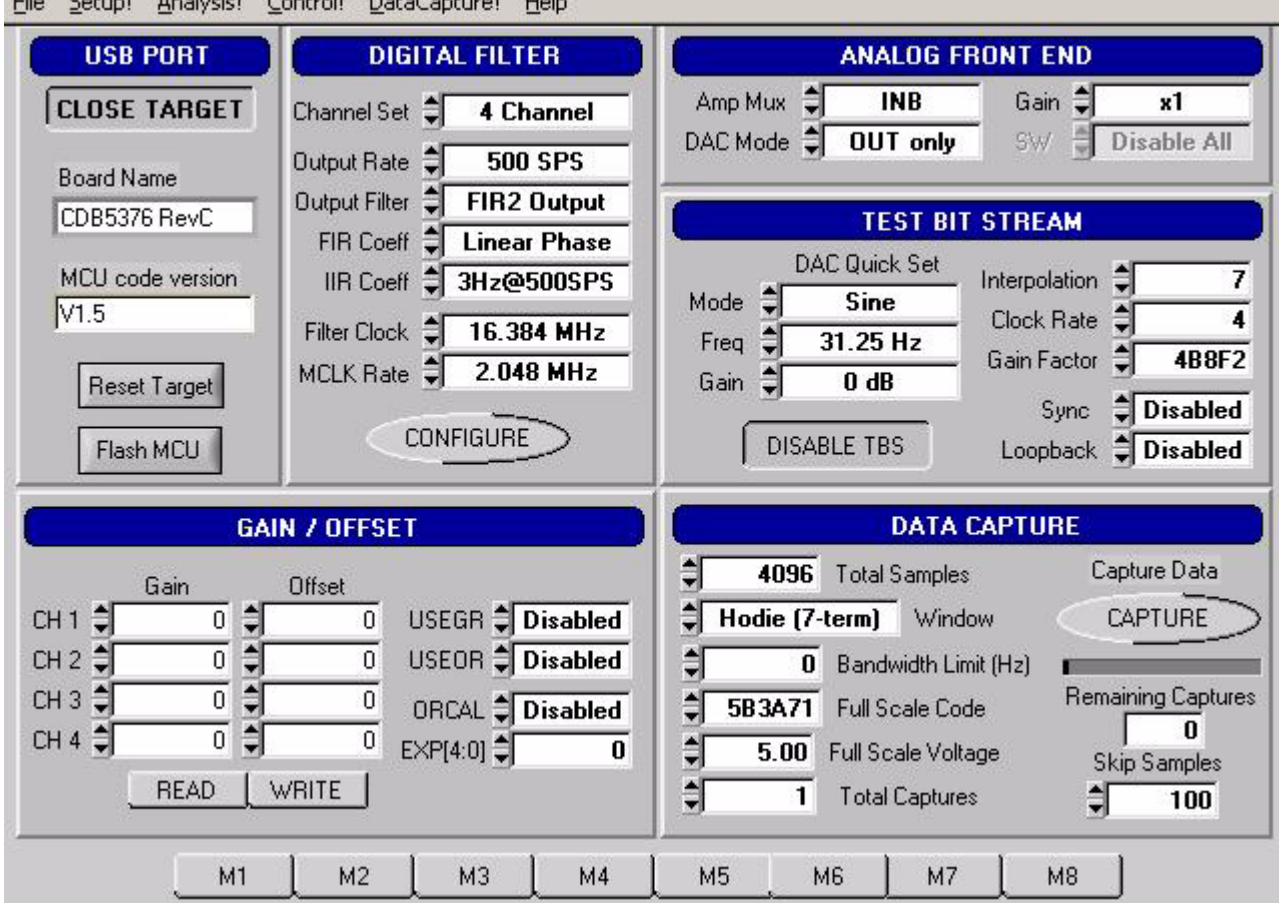

- Once the **Setup** panel is set, select *Configure* on the **Digital Filter** sub-panel.
- After digital filter configuration is complete, click *Capture* to collect a data record.
- Once the data record is collected, the **Analysis** panel is automatically displayed.
- Select *Signal FFT* from the *Test Select* control to display the calculated signal statistics.
- Verify the distortion performance (S/D) is 112 dB or better.

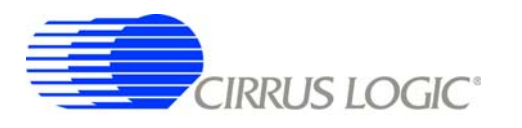

#### <span id="page-14-0"></span>**2. HARDWARE DESCRIPTION**

#### <span id="page-14-1"></span>**2.1 Block Diagram**

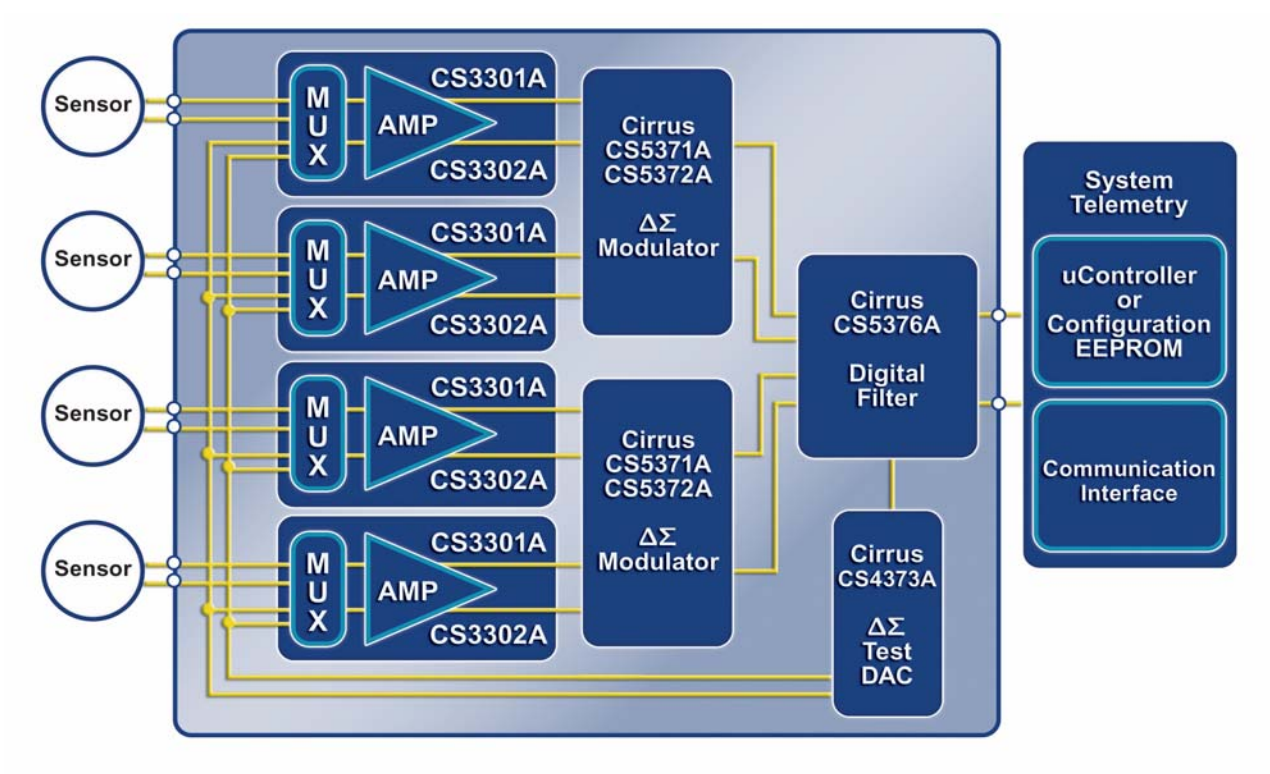

**Figure 1. CDB5376 Block Diagram**

<span id="page-14-2"></span>Major blocks of the CDB5376 evaluation board include:

- **CS3301A Geophone Amplifier (2x)**
- **CS3302A Hydrophone Amplifier (2x)**
- **CS5372A Dual** ∆Σ **Modulators (2x)**
- **CS5376A Quad Digital Filter**
- **CS4373A** ∆Σ **Test DAC**
- **Precision Voltage Reference**
- **Interface CPLD**
- **Microcontroller with USB**
- **Phase Locked Loop**
- **RS-485 Transceivers**
- **Voltage Regulators**

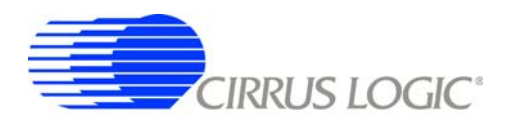

#### <span id="page-15-0"></span>**2.2 Analog Hardware**

#### <span id="page-15-1"></span>*2.2.1 Analog Inputs*

#### *2.2.1.1 External Inputs - INA, INB, BNC*

External signals into CDB5376 are from two major classes of sensors: moving coil geophones and piezoelectric hydrophones. Geophones are low-impedance sensors optimized to measure vibrations in land applications. Hydrophones are high-impedance sensors optimized to measure pressure in marine applications. Other sensors for earthquake monitoring and military applications are considered as geophones for this datasheet.

External signals connect to CDB5376 through screw terminals on the left side of the PCB. For each channel (CH1, CH2, CH3, CH4), these screw terminals make connections to two external differential inputs, INA and INB. In addition, GND and GUARD connections are provided for connecting sensor cable shields, if present.

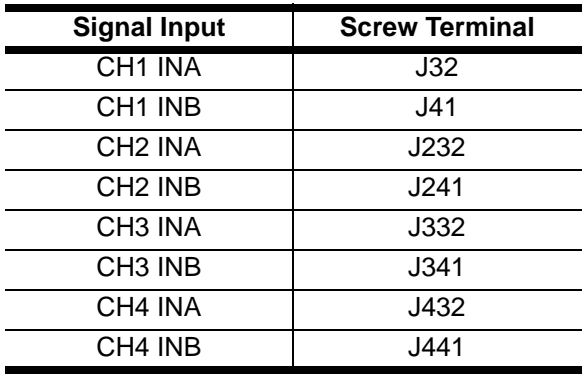

#### **Table 7. Screw Terminal Input Connectors**

<span id="page-15-2"></span>BNC inputs for connecting external signals are not populated during board manufacture, but the empty PCB footprints exist and can be installed. The inner conductors of the BNC inputs make connections to the differential signal traces, with the outer shields connected to ground. The BNC inputs can be connected to any channel's INA or INB inputs through the input selection jumpers.

#### *2.2.1.2 GUARD Output, GND Connection*

The CS3302A hydrophone amplifier provides a GUARD signal output designed to actively drive the cable shield of a high impedance sensor with the common mode voltage of the sensor differential signal. This GUARD output on the cable shield minimizes leakage by minimizing the voltage differential between the sensor signal and the cable shield.

By default, the GUARD signal is output to screw terminals on the left side of the PCB for channels 3 and 4, which use the CS3302A amplifier. There is no GUARD signal output for channels 1 and 2 since they use the CS3301A amplifier, so the GUARD screw terminals for these channels are left floating.

A separate GND connection screw terminal for each channel is also provided if a ground connection to the sensor cable shield is preferred.

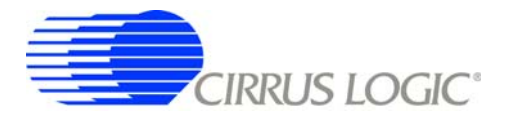

# *2.2.1.3 Internal Inputs - DAC\_OUT, DAC\_BUF*

The CS4373A test DAC has two high-performance differential test outputs, a precision output (DAC\_OUT) and a buffered output (DAC\_BUF). These test outputs can be connected to the INA or INB inputs of any channel through the input selection jumpers.

By default, CDB5376 is populated with passive RC filter components on the INA inputs, and no filter components on the INB inputs (though the component footprints are present on the INB inputs). Because the CS4373A precision output will not tolerate significant loading, on CDB5376 the DAC\_OUT signal should only jumper to the INB inputs. The CS4373A buffered outputs are less sensitive to the RC filter load and DAC BUF can be jumpered to either the INA or INB inputs.

#### *2.2.1.4 Input Protection*

Sensor inputs must have circuitry to protect the analog electronics from voltage spikes. Geophone coils are susceptible to magnetic fields (especially from lightning) and hydrophones can produce large voltage spikes if located near an air gun source.

Discrete switching diodes quickly clamp the analog inputs to the power supply rails when the input voltage spikes. These diodes are reverse biased in normal operation and have low reverse bias leakage and capacitance characteristics to maintain high linearity on the analog inputs.

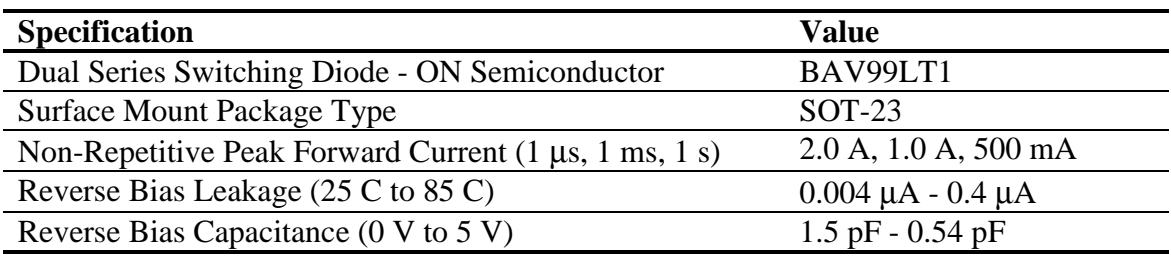

# *2.2.1.5 Input RC Filters*

Following the diode clamps is an RC filter network that bandwidth limits the sensor inputs into the amplifiers to "chop the tops off" residual voltage spikes not clamped by the discrete diodes. In addition, all Cirrus Logic component ICs have built in ESD protection diodes guaranteed to 2000 V HBM / 200 V MM (JEDEC standard). The small physical size of these ESD diodes restricts their current capacity to 10 mA.

For land applications using the CS3301A amplifier (CDB5376 channels 1 and 2), the INA input has a common mode and differential RC filter. The common mode filter sets a low-pass corner to shunt very highfrequency components to ground with minimal noise contribution. The differential filter sets a low-pass corner high enough not to affect the magnitude response of the measurement bandwidth.

For marine applications that use the CS3302A amplifier, the inherent capacitance of the piezoelectric sensor is combined with large resistors to create an analog high-pass RC filter to eliminate the low-frequencycomponents of ocean noise.

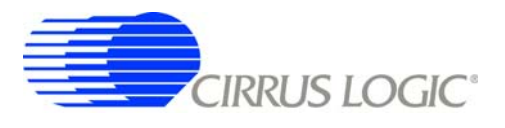

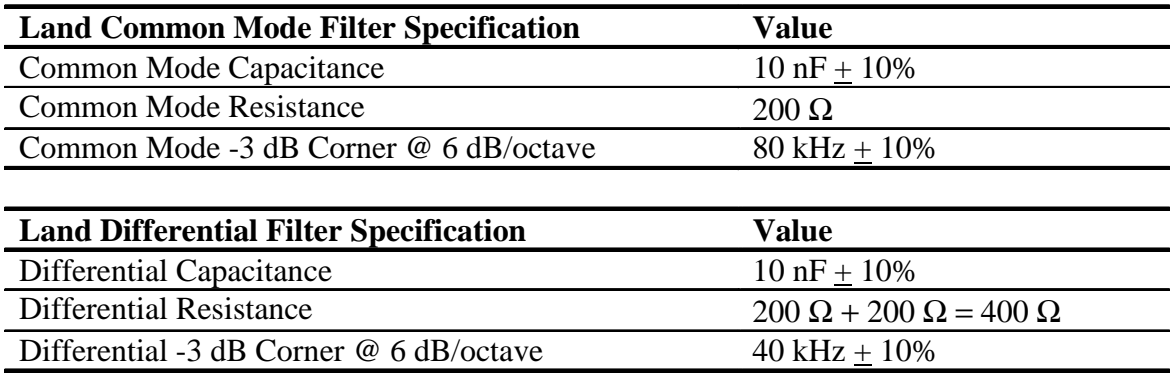

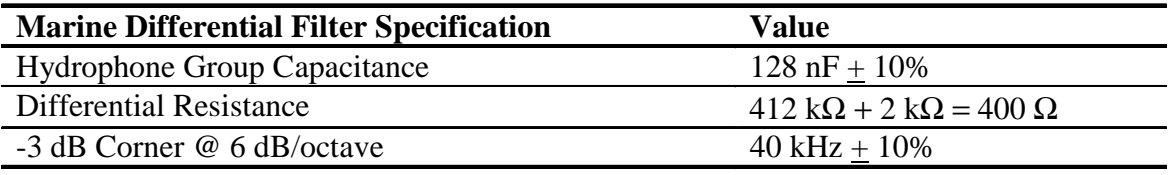

#### *2.2.1.6 Common Mode Bias*

Differential analog signals into the CS3301A/02A amplifiers are required to be biased to the center of the power supply voltage range, which for bipolar supplies is near ground potential. This common mode bias voltage is created by buffering the voltage reference, which is nominally +2.5 V relative to the VA- power supply.

Resistors to create the common mode bias are selected based on the sensor impedance and may need to be modified from the CDB5376 defaults depending on the sensor to be used. Refer to the recommended operating bias conditions for the selected sensor, which are available from the sensor manufacturer.

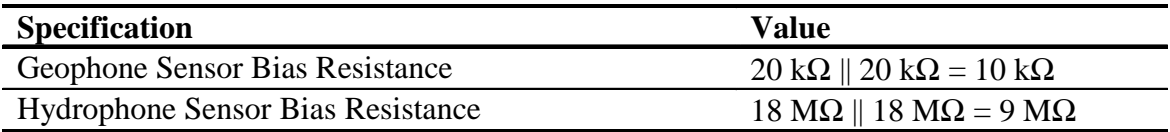

### <span id="page-18-0"></span>*2.2.2 Differential Amplifiers*

The CS3301A/02A amplifiers act as a low-noise gain stage for internal or external differential analog signals.

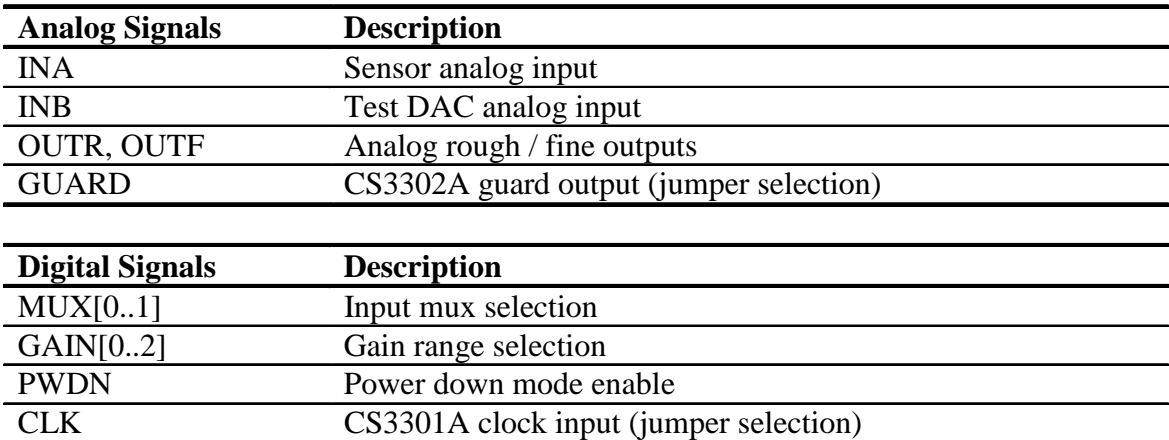

# *2.2.2.1 ACLK Input vs. GUARD Output*

By default, channels 1 and 2 of CDB5376 use the CS3301A geophone amplifier while channels 3 and 4 use the CS3302A hydrophone amplifier. The CS3301A amplifier is chopper stabilized and connects pin 13 to a clock source (ACLK) to run the chopper circuitry synchronous to the modulator analog sampling clock. The CS3302A device is not chopper stabilized (with 1/f noise typically buried below the low-frequency ocean noise) to achieve very high input impedance. To minimize leakage from high-impedance sensors connected to the CS3302A amplifier, pin 13 produces a GUARD signal output to actively drive a sensor cable shield with the common mode voltage of the sensor signal.

Comparing the CS3301A and CS3302A amplifiers, the functionality of pin 13 (ACLK input vs. GUARD output) is the only external difference. CDB5376 can be converted to use any combination of CS3301A and CS3302A amplifiers by replacing the amplifier device and properly setting the pin 13 jumper (J42, J242, J342, J442). By default these jumpers are not populated and have shorting traces between pins on the back side of the PCB. Converting between amplifier types requires *carefully* cutting the default short and installing a jumper.

Common amplifier configurations for CDB5376 include 3x or 4x CS3301A amplifiers for land applications, 4x CS3302A amplifiers for marine streamer applications, and 3x CS3301A amplifiers plus 1x CS3302A amplifier for seabed reservoir monitoring applications. Replacement amplifiers can be requested as samples from your local Cirrus Logic sales representative.

# *2.2.2.2 Rough-Fine Outputs - OUTR, OUTF*

The analog outputs of the CS3301A/02A differential amplifiers are split into rough-charge and fine-charge signals for input to the CS5372A ∆Σ modulators. The amplifier outputs include integrated series resistors to create the anti-alias RC filters required to limit the modulator input signal bandwidth.

Analog signal traces out of the CS3301A/02A amplifiers and into the CS5372A modulators are 4-wire INR+ / INF+ / INF- / INR- quad groups, and are routed with INF+ and INF- as a traditional differential pair and INR+ and INR- as guard traces outside the respective INF+ and INF- traces.

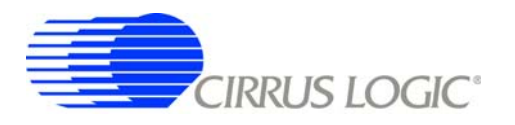

### *2.2.2.3 Anti-alias RC Filters*

The CS5372A ΔΣ modulator is 4th order and high-frequency input signals can cause instability. Simple single-pole anti-alias RC filters are required between the CS3301A/02A amplifier outputs and the CS5372A modulator inputs to bandwidth limit analog signals into the modulator.

The CS3301A/02A amplifier outputs are connected to external 680  $\Omega$  series resistors and a differential anti-alias RC filter is created by connecting 20 nF of high-linearity differential capacitance (2x 10 nF C0G) between each half of the rough and fine signals.

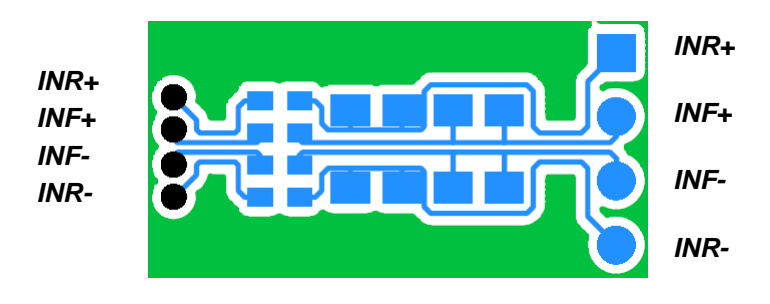

**Figure 2. RC Filter External Components**

#### <span id="page-19-1"></span><span id="page-19-0"></span>*2.2.3 Delta-Sigma Modulators*

A single CS5372A dual modulator performs the A/D function for differential analog signals from two CS3301A/02A amplifiers. The digital outputs are oversampled ∆Σ bit streams.

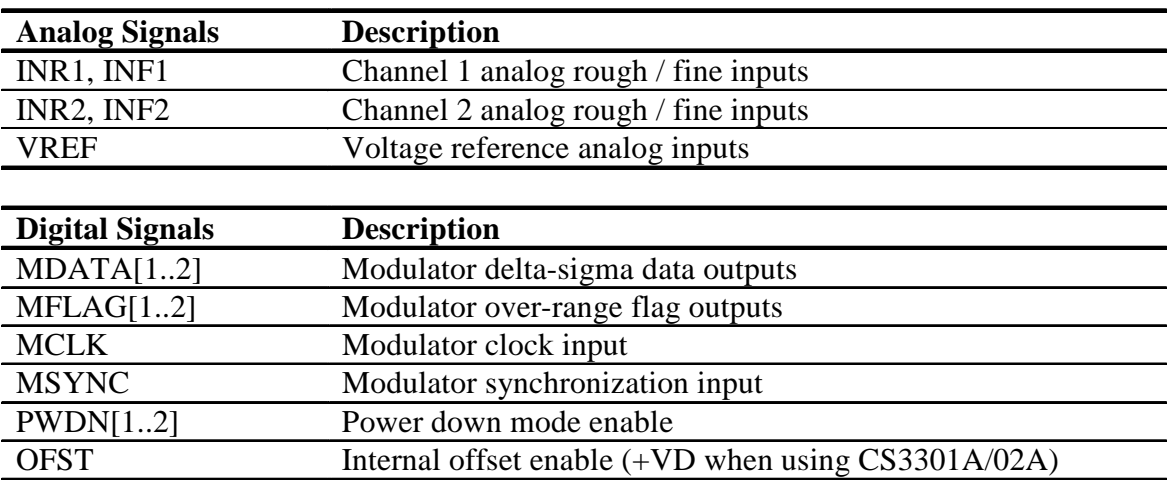

# *2.2.3.1 Rough-Fine Inputs - INR, INF*

The modulator analog inputs are separated into rough and fine signals, each of which has an anti-alias RC filter to limit the signal bandwidth into the modulator inputs.

# *2.2.3.2 Offset Enable - OFST*

The CS5372A ∆Σ modulator requires differential offset to be enabled to eliminate idle tones for a terminated input. The use of internal offset to eliminate idle tones is described in the CS5372A data sheet. OFST is enabled by closing dip switch #4 (S5, #4 - HI).

### <span id="page-20-0"></span>*2.2.4 Delta-Sigma Test DAC*

The CS4373A DAC creates differential analog signals for system tests. Multiple test modes are available and their use is described in the CS4373A data sheet.

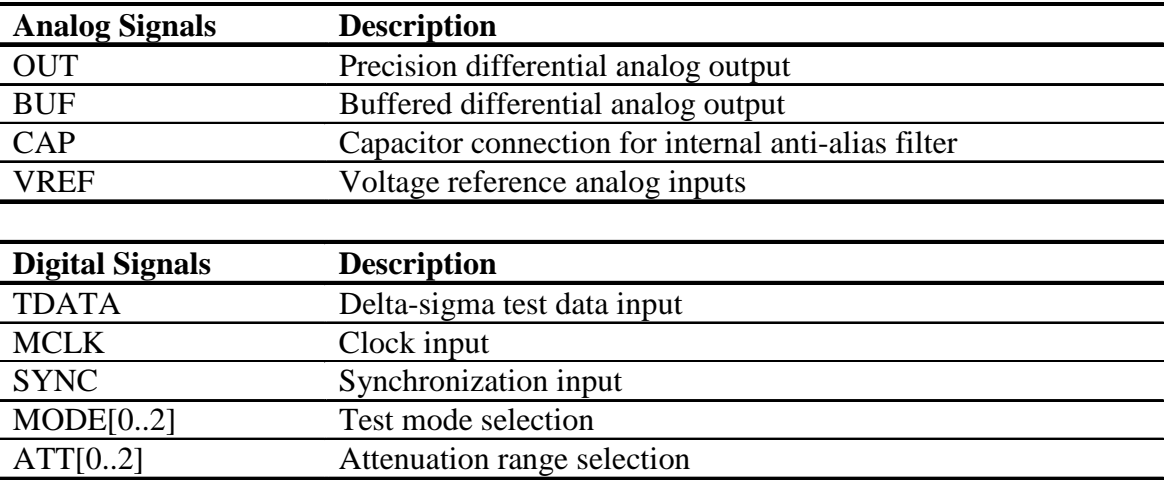

# *2.2.4.1 Precision Output - DAC\_OUT*

The CS4373A test DAC has a precision output (DAC\_OUT) that is routed to the input selection jumpers for each channel. This output is sensitive to loading, and on CDB5376 should only be jumpered into the INB inputs which do not have passive RC filter components installed. The input impedance of the CS3301A/02A INB amplifier inputs are high enough that the precision output can be directly connected to the INB inputs of all channels simultaneously.

# *2.2.4.2 Buffered Output - DAC\_BUF*

The CS4373A test DAC has a buffered output (DAC\_BUF) that is routed to the input selection jumpers for each channel. This output is less sensitive to loading than the precision outputs, and can be jumpered into either the INA or INB inputs without affecting performance. The buffered output can also drive a sensor attached to the input screw terminals, provided the sensor meets the impedance requirements specified in the CS4373A data sheet.

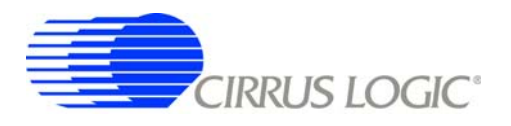

#### <span id="page-21-0"></span>*2.2.5 Voltage Reference*

A voltage reference on CDB5376 creates a precision voltage from the regulated analog supplies for the modulator and test DAC VREF inputs. Because the voltage reference output is generated relative to the negative analog power supply, VREF+ is near GND potential for bipolar power supplies.

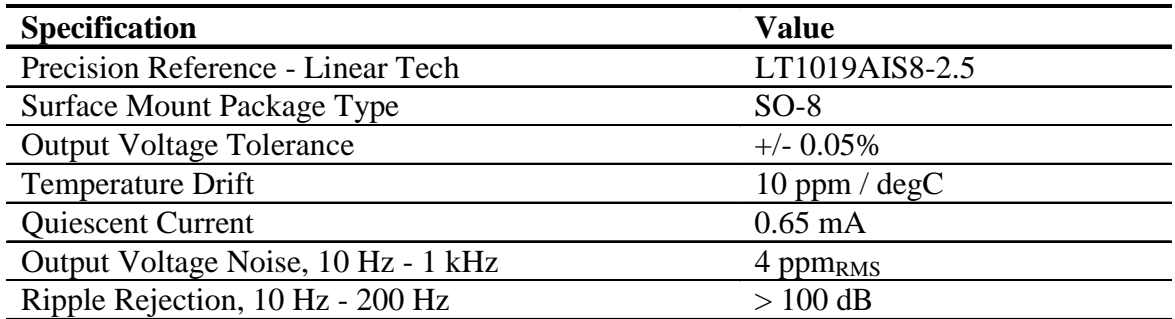

# *2.2.5.1 VREF\_MOD12, VREF\_MOD34, VREF\_DAC*

The voltage reference output is provided to the CS5372A  $\Delta \Sigma$  modulators and the CS4373A test DAC through separate low-pass RC filters. By separately filtering the voltage reference for each device, signaldependent sampling of VREF by one device is isolated from other devices. Each voltage reference signal is routed as a separate differential pair from the large RC filter capacitor to control the sensitive VREF source-return currents and keep them out of the ground plane. In addition to the RC filter function, the 100 uF filter capacitor provides a large charge well to help settle voltage reference sampling transients.

#### *2.2.5.2 Common Mode Bias*

A buffered version of the voltage reference is created as a low-impedance common mode bias source for the analog signal inputs. The bias resistors connected between the buffered voltage reference and each analog signal input half depends on the sensor type and should be modified to match the sensor manufacturer recommendations.

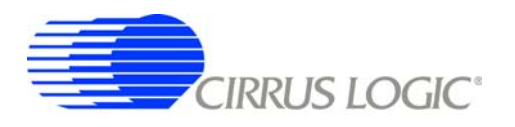

#### <span id="page-22-0"></span>**2.3 Digital Hardware**

#### <span id="page-22-1"></span>*2.3.1 Digital Filter*

The CS5376A quad digital filter performs filtering and decimation of four delta-sigma bit streams from the CS5372A modulators. It also creates a delta-sigma bit stream output to create analog test signals in the CS4373A test DAC.

The CS5376A requires several control signal inputs from the external system.

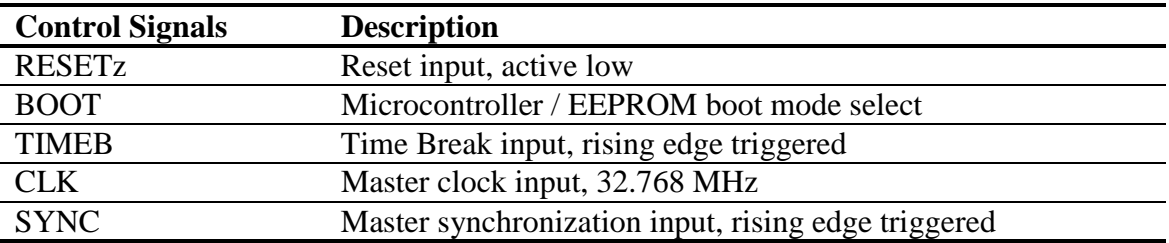

Configuration is completed through the SPI 1 port.

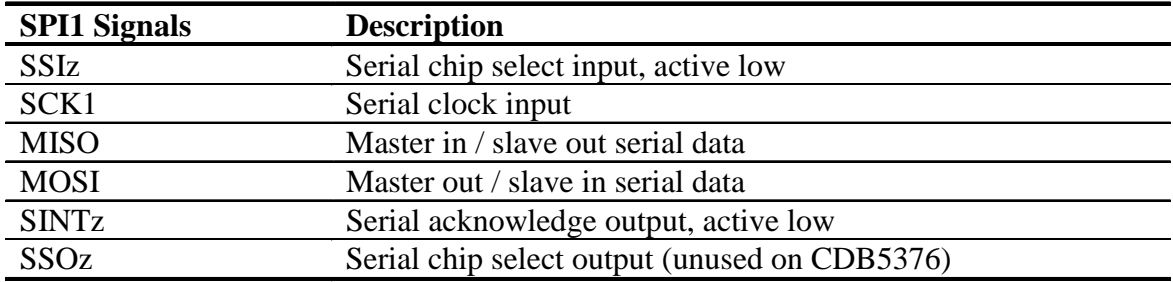

Data is collected through the SD port.

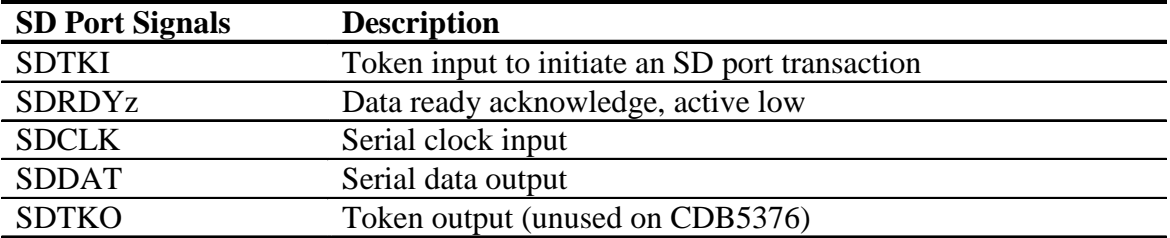

Modulator ∆Σ data is input through the modulator interface.

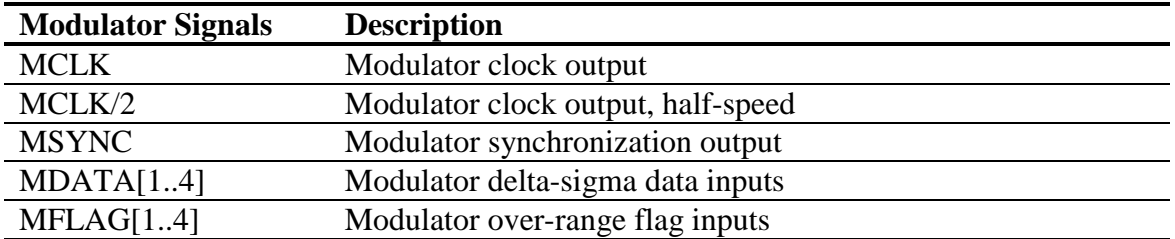

Test DAC ∆Σ data is generated by the test bit stream generator.

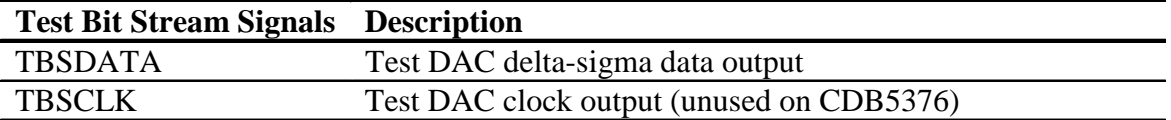

Amplifier, modulator, and test DAC digital pins are controlled by the GPIO port.

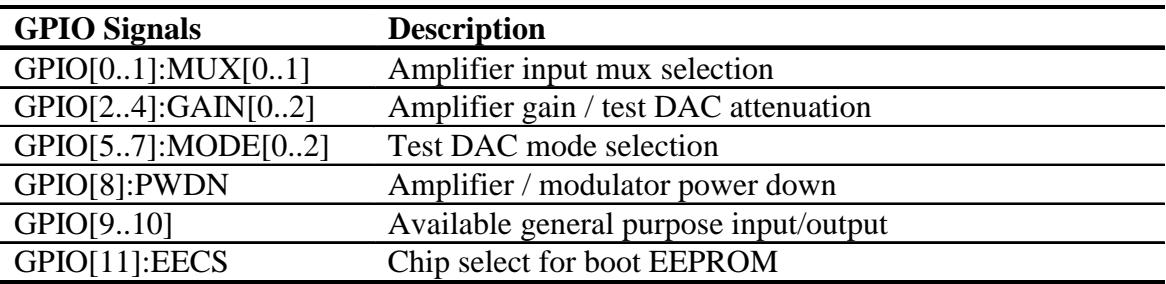

The secondary serial port (SPI 2) and boundary scan JTAG port are unused on CDB5376.

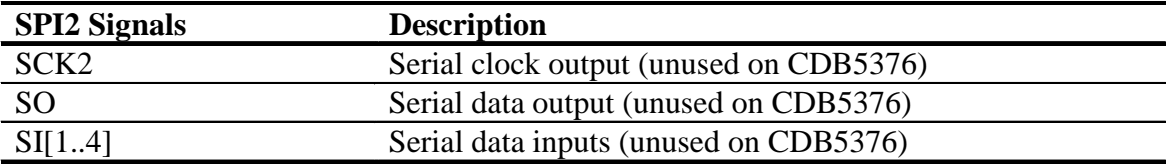

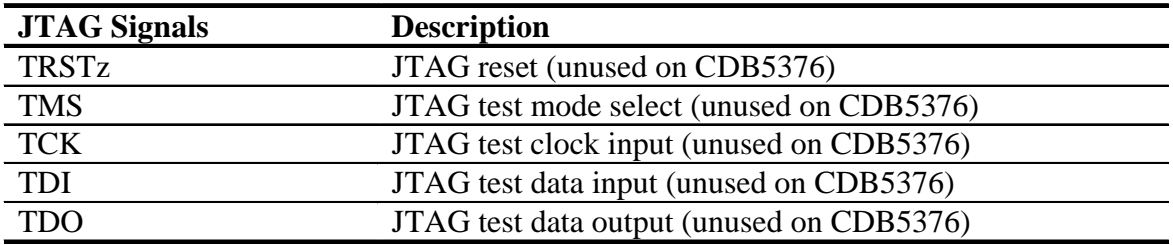

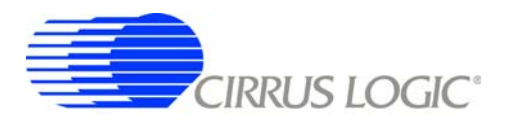

# *2.3.1.1 MCLK Conversion to ACLK*

The CS5376A digital filter creates the analog sampling clock used by the CS5372A ∆Σ modulators and CS4373A test DAC (MCLK). This clock has strict jitter requirements to guarantee the accuracy of analogto-digital and digital-to-analog conversion, and so is carefully routed between the digital filter and modulators/test DAC.

The CS3301A amplifier also receives a version of the analog sampling clock (ACLK) to run the internal chopper stabilization circuitry, but without the strict jitter requirement since it is an analog-input/analogoutput device. To isolate the sensitive modulator/test DAC analog sampling clock route from the long route of the amplifier clock, a 200  $\Omega$  series resistor connects the MCLK and ACLK traces together.

#### *2.3.1.2 Configuration - SPI1 Port*

Configuration of the CS5376A digital filter is through the SPI 1 port by the on-board 8051 microcontroller, which receives commands from the PC evaluation software via the USB interface. Evaluation software commands can write/read digital filter registers, specify digital filter coefficients and test bit stream data, and start/stop digital filter operation. Alternately, the digital filter can automatically load configuration information from an on-board serial EEPROM.

Configuration of the digital filter is selected by the BOOT signal from dip switch #1 (S5, #1). By default the BOOT signal is set low (S5, #1 - LO) to indicate configuration information is written by the microcontroller. If BOOT is set high (S5, #1 - HI), the digital filter attempts to automatically read configuration information from the serial EEPROM after reset.

#### <span id="page-24-0"></span>*2.3.2 Interface CPLD*

A Xilinx CPLD is included on CDB5376 (XCR3128XL-10VQ100I) as an interface between the CS5376A digital filter and the microcontroller. By default the CPLD only passes through the interface signals, but can be reprogrammed to disconnect the on-board 8051 microcontroller and connect to another external microcontroller through the spare dual-row headers. Control signals taken off the CDB5376 board to an external microcontroller should pair with a ground return wire to maintain signal integrity.

Free software tools and an inexpensive hardware programmer for the Xilinx CPLD are available from the internet [\(http://www.xilinx.com\)](http://www.xilinx.com). The hardware programmer interfaces with the Xilinx JTAG programming port (J39) on CDB5376. Note that early versions of the Xilinx WebPack tools (7.1i SP1 and earlier) have a bug in the JEDEC programming file for the CPLD included on CDB5376, and WebPack version 7.1i SP2 or later is required.

Included below is the default Verilog HDL file used by CDB5376 inside the interface CPLD. Comparing the input and output definitions of this file with the CPLD schematic pinout should demonstrate how signals are selected and passed through from the microcontroller to the CS5376A digital filter. Several signal connections to the CPLD are not defined in the default HDL file, but are routed to the CPLD on CDB5376 for convenience during custom reprogramming.

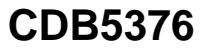

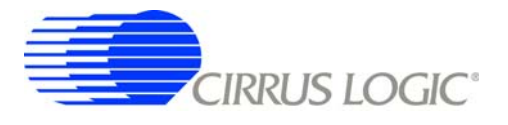

output sdtki,timeb, /////////////////////// // signal assignments /////////////////////// assign sck = ssi\_mc? 1'bz:sck\_mc;<br>assign sdclk = drdy? 1'bz:sck\_mc;<br>assign mosi = ssi\_mc? 1'bz:mosi\_mc;<br>assign ssi = ssi\_mc? 1'bz:ssi\_mc;<br>assign sdtki = sdtki\_mc; assign drdy\_mc =  $dr d\bar{y}$ ; assign  $\text{mi} \text{so}$  =  $\text{m} \text{of} \text{b}$   $\text{of} \text{b}$   $\text{of} \text{b}$   $\text{on} \text{so}$ : sddat; assign timeb = timeb\_mc | timeb\_pb | timeb\_ext; assign sync = sync\_mc | sync\_pb | sync\_ext; assign reset = reset\_pb & reset\_ext; endmodul e cdb5376.v /////////////////////////////////////////////////////////////////////////// CDB5376 top module // FILE NAME: Top module for connecting CS5376 to C8051F320<br>VERSION: 1.0 // VERSION: 1.0 // DATE: Jan. 8, 2007 Jan. 8, 2007<br>Cirrus Logic, Inc. // // CODE TYPE: Register Transfer Level // // DESCRIPTION: This module includes assignments for signals between // the serial port of Bismarck and the SLAB micro. // /////////////////////////////////////////////////////////////////////////// module cdb5376 ( sck\_mc, mosi\_mc, ssi $\overline{m}$ c. sdtki\_mc, timeb\_mc, miso, drdy, sddat, sync\_mc, sync\_pb, timeb\_pb, reset\_pb, reset\_ext, timeb\_ext, sync\_ext, miso\_mc, drdy\_mc, sck, mosi, ssi, sdtki, timeb, sdclk, sync, reset ); ///////////////////<br>// input signals<br>///////////////////// input sck\_mc, mosi\_mc, ssi\_mc; input sdtki\_mc, timeb\_mc; input miso,drdy,sddat; input sync\_mc, sync\_pb, timeb\_pb; input reset\_pb, reset\_ext; input timeb\_ext, sync\_ext; ////////////////// //output signals ////////////////// output miso\_mc, drdy\_mc; output sck, mosi, ssi; output sdtki,timeb,sdclk;

<span id="page-25-0"></span>**Figure 3. CPLD Default Signal Assignments**

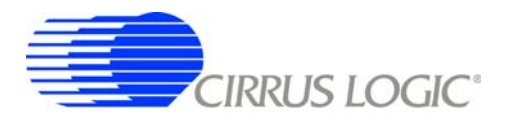

#### <span id="page-26-0"></span>*2.3.3 Digital Control Signals*

The reset, synchronization, and timebreak signals to the CS5376A digital filter can be generated by push buttons, received from external inputs or generated by the on-board microcontroller. By default, the push button RESET\_PB, SYNC\_PB, and TIMEB\_PB signals are connected through the interface CPLD to the CS5376A digital filter RESET, SYNC, and TIMEB inputs.

A four-position DIP switch on CDB5376 (S5) sets static digital control signals not normally changed during operation. The BOOT signal (S5, #1) controls how the CS5376A digital filter receives configuration data, either from a microcontroller or serial EEPROM. The LGND signal (S5, #3) is connected to logic ground pins of the CS3301A/02A and CS5372A devices and therefore needs to be held to ground. The OFST signal (S5, #4) enables the internal offset within the CS5372A modulator device to eliminate ∆Σ idle tones from a terminated input.

#### <span id="page-26-1"></span>*2.3.4 Microcontroller*

Included on CDB5376 is an 8051-type microcontroller with integrated hardware SPI and USB interfaces. This C8051F320 microcontroller is a product of Silicon Laboratories [\(http://www.silabs.com\)](http://www.silabs.com). Key features of the C8051F320 microcontroller are:

**8051 compatibility** - uses industry-standard 8051 software development tools

**In-circuit debugger** - software development on the target hardware

**Internal memory** - 16k flash ROM and 2k static RAM included on-chip

**Multiple serial connections** - SPI, USB, I<sup>2</sup>C, and UART

**High performance** - 25 MIPS maximum

**Low power** - 0.6 mA @ 1 MHz w/o USB, 9 mA @ 12 MHz with USB

**Small size** - 32 pin LQFP package, 9mm x 9mm

**Industrial temperature** - full performance (including USB) from -40 C to +85 C

**Internal temperature sensor** - with range violation interrupt capability

**Internal timers** - four general purpose plus one extended capability

**Power on reset** - can supply a reset signal to external devices

**Analog ADC** - 10 bit, 200 ksps SAR with internal voltage reference

**Analog comparators** - arbitrary high/low voltage compare with interrupt capability

The exact use of these features is controlled by embedded firmware.

C8051F320 has dedicated pins for power and the USB connection, plus 25 general-purpose I/O pins that connect to the various internal resources through a programmable crossbar. Hardware connections on CDB5376 limit how the blocks can operate, so the port mapping of microcontroller resources is detailed below.

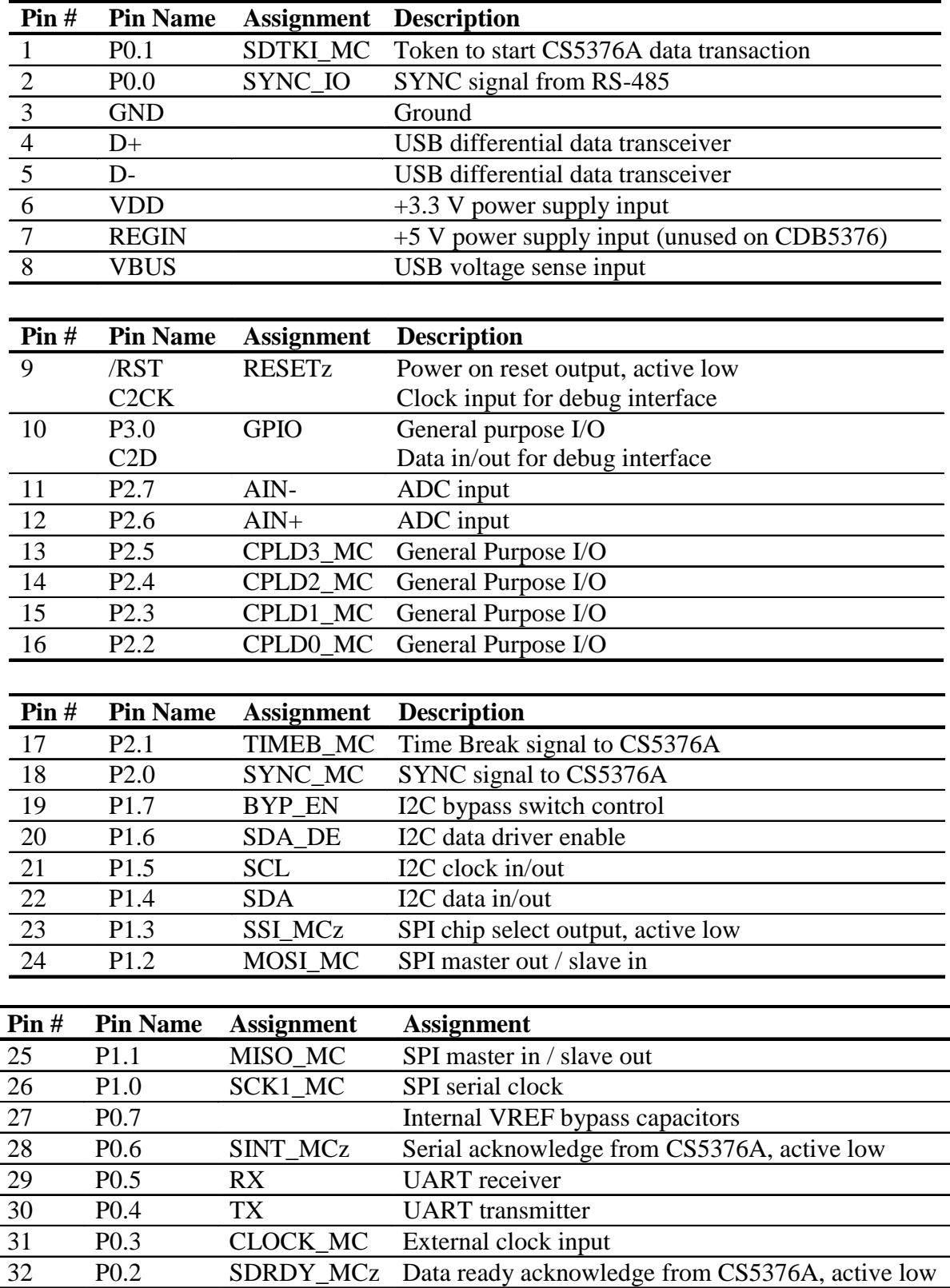

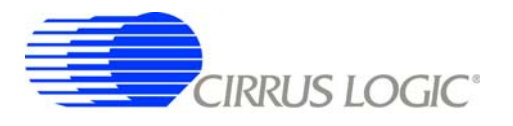

Many connections to the C8051F320 microcontroller are inactive by default, but are provided for convenience during custom reprogramming. Listed below are the default active connections to the microcontroller and how they are used.

#### *2.3.4.1 SPI Interface*

The microcontroller SPI interface communicates with the CS5376A digital filter to write/read configuration information from the SPI 1 port and collect conversion data from the SD port. Detailed information about interfacing to the digital filter SPI 1 and SD ports can be found in the CS5376A data sheet.

The hardware connection of the microcontroller MISO MC pin is selected automatically within the interface CPLD depending on the state of the digital filter SDRDYz pin. By default, SDRDYz is high and the CS5376A SPI 1 port MISO pin is connected to the microcontroller MISO\_MC pin, but when conversion data becomes available from the CS5376A SD port, SDRDYz goes low and the SDDAT pin is connected instead.

#### *2.3.4.2 USB Interface*

[The microcontroller USB interface communicates with the PC evaluation software to receive configuration](http://www.silabs.com) commands and return collected conversion data. The USB interface uses the Silicon Laboratories API [and Windows drivers, which are available free from the internet \(](http://www.silabs.com)http://www.silabs.com).

#### *2.3.4.3 Reset Source*

By default, the C8051F320 microcontroller receives its reset signal from the RESET PBz push button.

#### *2.3.4.4 Clock Source*

By default, the C8051F320 microcontroller uses an internally generated 12 MHz clock for compatibility with USB standards.

#### *2.3.4.5 Timebreak Signal*

By default, the C8051F320 microcontroller sends the TIMEB\_MC signal to the digital filter for the first collected sample of a data record. Typically, some number of initial samples are skipped during data collection to ensure the CS5376A digital filters are fully settled, and the timebreak signal is automatically set for the first "real" collected sample.

#### *2.3.4.6 C2 Debug Interface*

Through the PC evaluation software, the microcontroller default firmware can be automatically flashed to the latest version without connecting an external programmer. To flash custom firmware, software tools and an inexpensive hardware programmer that connects to the C2 Debug Interface on CDB5376 is available for purchase from Silicon Laboratories (DEBUGADPTR1-USB).

#### <span id="page-28-0"></span>*2.3.5 Phase Locked Loop*

To make synchronous analog measurements throughout a distributed system, a synchronous system clock is required to be provided to each measurement node. For evaluation testing purposes, a BNC clock

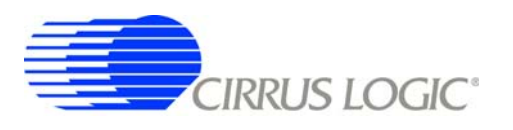

input on CDB5376 can receive a lower-frequency system clock and create a synchronous higher-frequency clock using an on-board PLL.

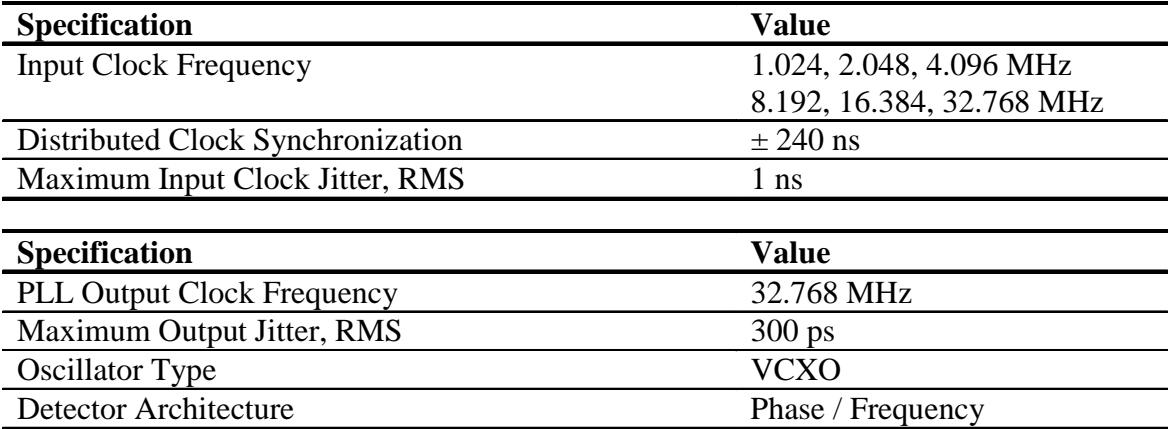

The expected input clock frequency to the BNC clock input is set by the EXT\_CLK jumper (J16). If no external clock is supplied to CDB5376, the PLL will free-run at the nominal output frequency.

The PLL on CDB5376 uses a voltage-controlled crystal oscillator (VCXO) to minimize jitter, and has a single-gate phase/frequency detector and clock divider to minimize size and power.

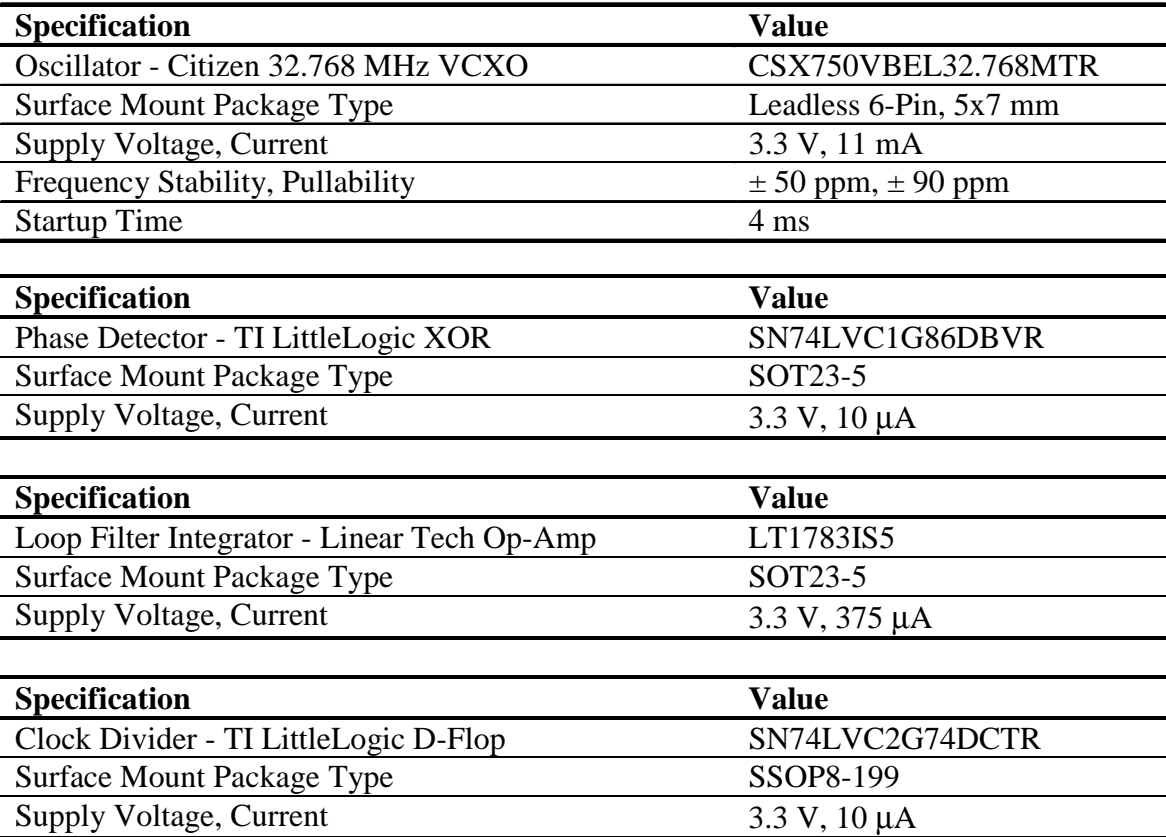

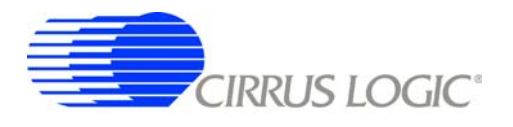

#### <span id="page-30-0"></span>*2.3.6 RS-485 Telemetry*

By default, CDB5376 communicates with the PC evaluation software through the microcontroller USB port. Additional hardware is designed onto CDB5376 to use the microcontroller  $1^2C^{\circledcirc}$  port as a low-level local telemetry, but it is provided for custom programming convenience only and is not directly supported by the CDB5376 PC evaluation software or microcontroller firmware.

Telemetry signals enter CDB5376 through RS-485 transceivers, which are differential current mode transceivers that can reliably drive long distance communication. Data passes through the RS-485 transceivers to the microcontroller  $I^2C$  interface and the clock and synchronization inputs.

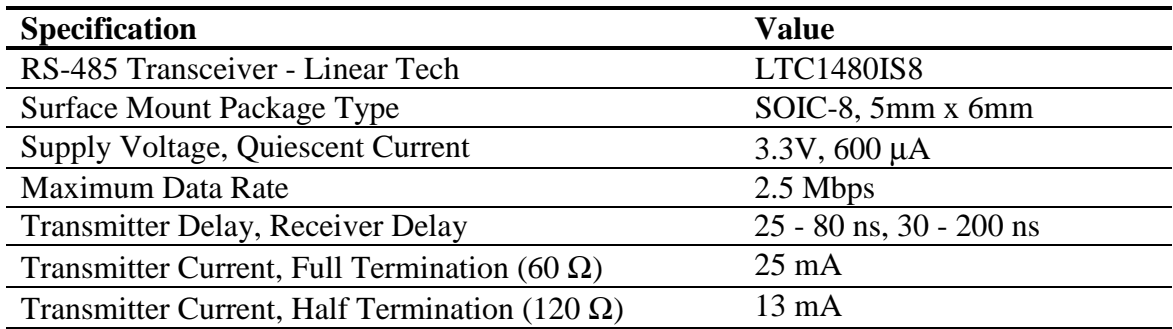

### *2.3.6.1 CLK, SYNC*

Clock and synchronization telemetry signals into CDB5376 are received through RS-485 twisted pairs. These signals are required to be distributed through the external system with minimal jitter and timing skew, and so are normally driven through high-speed bus connections.

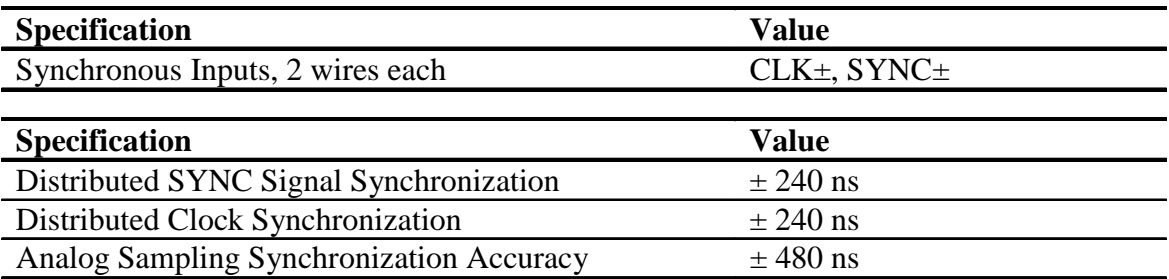

Synchronization of the measurement channel is critical to ensure simultaneous analog sampling across a network. Several options are available for connecting a SYNC signal through the RS-485 telemetry to the digital filter.

A direct connection is made when the SYNC\_IO signal is received over the dedicated RS-485 twisted pair and sent directly to the digital filter SYNC pin through jumper J56. The incoming SYNC\_IO signal must be synchronized to the network at the transmitter since no local timing adjustment is available.

A microcontroller hardware connection is made when the SYNC\_IO signal is received over the dedicated RS-485 twisted pair and detected by a microcontroller interrupt. The microcontroller can then use an internal counter to re-time the SYNC\_MC signal output to the digital filter SYNC input as required.

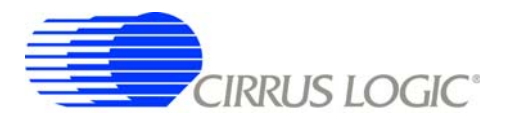

A microcontroller software connection is made when the SYNC\_MC signal output is created by the microcontroller on command from the system telemetry. The microcontroller can use an internal counter to retime the SYNC\_MC signal output to the digital filter SYNC input as required.

# *2.3.6.2 I2C - SCL, SDA, Bypass*

The I<sup>2</sup>C<sup>®</sup> telemetry connections to CDB5376 transmit and receive through RS-485 twisted pairs. Because signals passing through the transceivers are actively buffered, full  $I^2C$  bus arbitration and error detection cannot be used (i.e. high-impedance NACK).

The  $I^2C$  inputs and outputs can be externally wired to create either a daisy chain or a bus-type network, depending how the telemetry system is to be implemented. Analog switches included on CDB5376 can bypass the  $I^2C$  signals to create a bus network from a daisy chain network following address assignment.

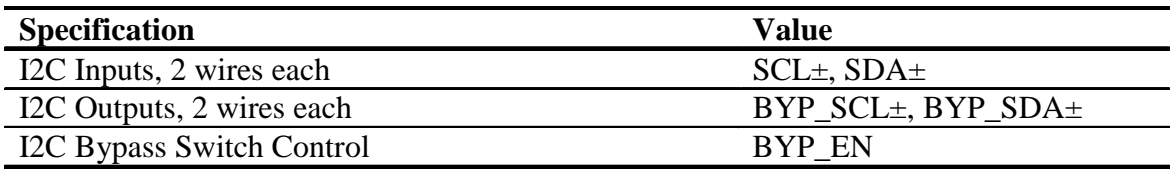

When CDB5376 is used in a distributed measurement network, each node must have a unique address. This address is used to transmit individual configuration commands and tag the source of returned conversion data. Address assignment can be either dynamic or static, depending how the telemetry system is to be implemented.

Dynamic address assignment uses daisy-chained I<sup>2</sup>C connections to assign an address to each measurement node. Once a node receives an address, it enables the  $I^2C$  bypass switches to the next node so it can be assigned an address.

Static address assignment has a serial number assigned to each node during manufacturing. When placed in the network, the location is recorded and a master list of serial numbers vs. location is maintained. Alternately, a location-dependent serial number can be assigned during installation.

#### <span id="page-31-0"></span>*2.3.7 UART Connection*

A UART connection on CRD5376 provides a low-speed standardized connection for telemetry solutions not using I<sup>2</sup>C. UART connections are provided for custom programming convenience only and are not directly supported by the CDB5376 PC evaluation software or microcontroller firmware.

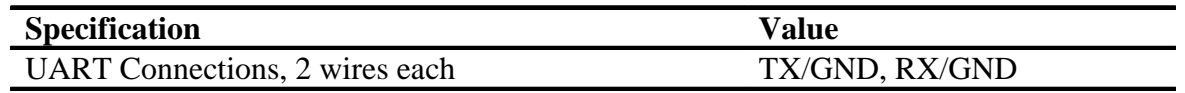

#### <span id="page-32-0"></span>*2.3.8 External Connector*

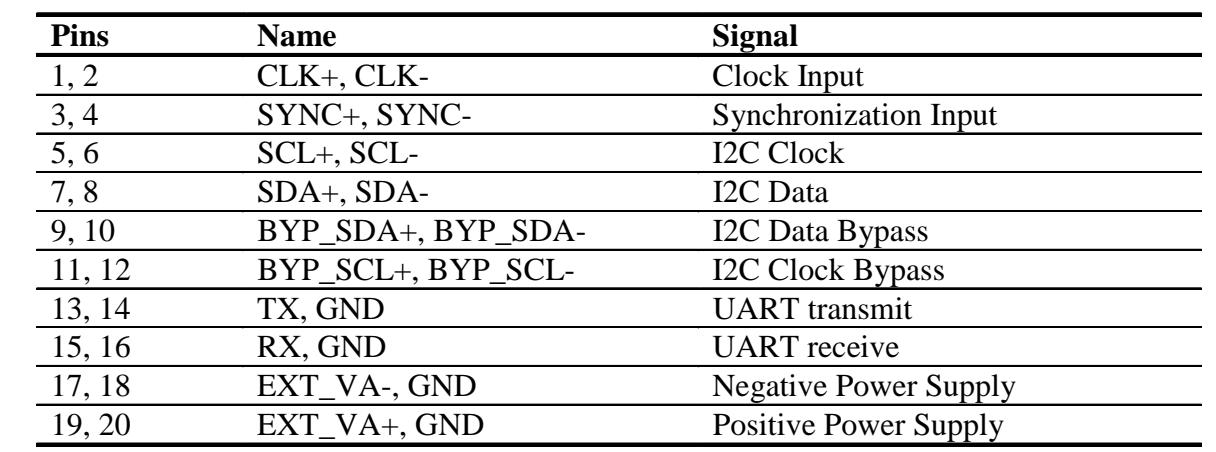

Power supplies and telemetry signals route to a 20-pin double row connector with 0.1" spacing (J26). This header provides a compact standardized connection to the CDB5376 external signals.

#### <span id="page-32-1"></span>**2.4 Power Supplies**

Power is supplied to CDB5376 through banana jacks (J6, J7, J8, J9) or through the external connector (J26). The banana jacks make separate connections to the EXT\_VA-, EXT\_VA+, GND, and EXT\_VD power supply nets, which connect to the analog and digital linear voltage regulator inputs. The external connector makes separate connections only to the EXT\_VA-, GND, and EXT\_VA+ power supply inputs and it is required to jumper EXT\_VA+ to EXT\_VD when powering CDB5376 from the external connector.

The EXT\_VA-, EXT\_VA+ and EXT\_VD power supply inputs have zener protection diodes that limit the maximum input voltages to +13 V or -13 V with respect to ground. Each input also has 100 uF bulk capacitance for bypassing and to help settle transients and another 0.01 uF capacitor to bypass high-frequency noise.

#### <span id="page-32-2"></span>*2.4.1 Analog Voltage Regulators*

Linear voltage regulators create the positive and negative analog power supply voltages to the analog components on CDB5376. These regulate the EXT\_VA+ and EXT\_VA- power supply inputs to create the VA+ and VA- analog power supplies.

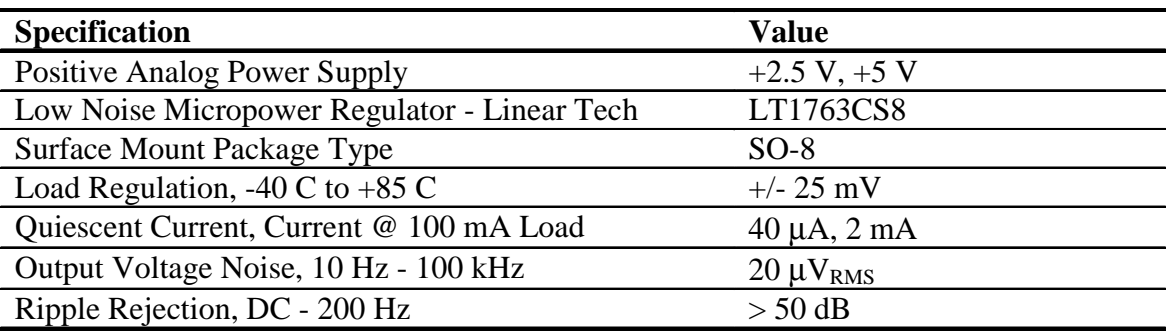

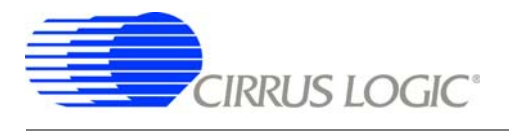

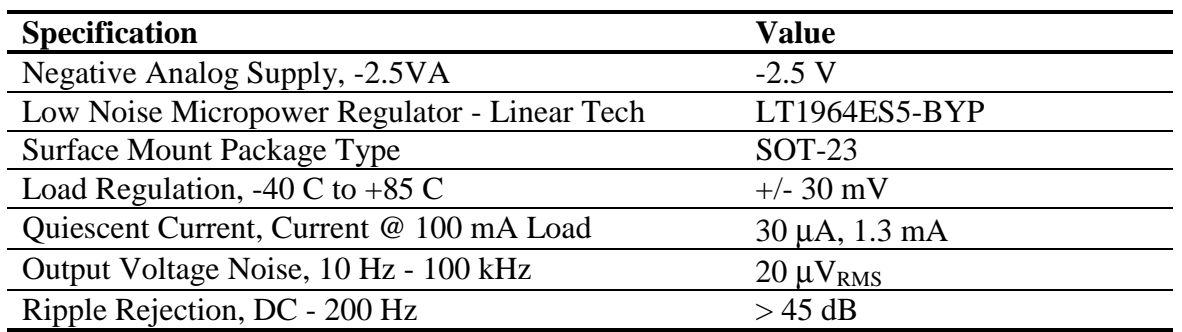

The VA+ and VA- power supplies to the analog components on CDB5376 can be jumpered to use regulated bipolar power supplies (+2.5 V, -2.5 V) or unregulated direct connections (EXT\_VA+, EXT\_VA-). When using direct connections to EXT\_VA+ and EXT\_VA-, extreme care must be taken not to exceed the maximum specified power supply voltages of the analog components on CDB5376. It is recommended to always use the regulated bipolar analog power supplies for optimal performance.

The VA+ and VA- power supply nets to the analog components on CDB5376 include reverse-biased Schottkey diodes to ground to protect against reverse voltages that could latch-up the CMOS analog components. Also included on VA+ and VA- are 100 uF bulk capacitors for bypassing and to help settle transients plus individual 0.1 uF bypass capacitors local to the analog power supply pins of each device.

#### <span id="page-33-0"></span>*2.4.2 Digital Voltage Regulators*

Linear voltage regulators create the positive digital power supply voltages on CDB5376. Jumper options select which external power supply input voltage, EXT VD or EXT VA+, is supplied to the digital voltage regulators to create the VD and VCORE power supplies.

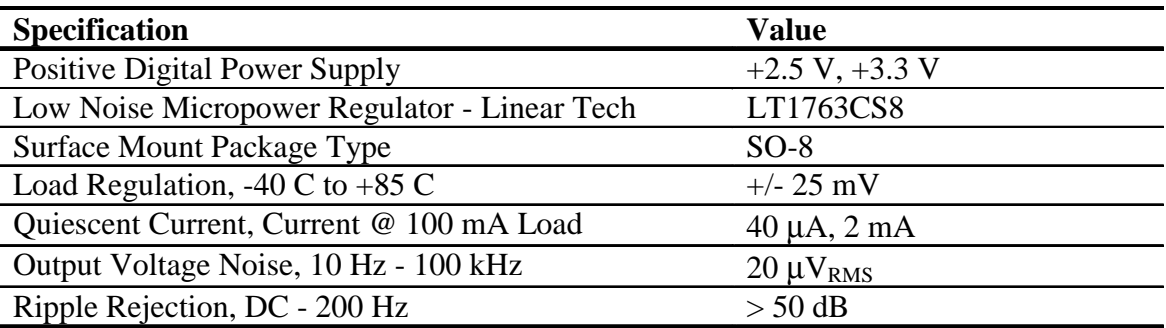

The VD and VCORE power supplies on CDB5376 can be jumpered to use regulated +3.3 V or +2.5 V power supplies or an unregulated direct connection to EXT\_VD. Extreme care must be taken when using a direct connection to EXT VD not to exceed the maximum specified power supply voltages of the digital components on CDB5376.

Even though the Cirrus Logic components on CDB5376 will tolerate up to 5 V from the direct EXT\_VD power supply, other components are specified for +3.3 V operation only and so it is recommended to use only the regulated +3.3 V jumper setting for VD.

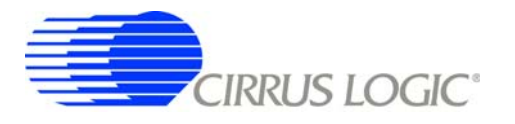

The VD and VCORE power supplies on CDB5376 include reverse-biased Schottkey diodes to ground to protect against reverse voltages that could latch-up the CMOS components. Also included on VD and VCORE are 100 uF bulk capacitors for bypassing and to help settle transients plus individual 0.1 uF bypass capacitors local to the digital power supply pins of each device.

#### <span id="page-34-0"></span>**2.5 PCB Layout**

#### <span id="page-34-1"></span>*2.5.1 Layer Stack*

**CDB5376 layers 1 and 2** are dedicated as analog routing layers. All critical analog signal routes are on these two layers. Some CPLD and microcontroller digital routes are also included on these layers away from the analog signal routes.

**CDB5376 layer 3** is dedicated for power supply routing. Each power supply net includes at least 100 µF bulk capacitance as a charge well for settling transient current loads.

**CDB5376 layer 4** is a solid ground plane without splits or routing. A soild ground plane provides the best return path for bypassed noise to leave the system. No separate analog ground is required since analog signals on CDB5376 are differentially routed.

**CDB5376 layers 5 and 6** are dedicated as digital routing layers.

#### <span id="page-34-2"></span>*2.5.2 Differential Pairs*

Analog signal routes on CDB5376 are differential with dedicated + and - traces. All source and return analog signal currents are constrained to the differential pair route and do not return through the ground plane. Differential traces are routed together with a minimal gap between them so that noise events affect them equally and are rejected as common mode noise.

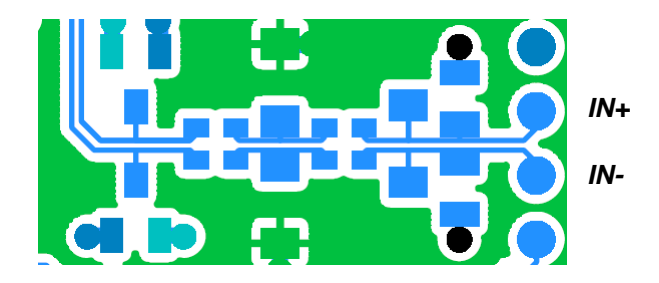

**Figure 4. Differential Pair Routing**

<span id="page-34-3"></span>Analog signal connections into the CS3301A/02A amplifiers are 2-wire IN+ and IN- differential pairs, and are routed as such. Analog signal connections out of the CS3301A/02A amplifiers and into the CS5372A

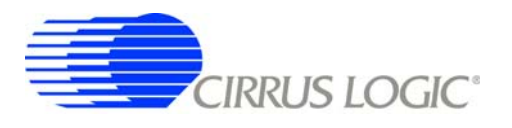

modulators are 4-wire INR+, INF+, INF-, INR- quad groups, and are routed with INF+ and INF- as a traditional differential pair and INR+ and INR- as guard traces outside the respective INF+ and INF- traces.

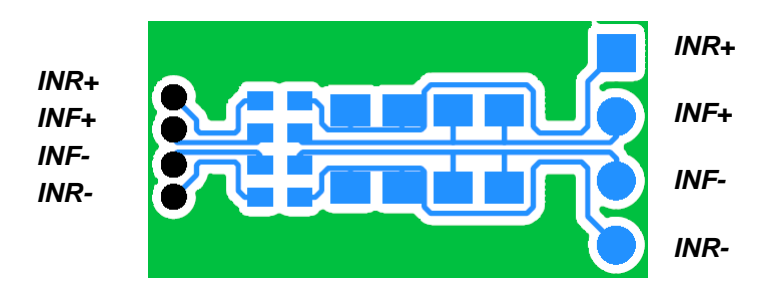

**Figure 5. Quad Group Routing**

#### <span id="page-35-1"></span><span id="page-35-0"></span>*2.5.3 Bypass Capacitors*

Each device power supply pin includes 0.1 µF bypass capacitors placed as close as possible to the pin on the back side of the PCB. Each power supply net includes at least 100 µF bulk capacitance as a charge well for transient current loads.

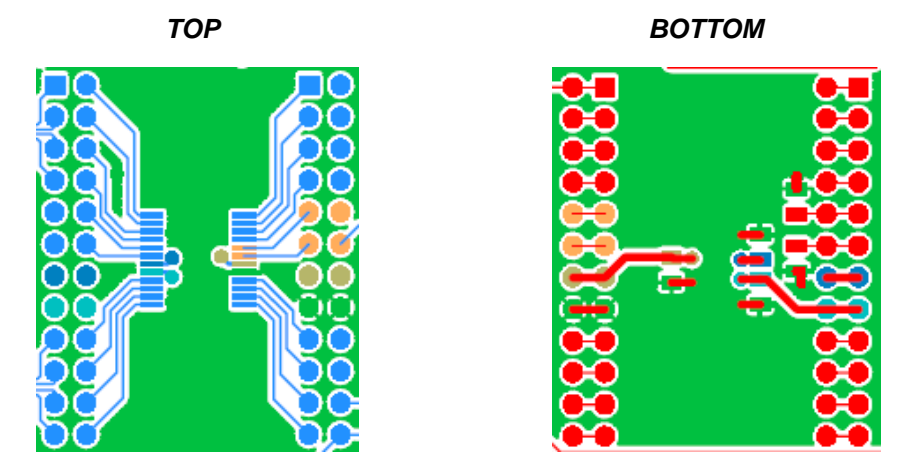

<span id="page-35-2"></span>**Figure 6. Bypass Capacitor Placement**
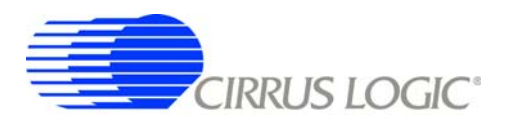

#### *2.5.4 Dual Row Headers*

To simplify signal tracing on CDB5376, all device pins connect to dual-row headers. These dual-row headers are not populated during board manufacture, but the empty PCB footprint exists on the boards and can be used as test points.

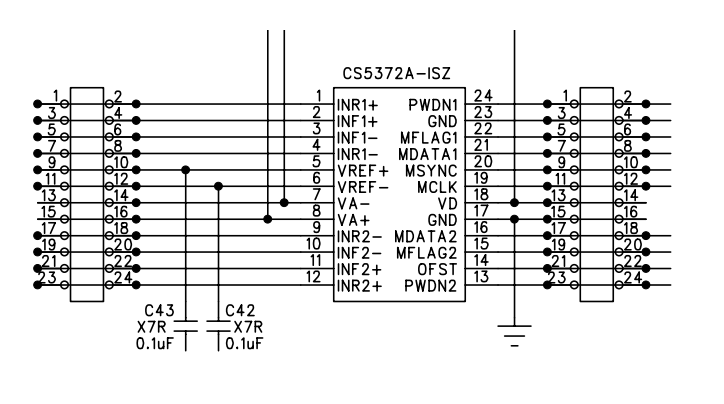

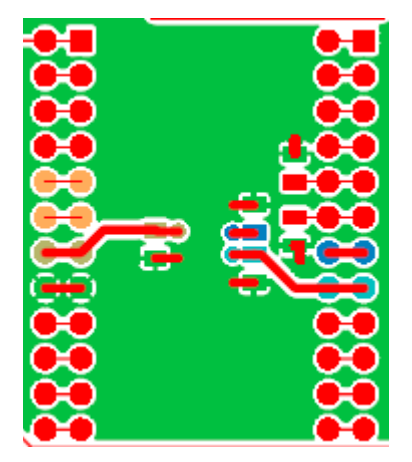

**Figure 7. Dual-row Headers with Shorts**

The dual-row header pins are shorted on the bottom side of the PCB to pass signals through to the rest of the board. These shorted traces between the dual-row pins can be *carefully* cut to isolate the device signals from the rest of the PCB to permit wiring changes to the existing route. To restore the previous connection, install a jumper to short across the dual-row pins.

Signals taken off the PCB should not be wired directly from the dual-row header pins, as there is no clean path for the signal return current. Instead, install a connector into the prototying area and wire the signal and a ground connection to it. Pairing the signal with a ground return before taking it off the PCB will improve signal integrity.

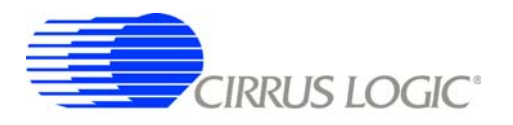

#### **3. SOFTWARE DESCRIPTION**

#### **3.1 Menu Bar**

# **Cirrus Seismic Evaluation**

File Setup! Analysis! Control! DataCapture! Help

The menu bar is always present at the top of the software panels and provides typical *File* and *Help* pulldown menus. The menu bar also selects the currently displayed panel.

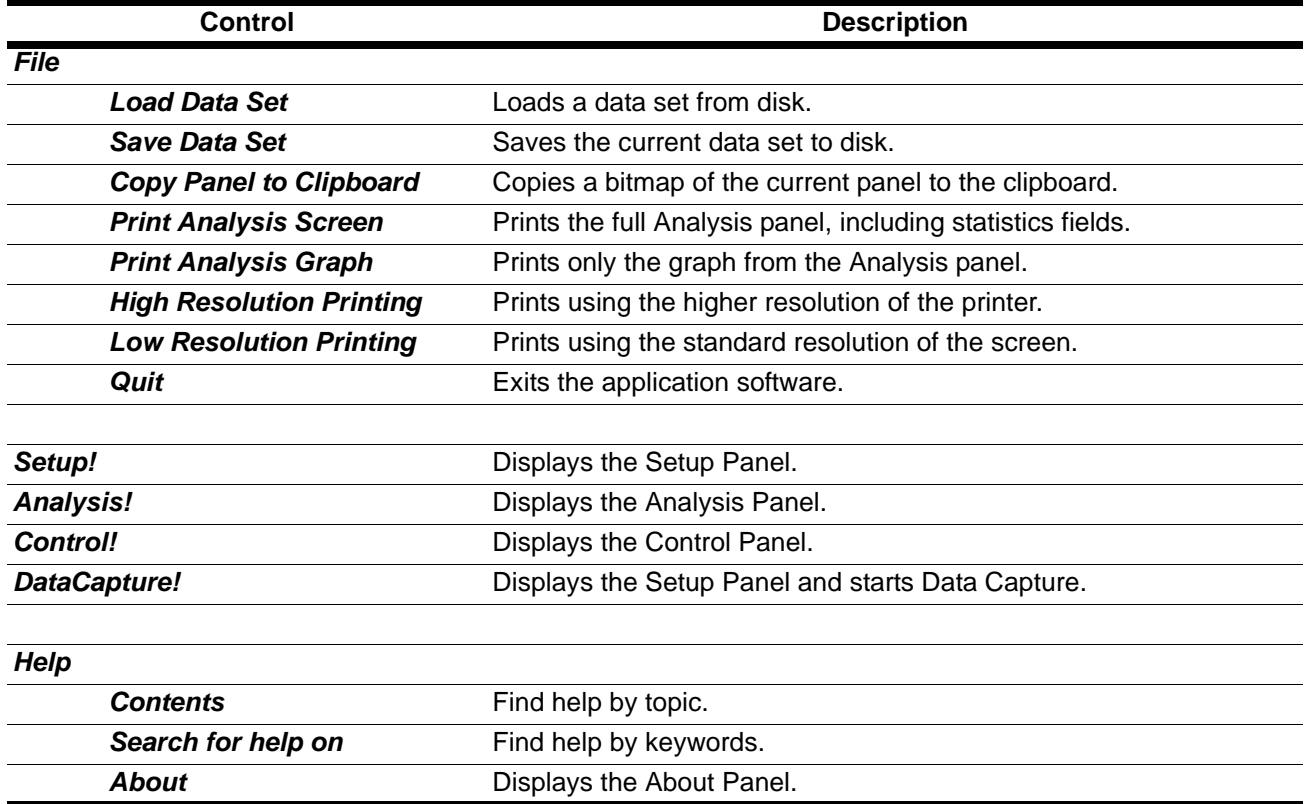

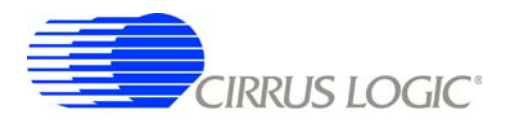

## **3.2** *About* **Panel**

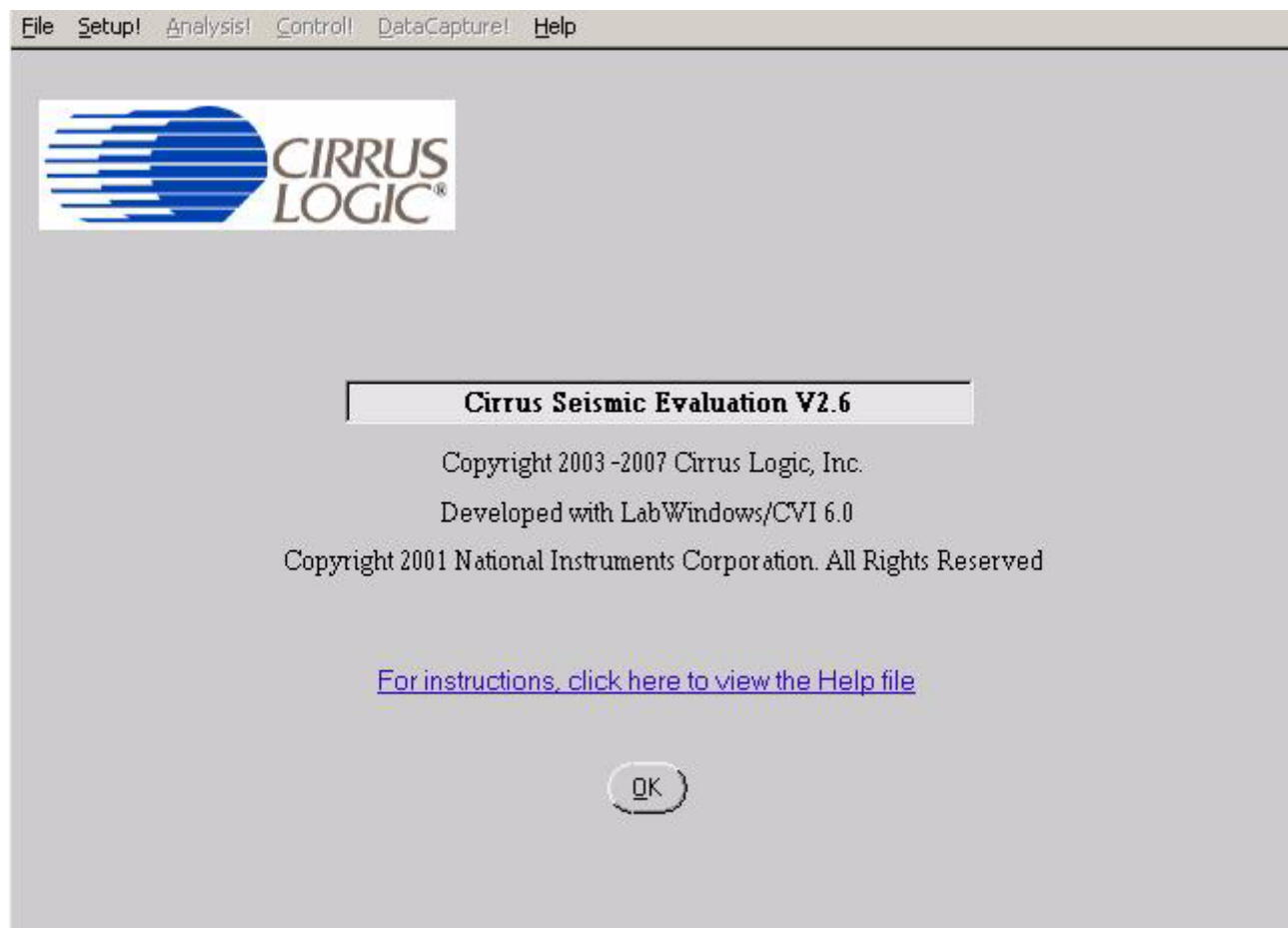

The *About* panel displays copyright information for the Cirrus Seismic Evaluation software.

Click *OK* to exit this panel. Select *Help*  $\Rightarrow$  *About* from the menu bar to display this panel.

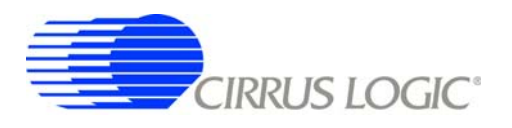

## **3.3** *Setup* **Panel**

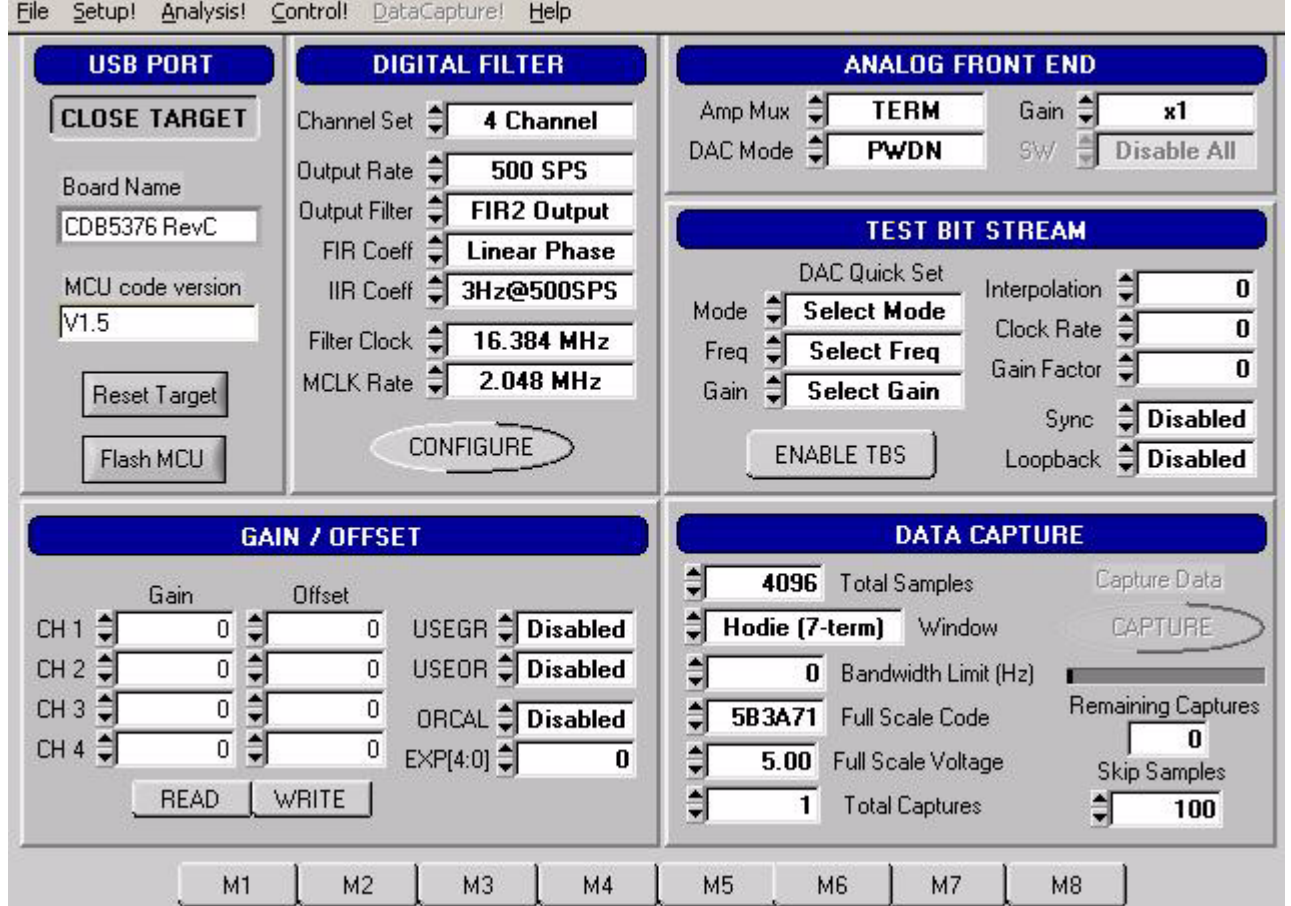

The *Setup* panel initializes the evaluation system to perform data acquisition. It consists of the following sub-panels and controls.

- *USB Port*
- *Digital Filter*
- *Analog Front End*
- *Test Bit Stream*
- *Gain/Offset*
- *Data Capture*
- *External Macros*

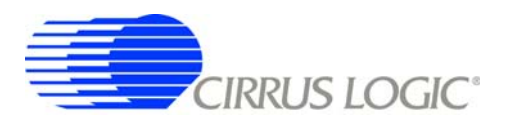

## *3.3.1 USB Port*

The *USB Port* sub-panel sets up the USB communication interface between the PC and the target board.

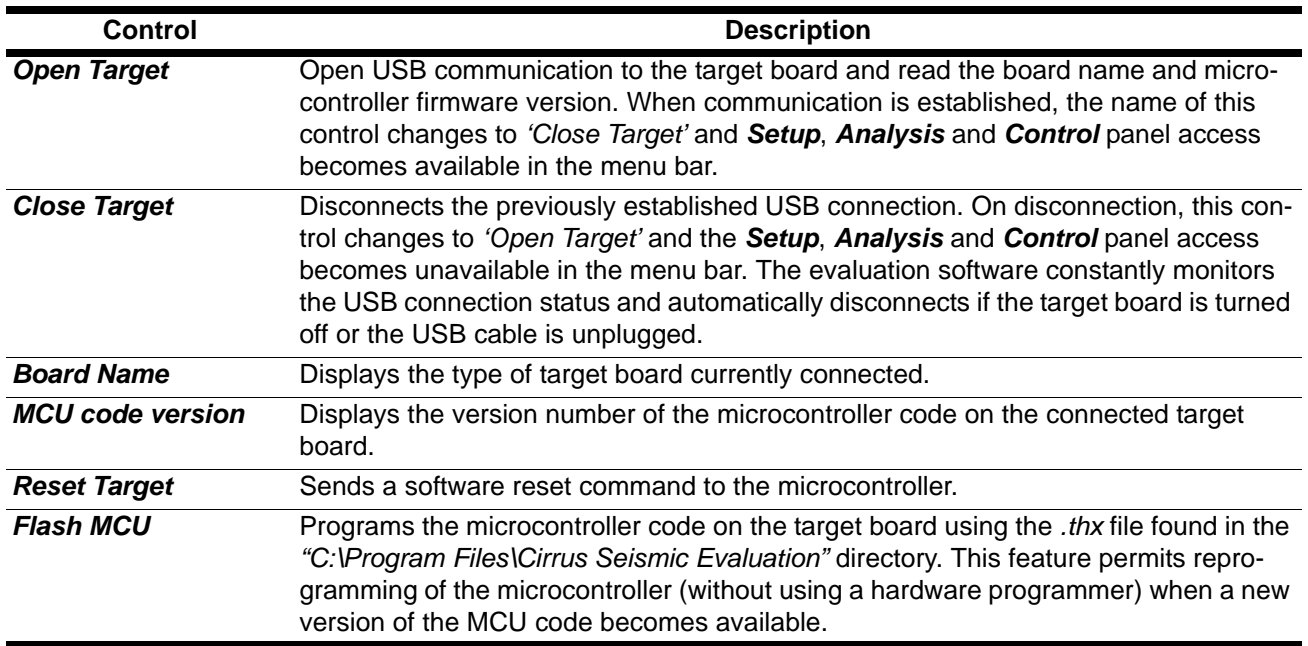

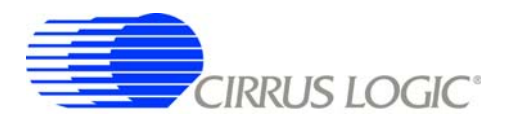

#### *3.3.2 Digital Filter*

The *Digital Filter* sub-panel sets up the digital filter configuration options.

By default the *Digital Filter* sub-panel configures the system to use on-chip coefficients and test bit stream data. The on-chip data can be overwritten by loading custom coefficients and test bit stream data from the *Customize* sub-panel on the *Control* panel.

Any changes made under this sub-panel will not be applied to the target board until the *Configure* button is pushed. The *Configure* button writes the new configuration to the target board and then enables the data *Capture* button.

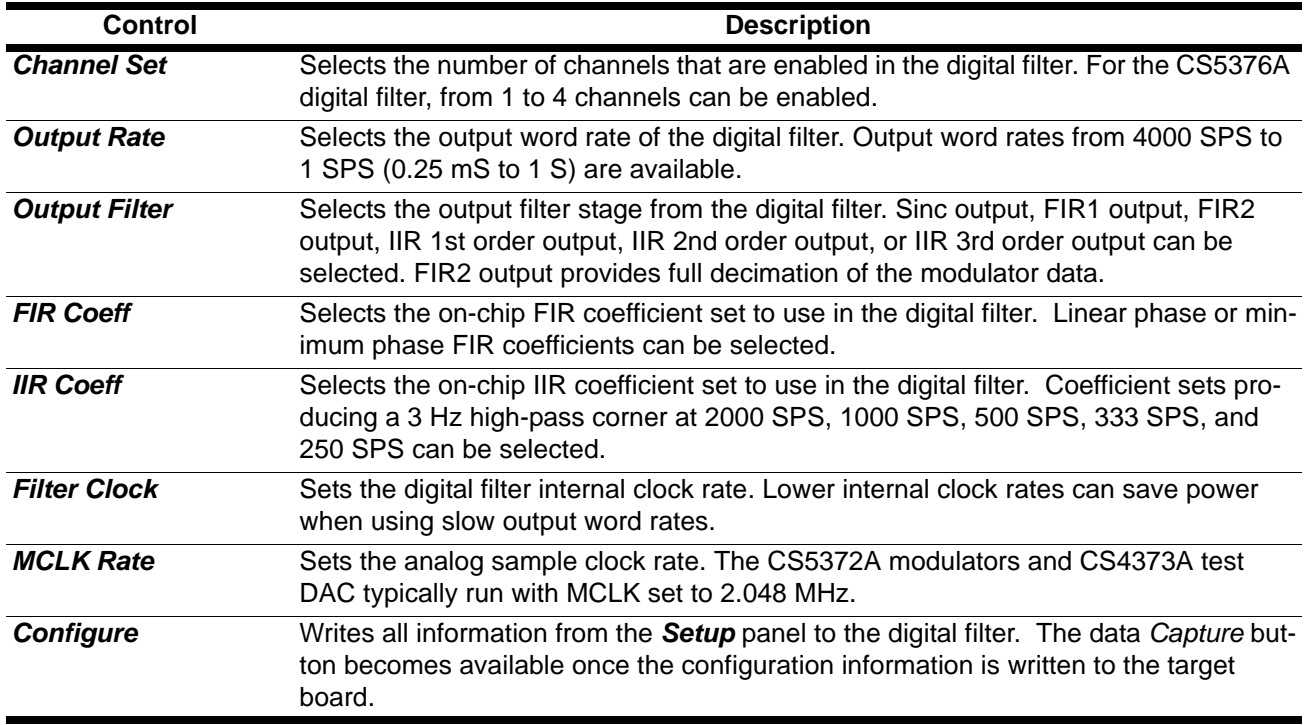

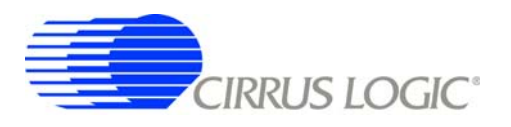

### *3.3.3 Analog Front End*

The *Analog Front End* sub-panel configures the amplifier, modulator, and test DAC pin options. Pin options are controlled through the GPIO outputs of the digital filter.

Any changes made under this sub-panel will not be applied to the target board until the *Configure* button is pushed. The *Configure* button writes the new configuration to the target board and then enables the data *Capture* button.

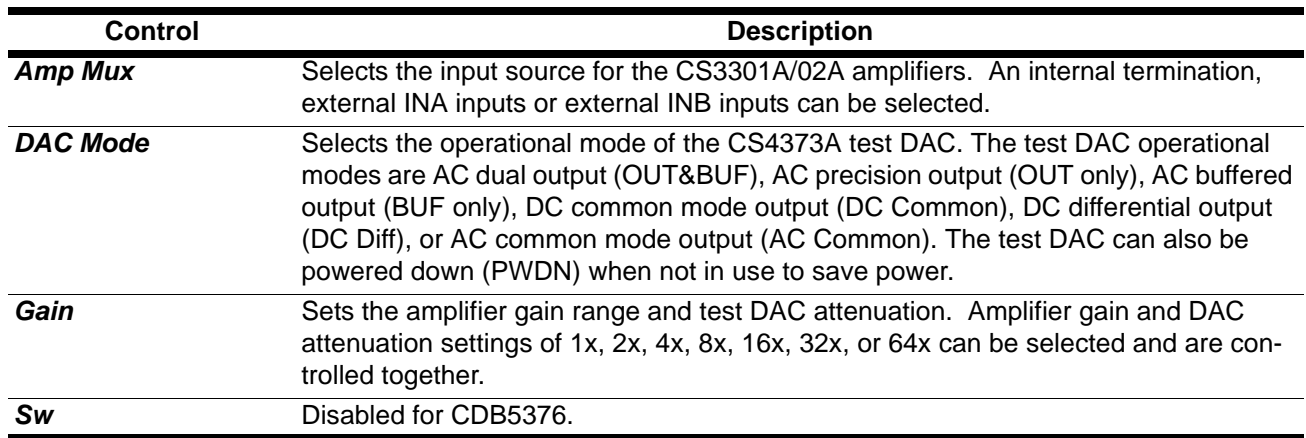

#### *3.3.4 Test Bit Stream*

The *Test Bit Stream* sub-panel configures test bit stream (TBS) generator parameters. The digitial filter data sheet describes TBS operation and options.

The *DAC Quick Set* controls automatically set the *Interpolation*, *Clock Rate*, and *Gain Factor* controls based on the selected *Mode*, *Freq*, and *Gain*. Additional configurations can be programmed by writing the *Interpolation*, *Clock Rate*, and *Gain Factor* controls manually.

Any changes made under this sub-panel will not be applied to the target board until the *Configure* button is pushed. The *Configure* button writes the new configuration to the target board and then enables the data *Capture* button.

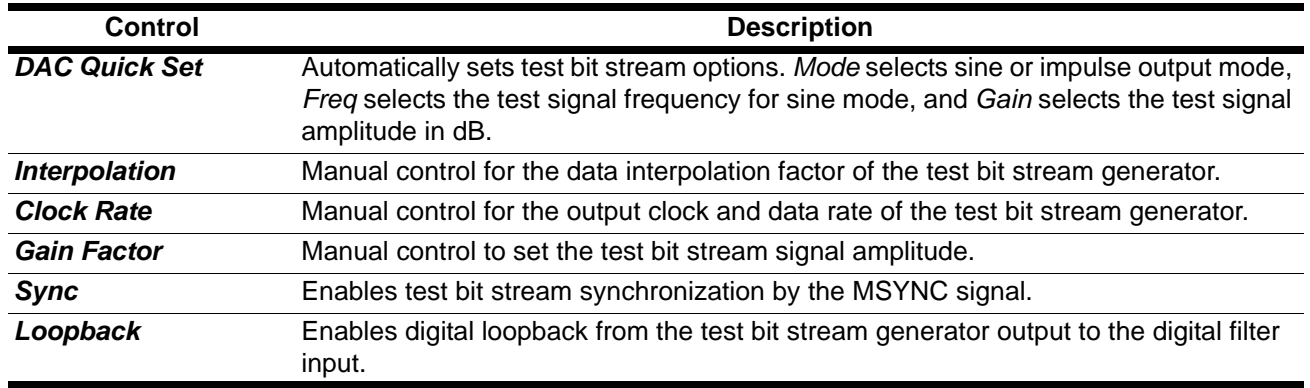

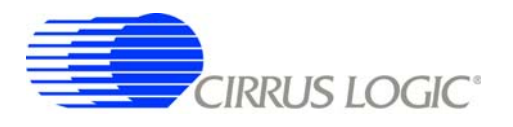

#### *3.3.5 Gain/Offset*

The *Gain / Offset* sub-panel controls the digital filter GAIN and OFFSET registers for each channel.

The OFFSET and GAIN registers can be manually written with any 24-bit 2's complement value from 0x800000 to 0x7FFFFF. The USEGR, USEOR, ORCAL, and EXP[4:0] values enable gain correction, offset correction, and offset calibration in the digital filter.

The offset calibration routine built into the digital filter is enabled by writing the ORCAL and EXP[4:0] bits. The EXP[4:0] value can range from 0x00 to 0x18 and represents an exponential shift of the calibration feedback, as described in the digital filter data sheet. Offset calibration results are automatically written to the OFFSET registers and remain there, even after offset calibration is disabled.

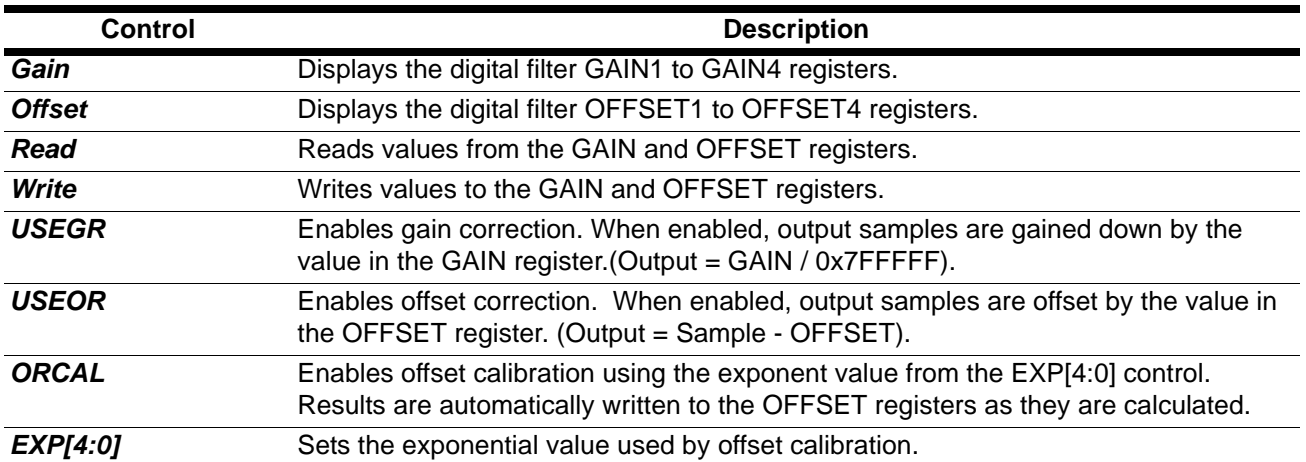

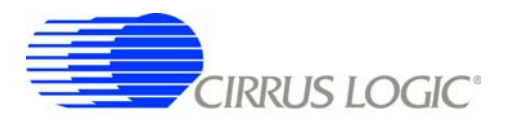

#### *3.3.6 Data Capture*

The *Data Capture* sub-panel collects samples from the target board and sets analysis parameters.

When the *Capture* button is pressed, the requested number of samples are collected from the target board through the USB port and are split among the enabled channels. A four-channel system, for example, will collect (Total Samples / 4) samples per channel. The maximum number of samples that can be collected is 1,048,576 (1M). The number of samples per channel should be a power of two for the analysis FFT routines to work properly.

After data is collected, analysis is performed using the selected parameters and the results are displayed on the *Analysis* panel. The selected analysis *window*, *bandwidth limit*, *full scale code*, and *full scale voltage* parameters can be modified for the data set currently in memory and the analysis re-run by pressing the *REFRESH* button on the *Analysis* Panel.

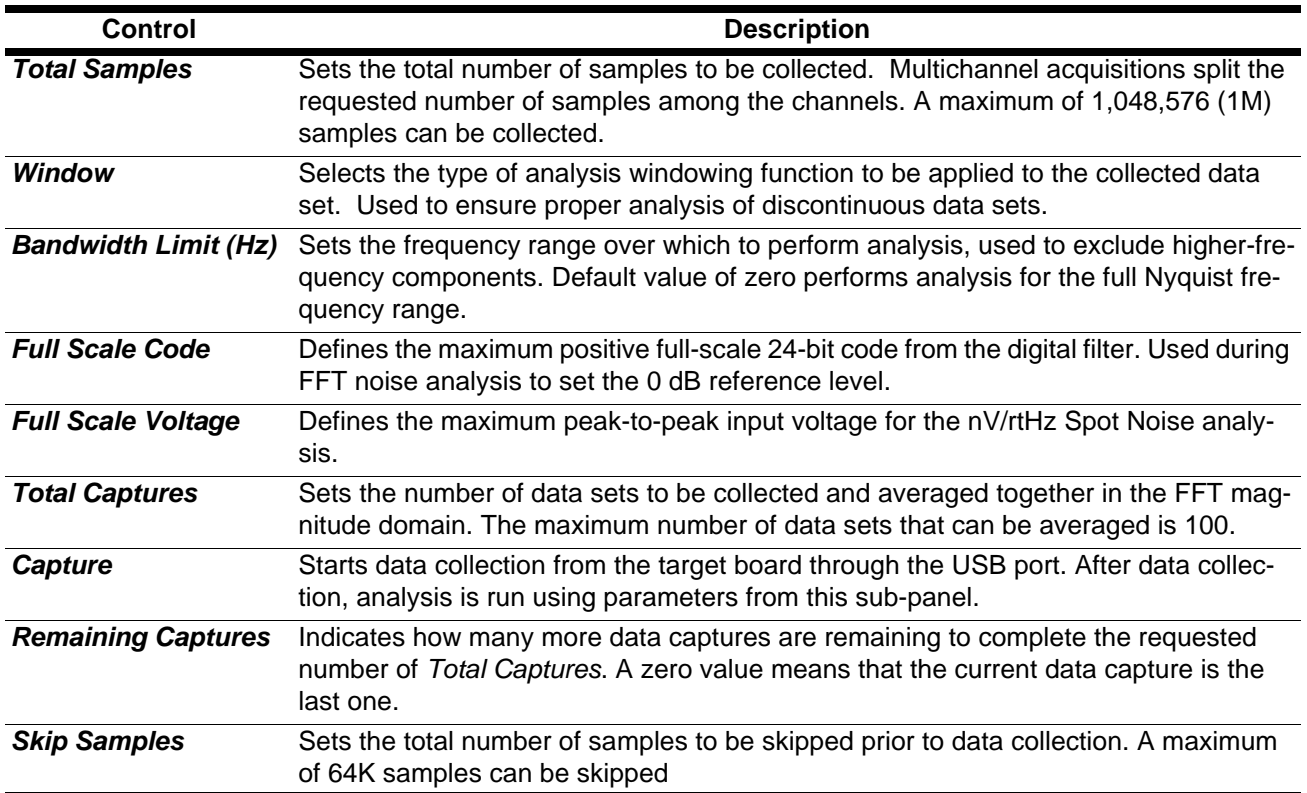

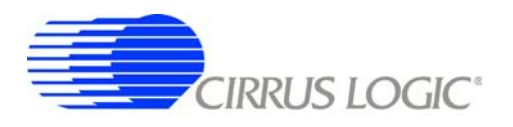

#### *3.3.7 External Macros*

Macros are generated within the *Macros* sub-panel on the *Control* panel. Once a macro has been built it can either be saved with a unique macro name to be run within the *Macros* sub-panel, or saved as an external macro and be associated with one of the *External Macro* buttons.

A macro is saved as an *External Macro* by saving it in the . */macros/* subdirectory using the name *'m1.mac'*, *'m2.mac'*, etc. Depending on the selected name the macro will be associated with the corresponding *External Macro* button *M1*, *M2*, etc.

- $M1 = 0.$  /macros/m1.mac
- $M2 =$ . /macros/m2.mac
- etc.

*External Macro* buttons can be re-named on the panel by right clicking on them. The button name willchange, but the macro associated with that button is always saved as '*m1.mac'*, *'m2.mac'*, etc., in the *. /macros/* subdirectory. The *External Macro* button names are stored in the file *'Mnames.txt'*, also in the *. /macros/* subdirectory.

*External Macro*s allow up to eight macros to be accessed quickly without having to load them into the *Macros* sub-panel on the *Control* panel. These *External Macro*s operate independently of the *Macros* subpanel and are not affected by operations within it, except when a macro is saved to the *. /macros/* subdirectory to replace a currently existing *External Macro*.

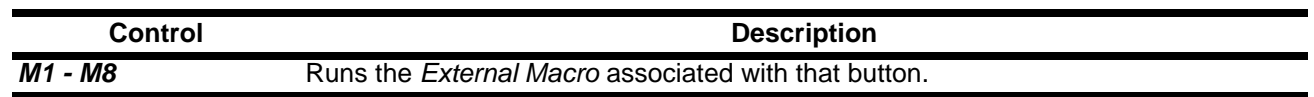

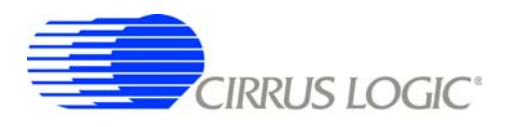

#### **3.4** *Analysis* **Panel**

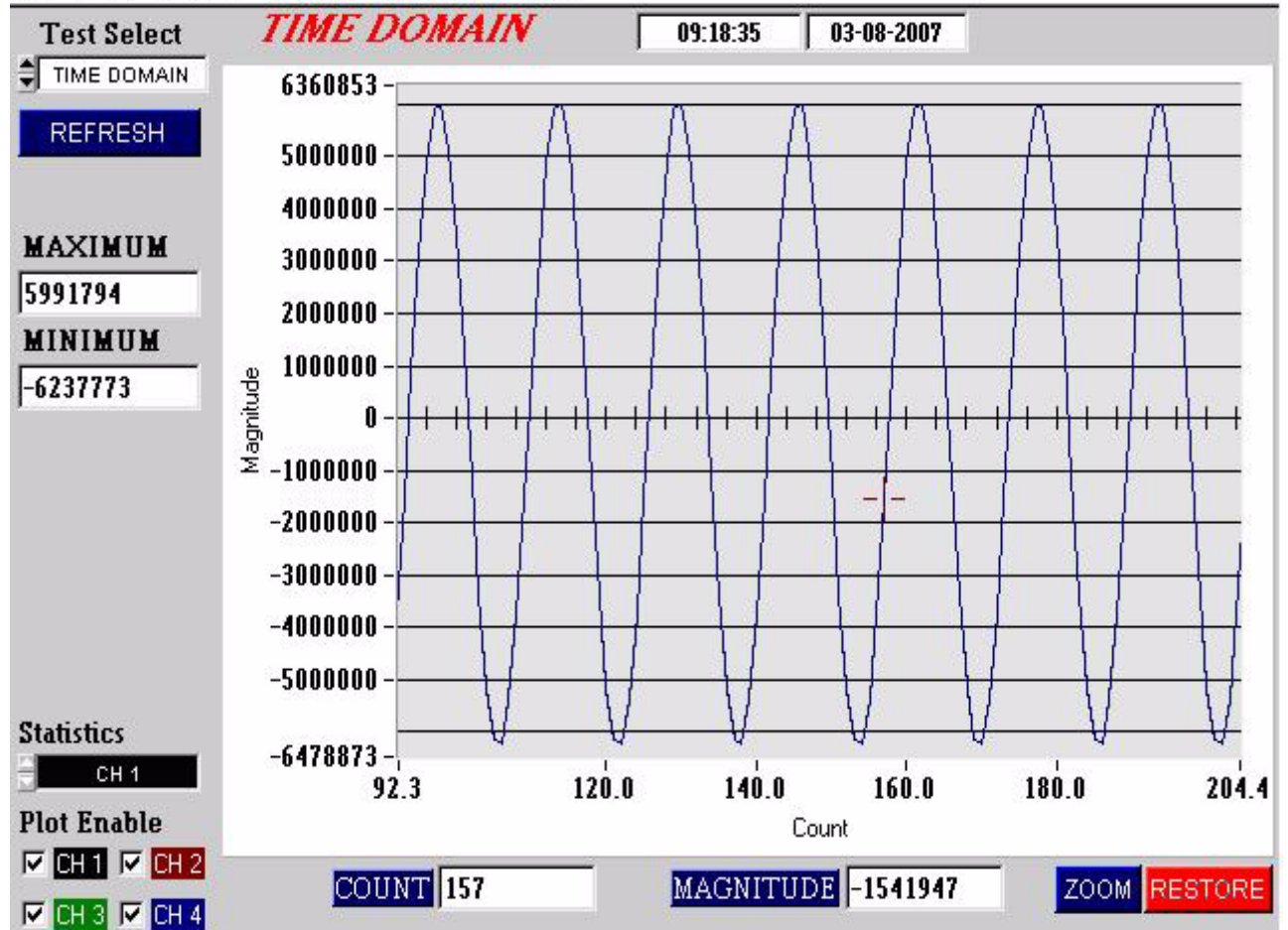

File Setup! Analysis! Control! DataCapture! Help

The *Analysis* panel is used to display the analysis results on collected data. It consists of the following controls.

- *Test Select*
- *Statistics*
- *Plot Enable*
- *Cursor*
- *Zoom*
- *Refresh*
- *Harmonics*
- *Spot Noise*
- *Plot Error*

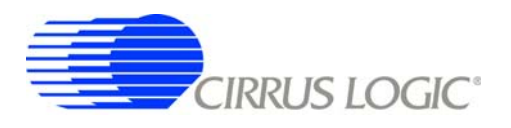

## *3.4.1 Test Select*

The *Test Select* control sets the type of analysis to be run on the collected data set.

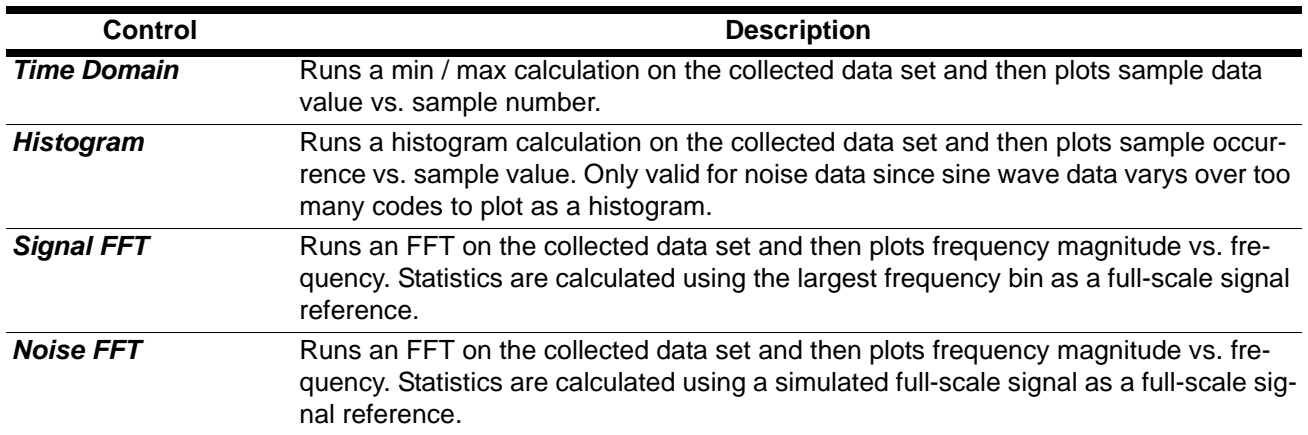

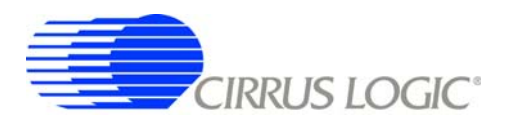

#### *3.4.2 Statistics*

The *Statistics* control displays calculated statistics for the selected analysis channel. For multichannel data captures, only one channel of calculated statistics are displayed at a time and is selected using the *Statistics* channel control.

Errors that affect statistical calculations will cause the *Plot Error* control to appear. Information about errors on specific channels can be accessed by enabling the plot of the channel using the *Plot Enable* control and then accessing the *Plot Error* controls.

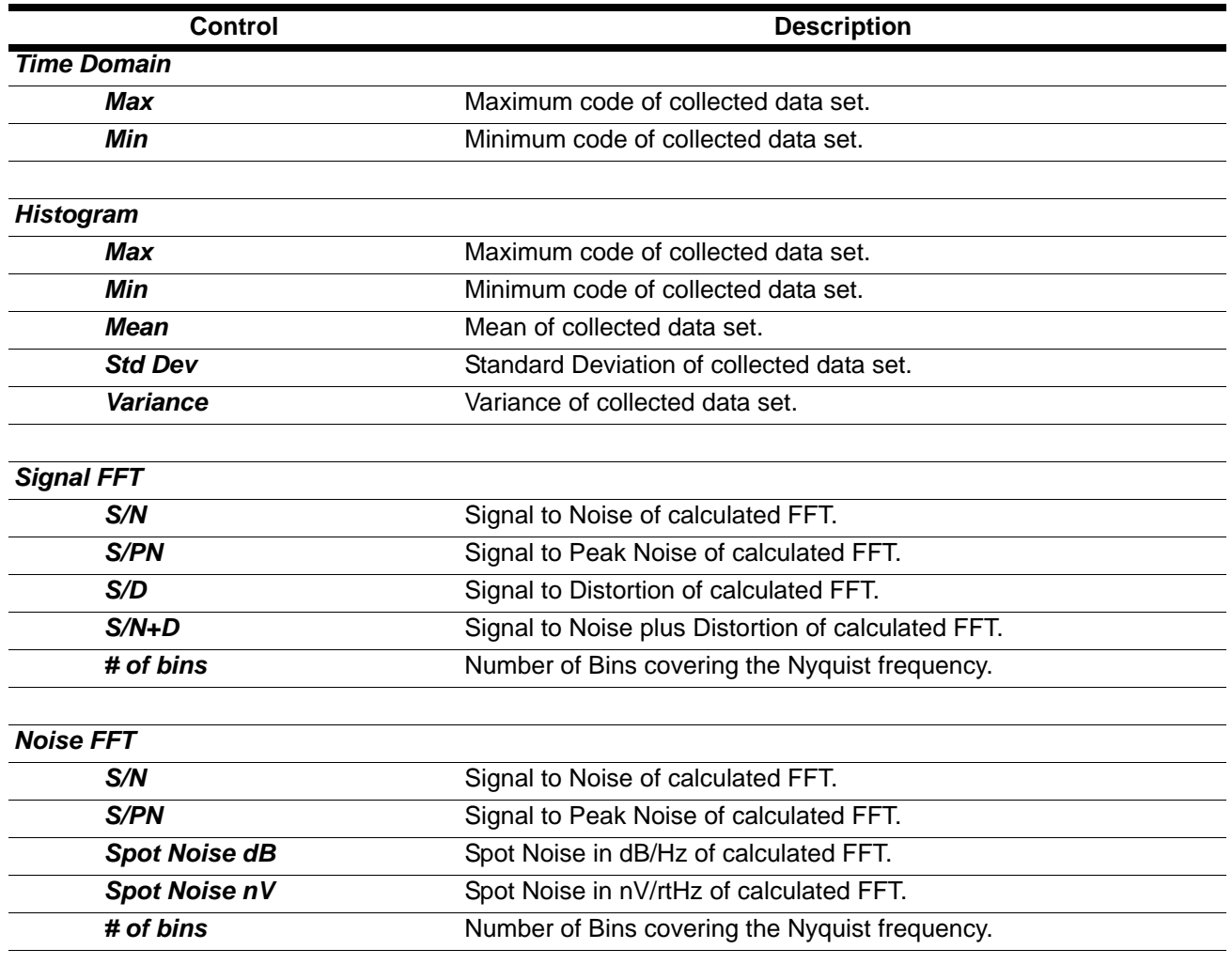

#### *3.4.3 Plot Enable*

The *Plot Enable* control selects which channels are plotted for the current analysis. Multichannel plots are overlay plots with the highest number channel displayed as the top most plot. Only channels enabled by the *Plot Enable* control will report analysis error codes. Information about error codes can be accessed through the *Plot Error* controls.

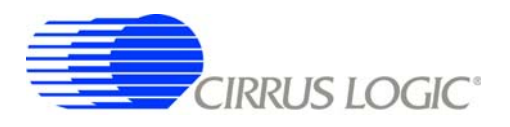

### *3.4.4 Cursor*

The *Cursor* control is used to identify a point on the graph using the mouse and then display its plot values. When any point within the plot area of the graph is clicked, the *Cursor* will snap to the closest plotted point and the plot values for that point display below the graph.

When using the *Zoom* function, the *Cursor* is used to select the corners of the area to zoom.

### *3.4.5 Zoom*

The *ZOOM* function allows an area on the graph to be expanded. To use the zoom function, click the *ZOOM* button and select the box corners of the area on the graph to expand. The graph will then expand to show the details of this area, and the plot axes will be re-scaled. While zoomed, you can zoom in farther by repeating the process.

To restore the graph to its original scale, click the *RESTORE* button that appears while zoomed. If multiple zooms have been initiated, the *RESTORE* button will return to the previously viewed plot scale. Repeated *RESTORE* will eventually return to the original plot scale. From within multiple zooms the original scale can be directly restored by clicking the *REFRESH* button.

#### *3.4.6 Refresh*

The *REFRESH* button will clear and re-plot the current data set. *Refresh* can be used to apply new analysis parameters from the *Data Capture* sub-panel, or to restore a *ZOOM* graph to its default plot scale.

#### *3.4.7 Harmonics*

The *HARMONICS* control is only visible during a Signal FFT analysis and highlights the fundamental and harmonic bins used to calculate the Signal FFT statistics. *HARMONICS* highlighting helps to understand the source of any Signal FFT plot errors.

#### *3.4.8 Spot Noise*

The *Spot Noise* control (labeled *dB* or *nV*) is only visible during a Noise FFT analysis and selects the units used for plotting the graph, either dB/Hz or nV/rtHz. The dB/Hz plot applies the *Full Scale Code* value from the *Data Capture* sub-panel on the *Setup* panel to determine the 0 dB point of the dB axis. The nV/rtHz plot applies the *Full Scale Voltage* value from the *Data Capture* sub-panel on the *Setup* panel to determine the absolute scaling of the nV axis.

#### *3.4.9 Plot Error*

The *PLOT ERROR* control provides information about errors that occured during an analysis. Analysis errors are only reported if the channel that has the error is currently plotted.

An analysis error stores an error code in the numerical display box of the *PLOT ERROR* control. If more than one error occurs, all error codes are stored and the last error code is displayed. Any of the accumulated error codes can be displayed by clicking on the numerical box and selecting it.

Once an error code is displayed in the numerical box, a description can be displayed by clicking the *PLOT ERROR* button. This causes a dialog box to display showing the error number, the error channel, and a text error message.

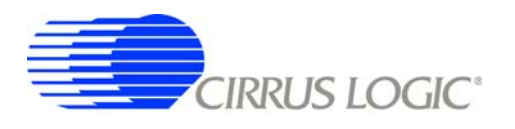

### **3.5** *Control* **Panel**

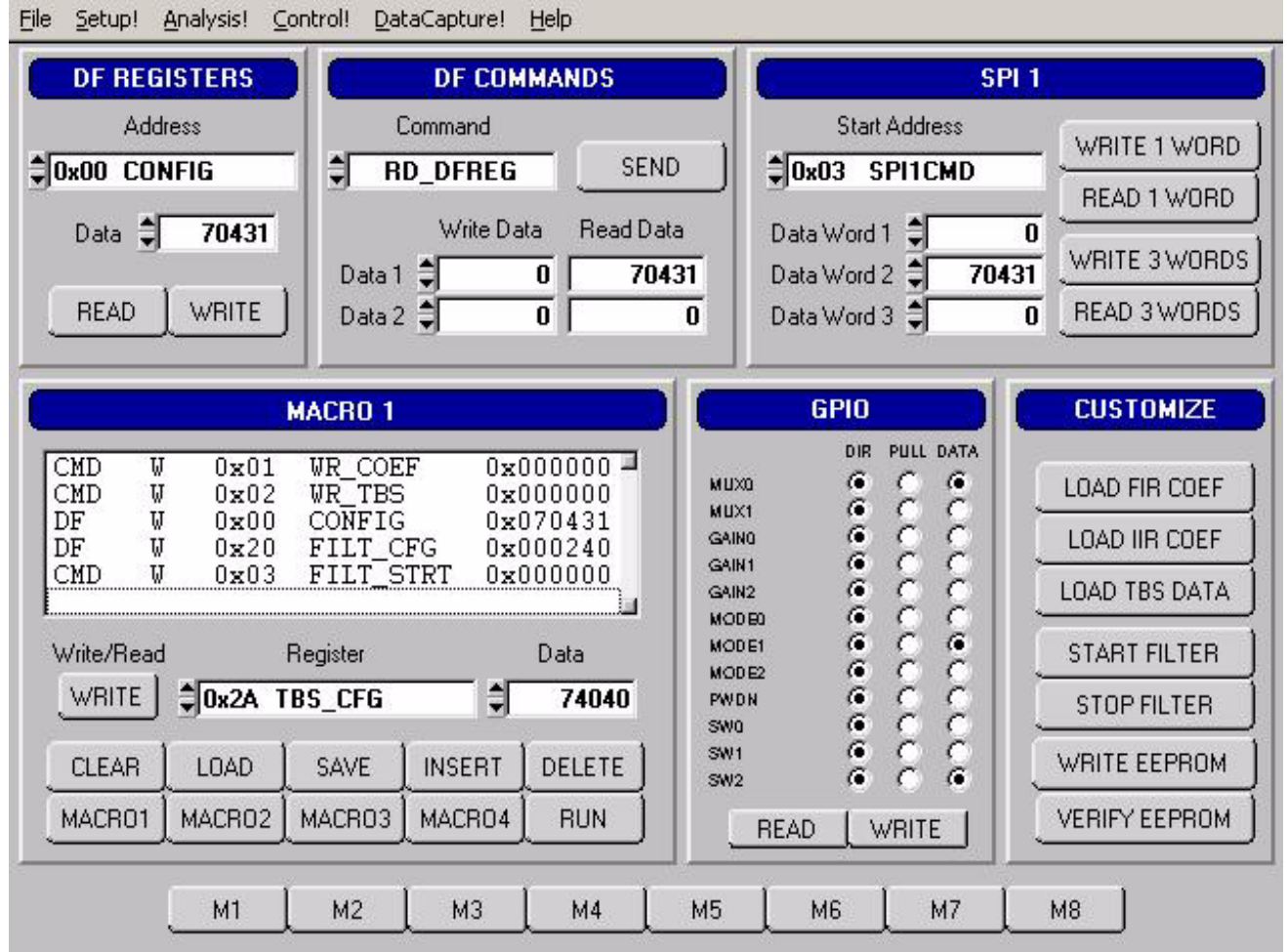

The *Control* panel is used to write and read register settings and to send commands to the digital filter. It consists of the following sub-panels and controls.

- *DF Registers*
- *DF Commands*
- *SPI1*
- *Macros*
- *GPIO*
- *Customize*
- *External Macros*

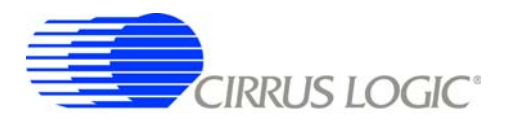

#### *3.5.1 DF Registers*

The *DF Registers* sub-panel writes and reads registers within the digital filter. Digital filter registers control operation of the digital filter and the included hardware peripherals, as described in the digital filter data sheet.

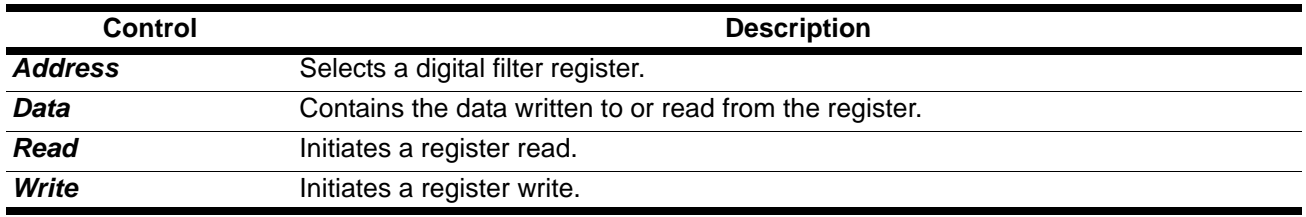

#### *3.5.2 DF Commands*

The *DF Commands* sub-panel sends commands to the digital filter. The digital filter commands and their required parameters are described in the digital filter data sheet.

Not all commands require write data values, and not all commands will return read data values. Some commands require formatted data files for uploading custom coefficients or test bit stream data Example formatted data files are included in the SPI sub-directory of the software installation.

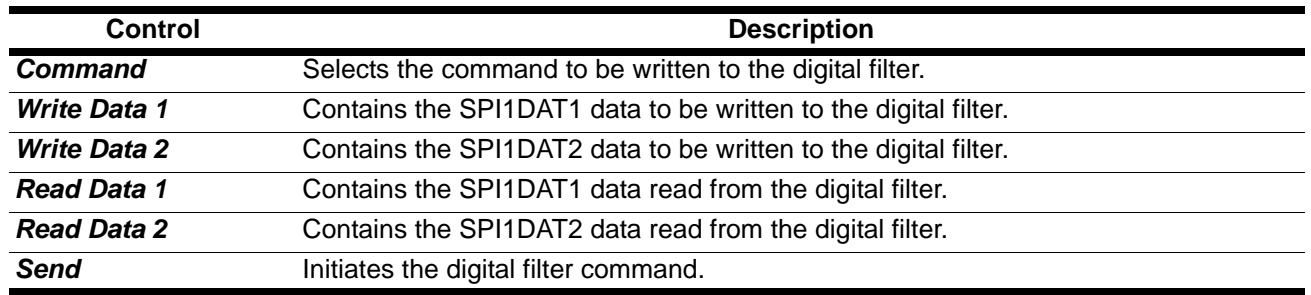

#### *3.5.3 SPI*

The *SPI* sub-panel writes and reads registers in the digital filter SPI register space. They can be used to check the SPI serial port status bits or to manually write commands to the digital filter.

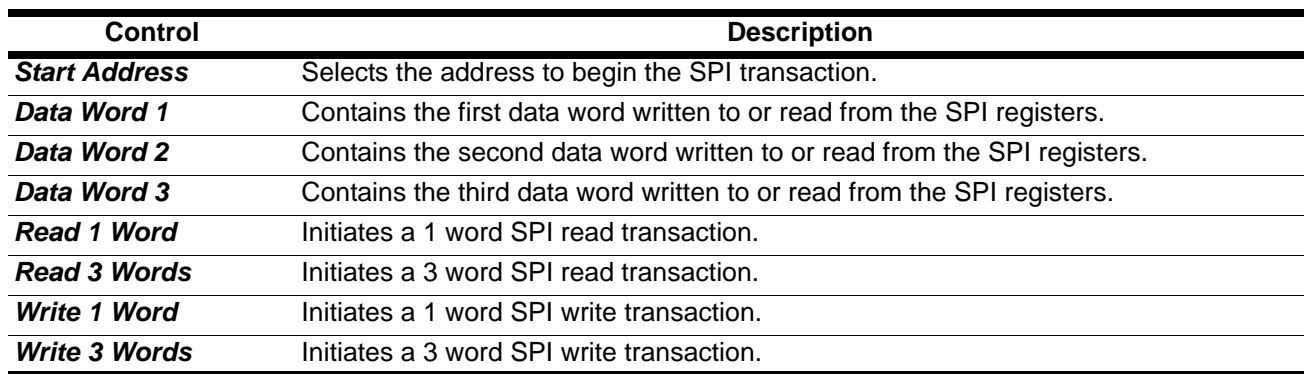

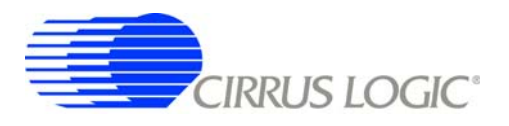

### *3.5.4 Macros*

The *Macros* sub-panel is designed to write a large number of registers with a single command. This allows the target evaluation system to be quickly set into a specific state for testing.

The *Register* control gives access to both digital filter registers and SPI1 registers. These registers can be written with data from the *Data* control, or data can be read and output to a text window. The *Register* control can also select special commands to be executed, with the *Data* control used to define a parameter value for the special command, if necessary.

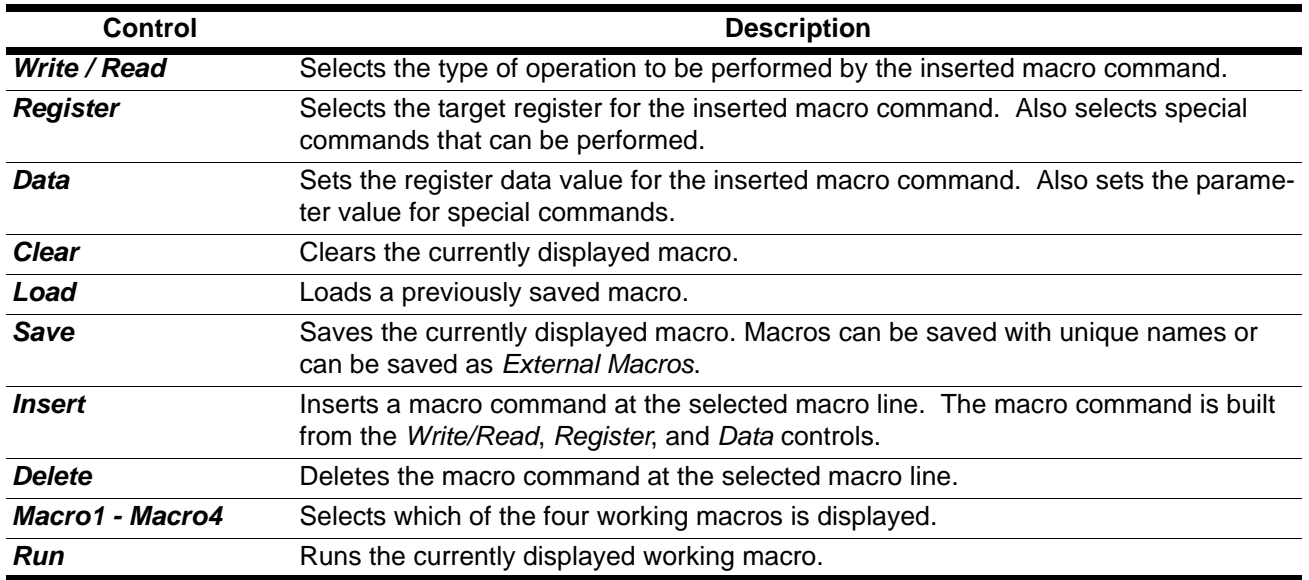

### *3.5.5 GPIO*

The *GPIO* sub-panel controls the digital filter GPIO pin configurations. GPIO pins have dedicated functions on the target board, but can be used in any manner for custom designs.

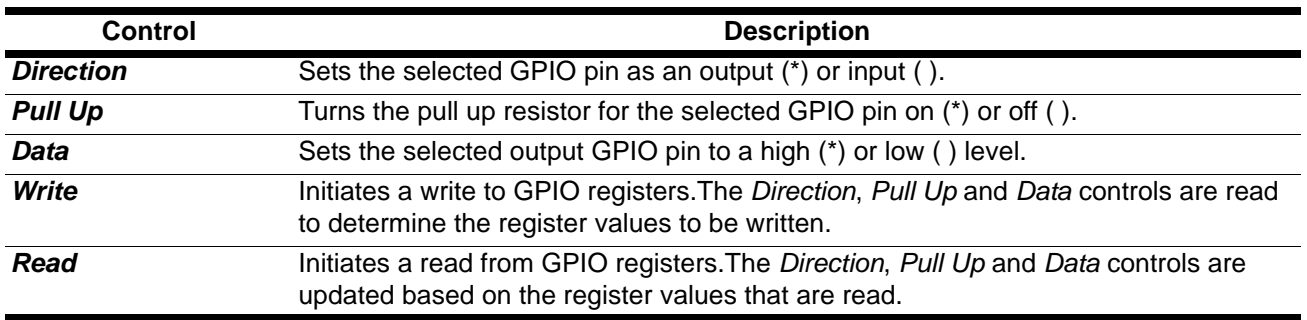

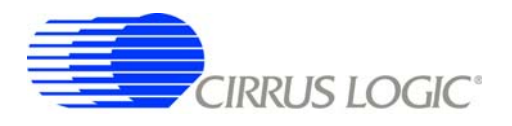

#### *3.5.6 Customize*

The *Customize* sub-panel sends commands to upload custom FIR and IIR filter coefficients, upload custom test bit stream data, start the digital filter, stop the digital filter, and write/read custom EEPROM configuration files to the on-board boot EEPROM. Example data files are included in a sub-directory of the software installation.

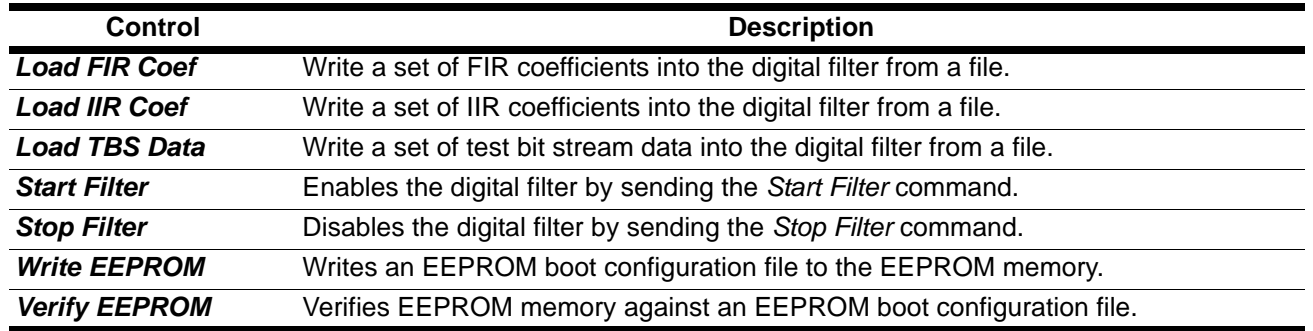

#### *3.5.7 External Macros*

Macros are generated within the *Macros* sub-panel on the *Control* panel. Once a macro has been built it can either be saved with a unique macro name to be run within the *Macros* sub-panel, or saved as an external macro and be associated with one of the *External Macro* buttons.

A macro is saved as an *External Macro* by saving it in the *. /macros/* subdirectory using the name *'m1.mac'*, *'m2.mac'*, etc. Depending on the selected name the macro will be associated with the corresponding *External Macro* button *M1*, *M2*, etc.

- $M1 = .$ /macros/m1.mac
- $M2 =$ . /macros/m2.mac
- etc.

*External Macro* buttons can be re-named on the panel by right clicking on them. The button name willchange, but the macro associated with that button is always saved as *'m1.mac'*, *'m2.mac'*, etc., in the *. /macros/* subdirectory. The *External Macro* button names are stored in the file *'Mnames.txt'*, also in the *. /macros/* subdirectory.

*External Macro*s allow up to eight macros to be accessed quickly without having to load them into the *Macros* sub-panel on the *Control* panel. These *External Macro*s operate independently of the *Macros* subpanel and are not affected by operations within it, except when a macro is saved to the *. /macros/* subdirectory to replace a currently existing *External Macro*.

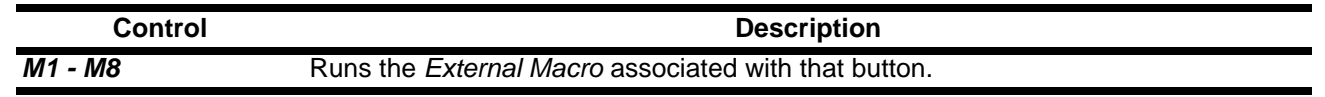

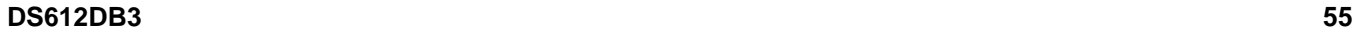

**CIRRUS LOGIC<br>CDB5376\_REV\_D2.bom** 

BILL OF MATERIAL (Page 1 of 3)

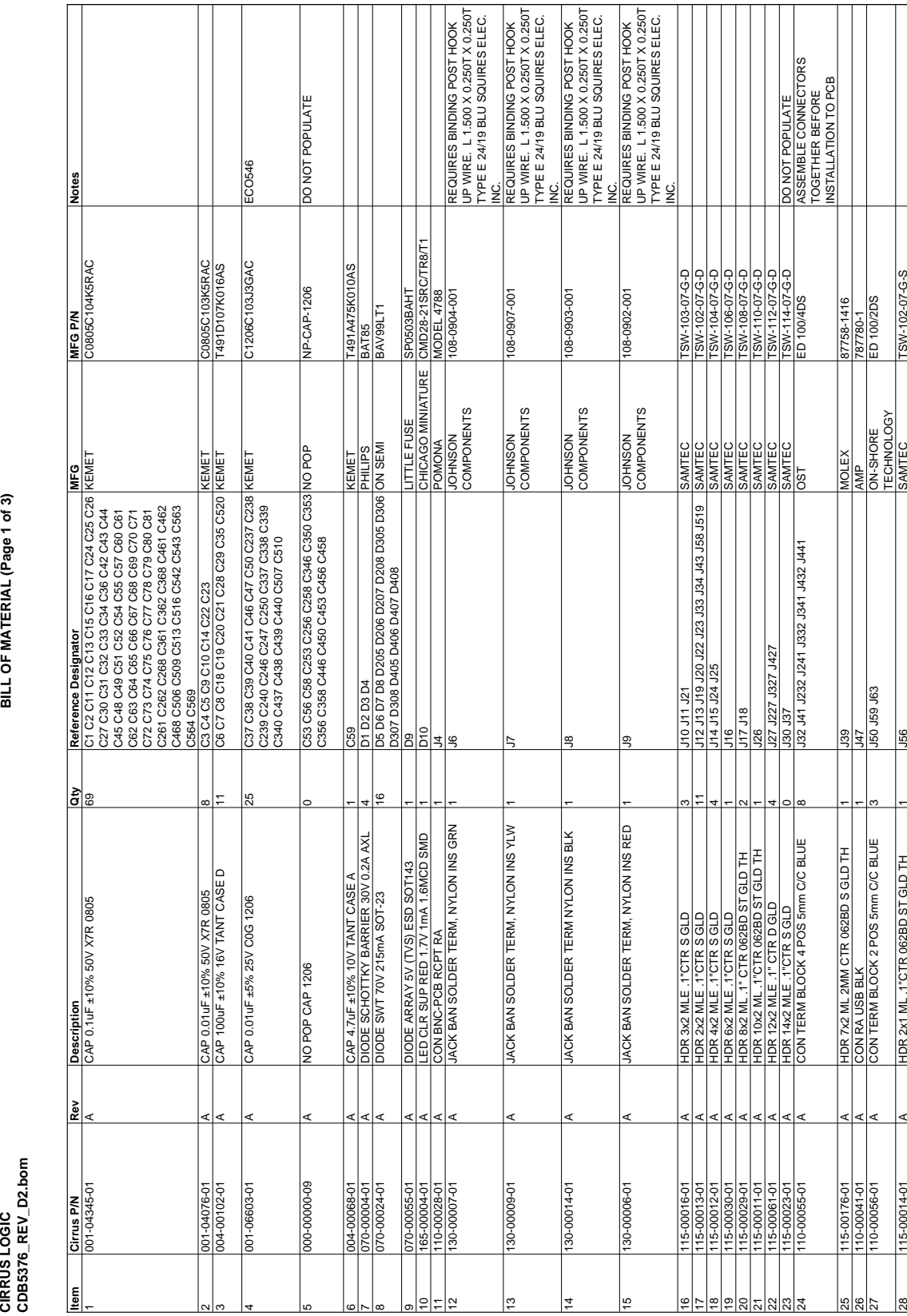

## **4. BILL OF MATERIALS**

**CIRRUS LOGIC®** 

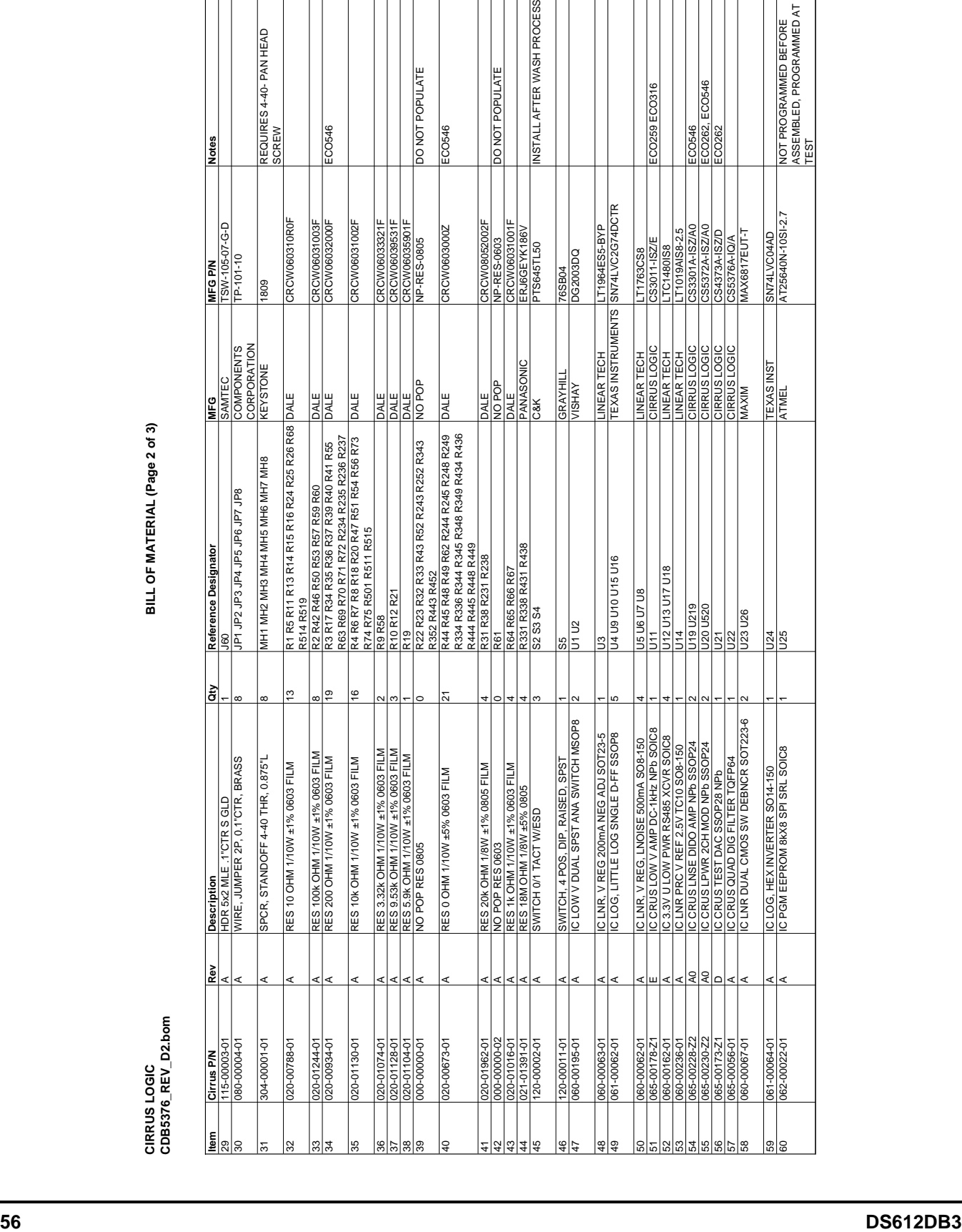

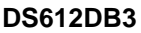

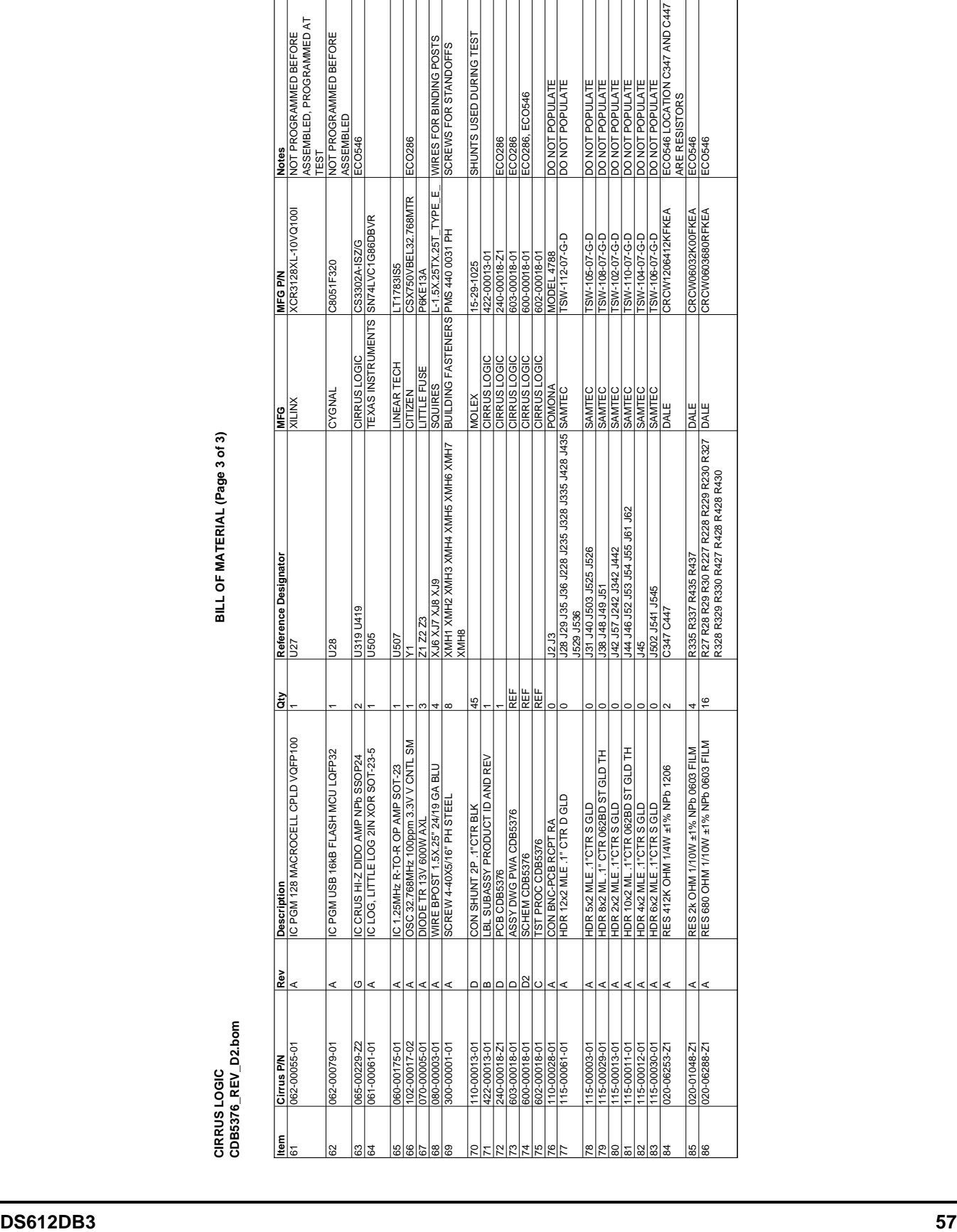

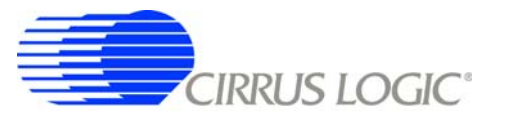

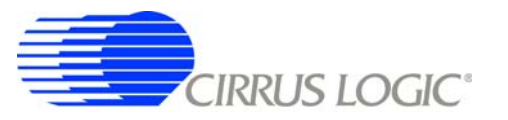

**CDB5376**

#### **5. LAYER PLOTS**

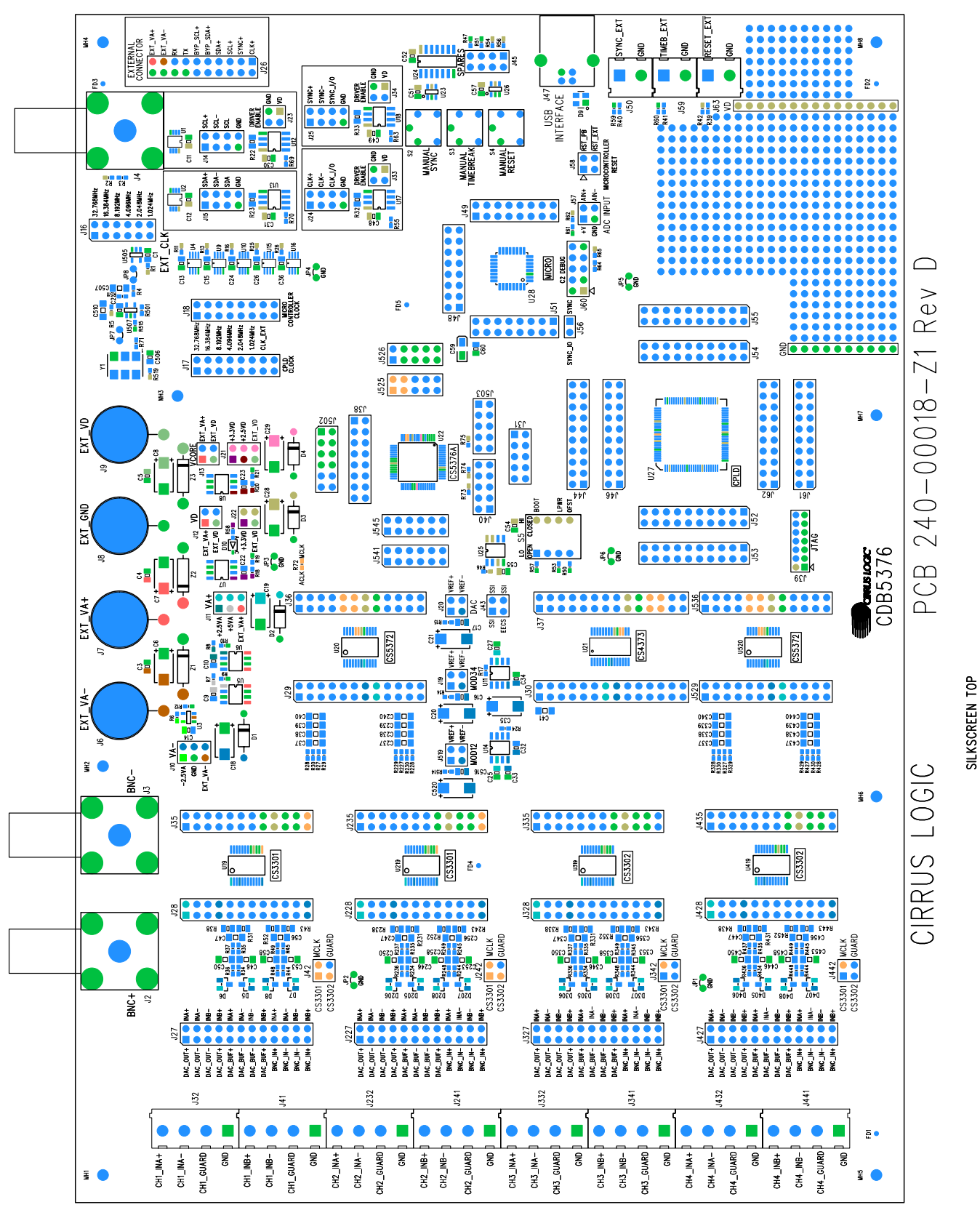

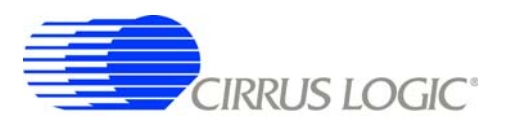

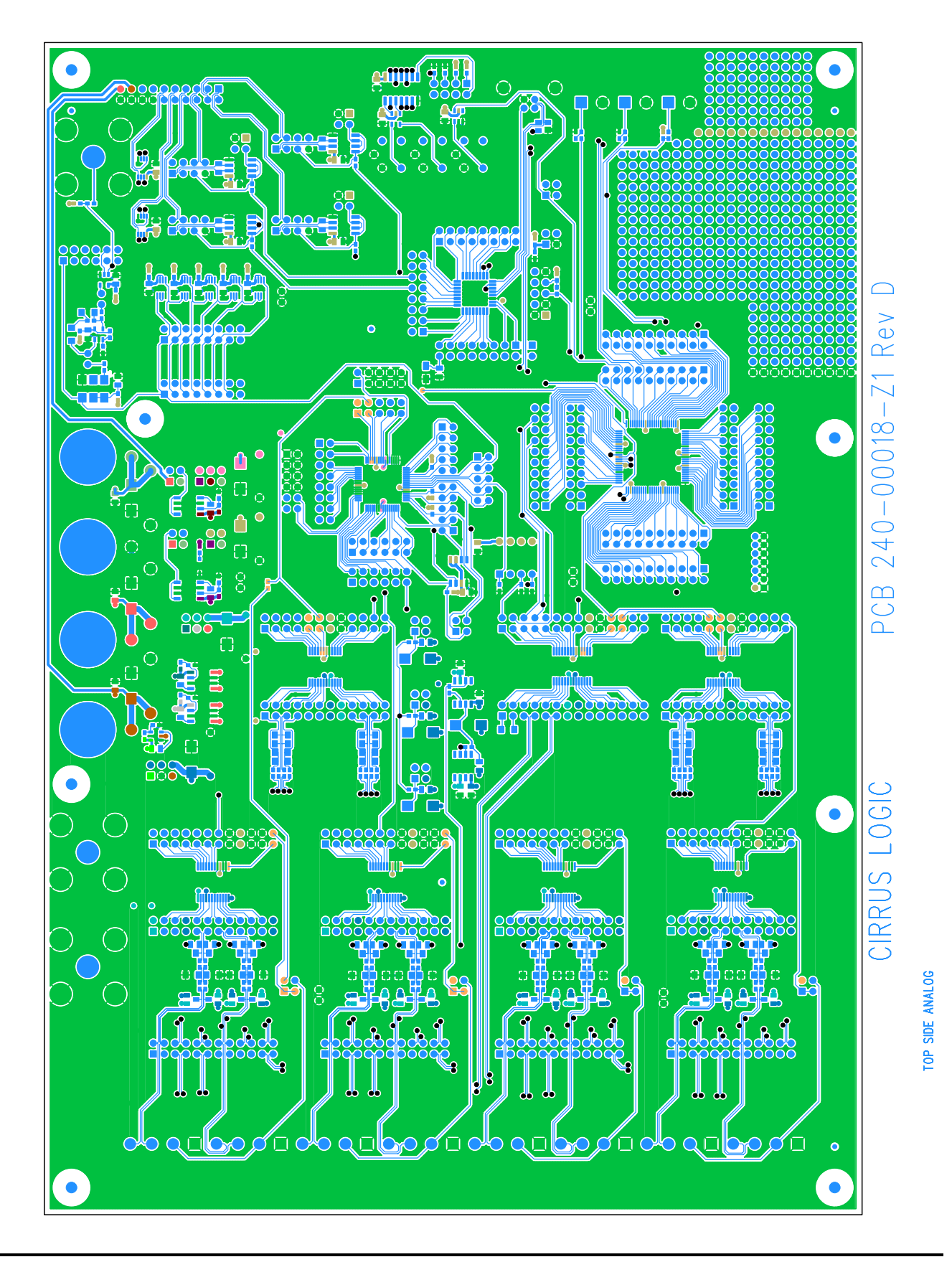

**DS612DB3 59**

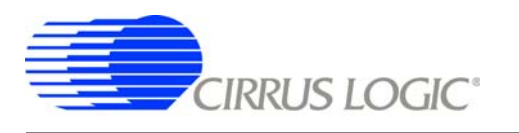

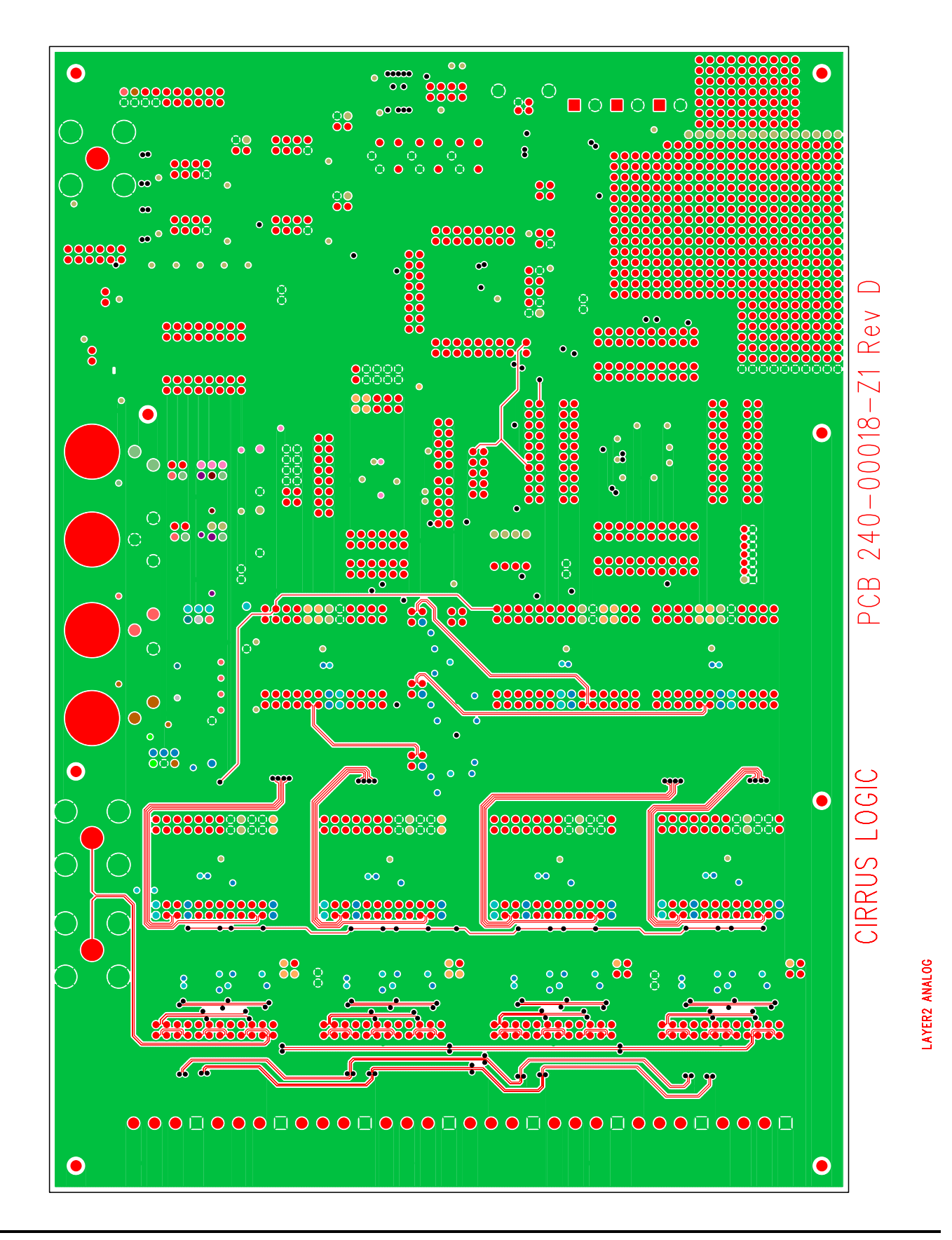

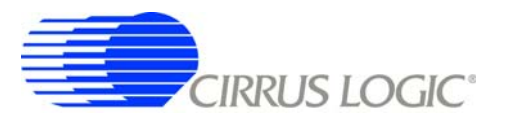

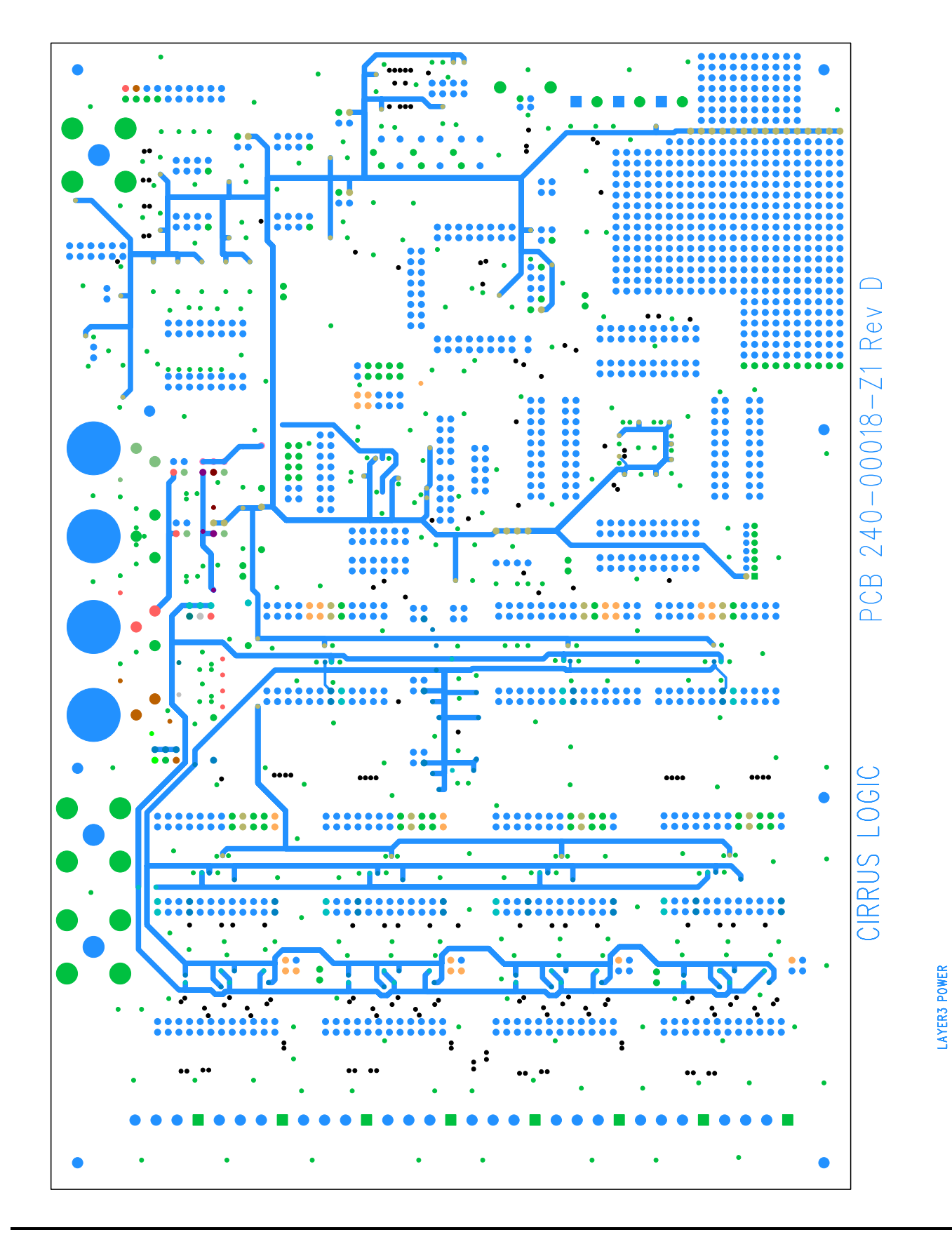

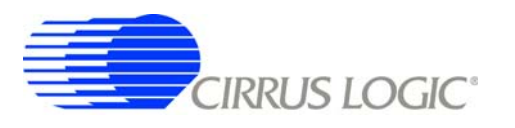

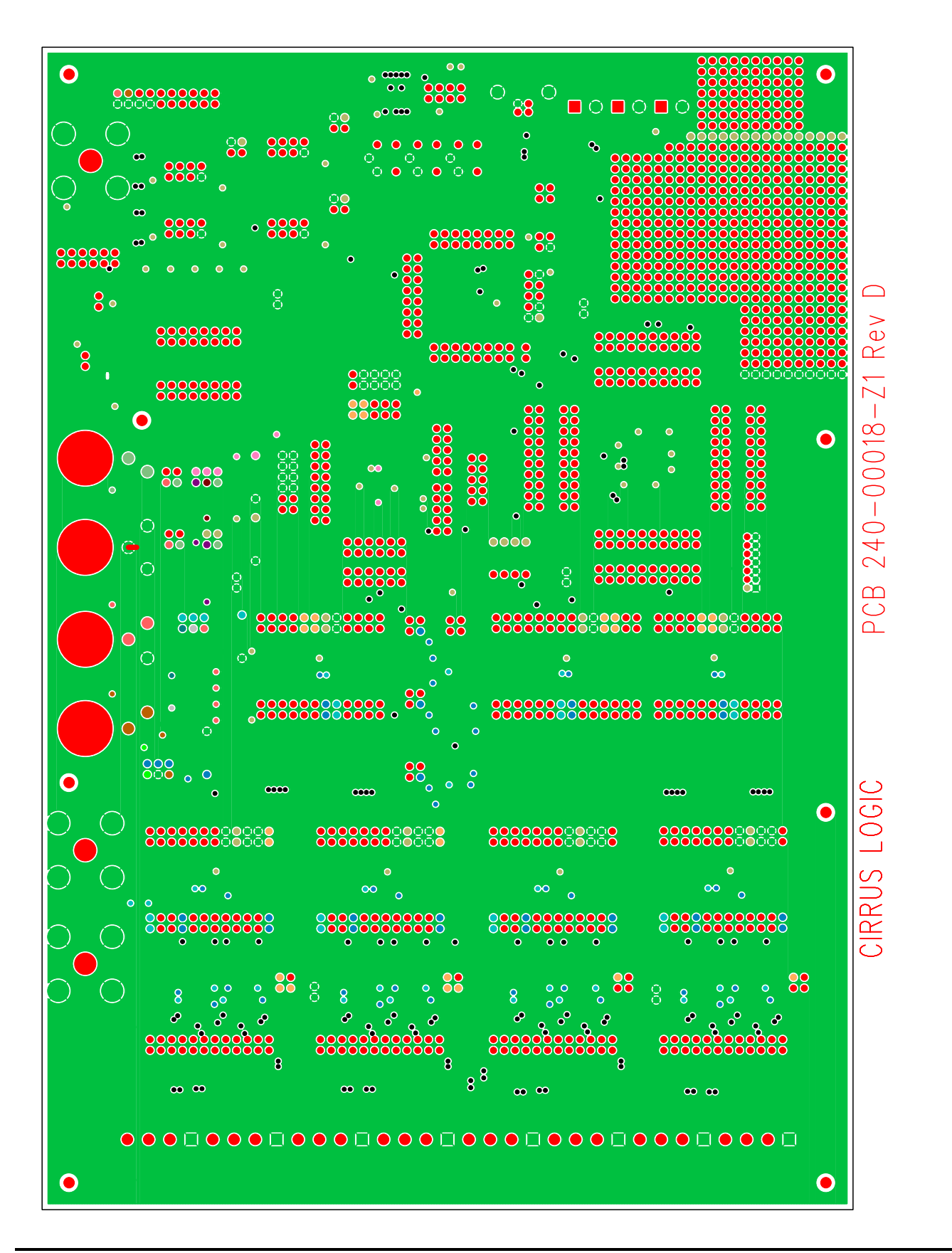

LAYER4 GND

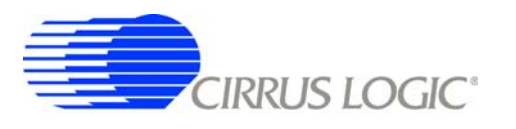

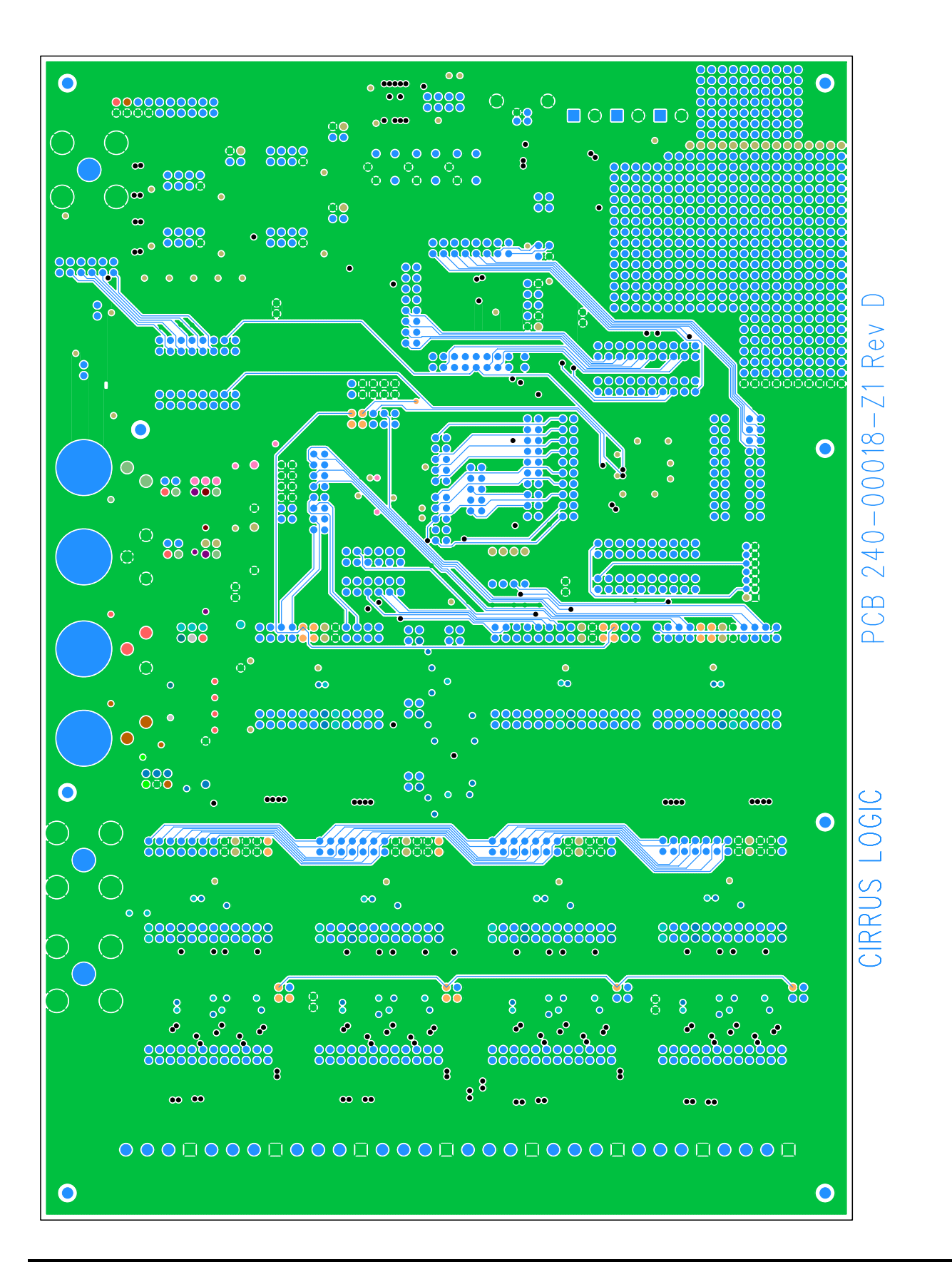

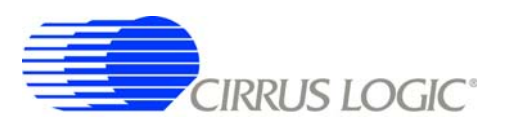

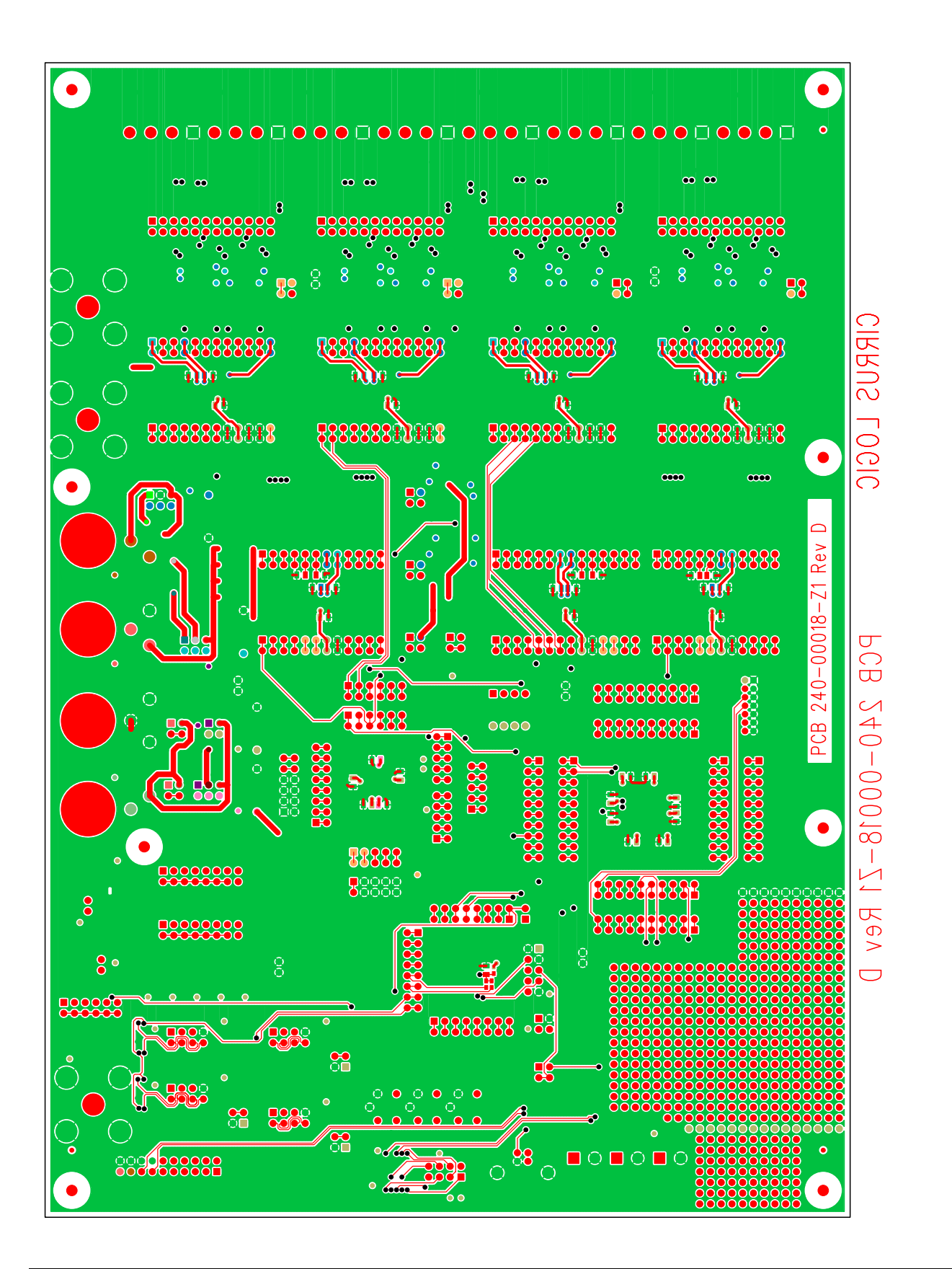

**CDB5376**

BOLION 20DE

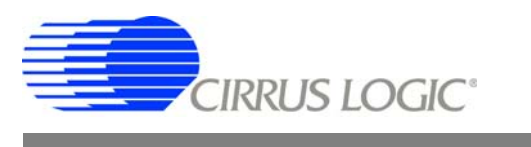

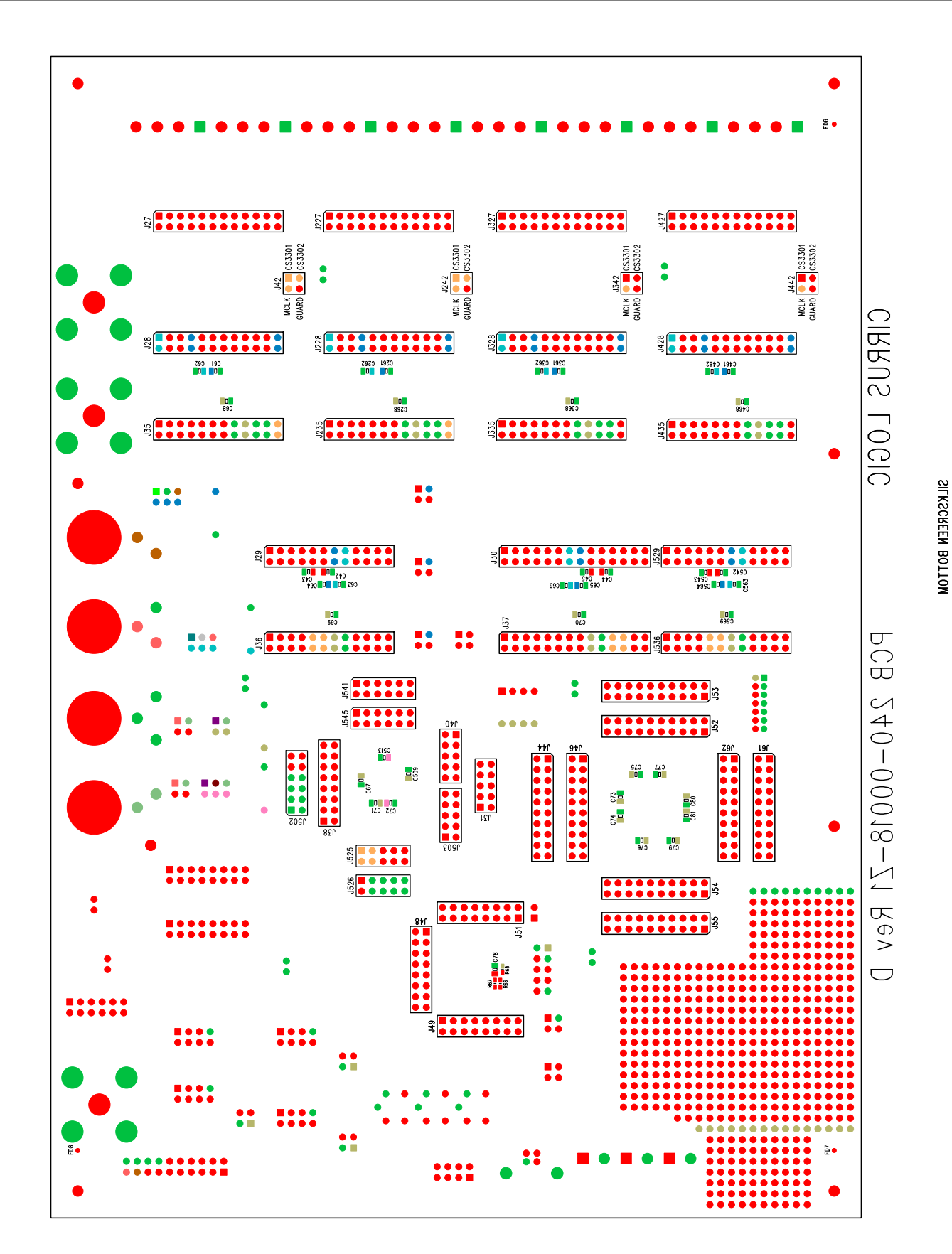

**CDB5376**

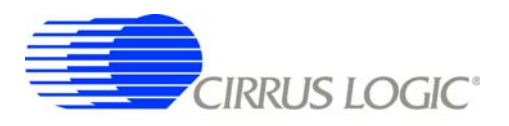

### **6. SCHEMATICS**

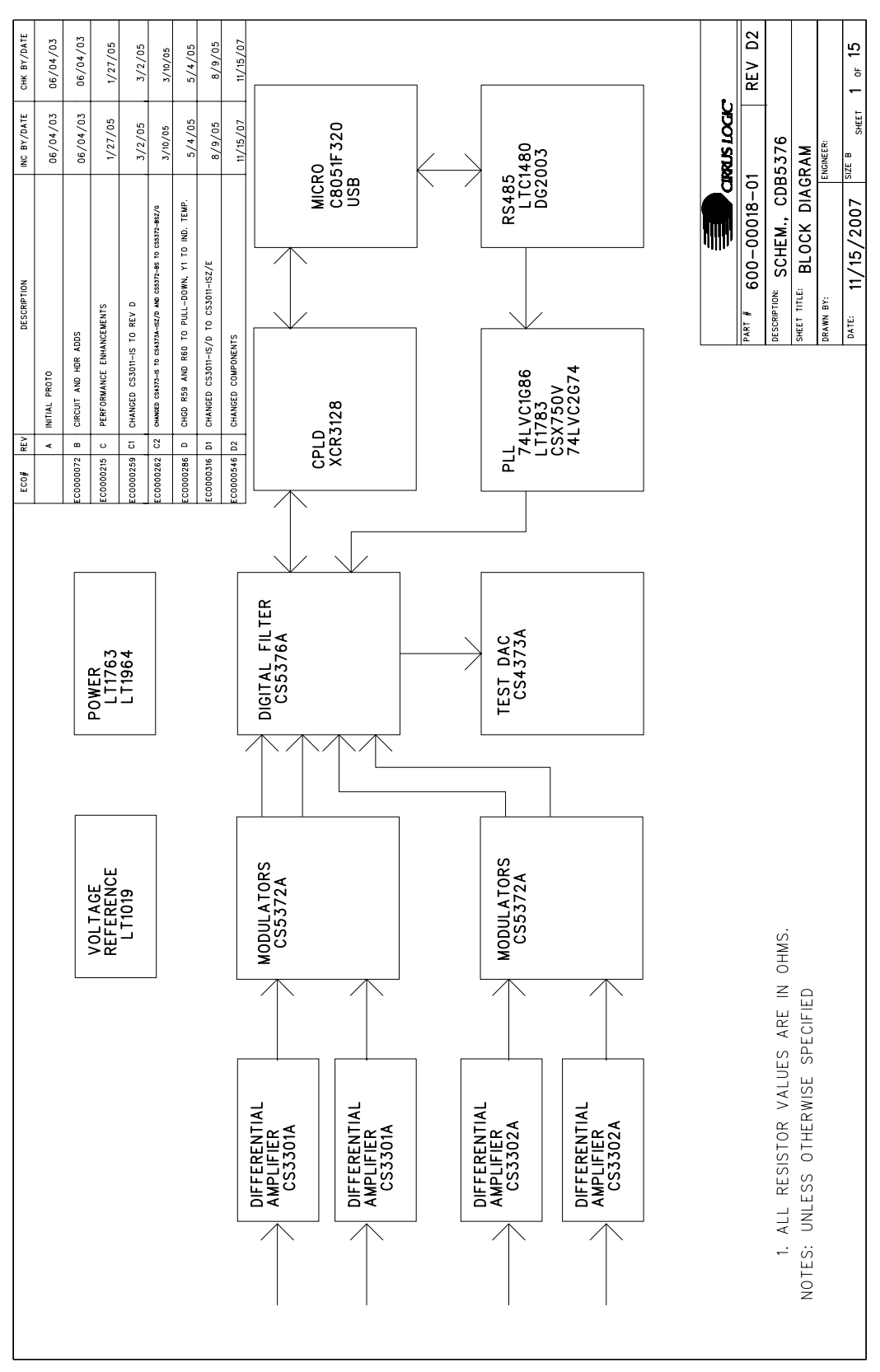

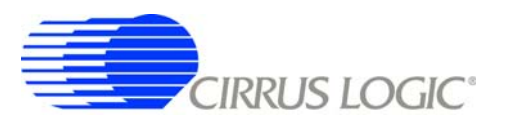

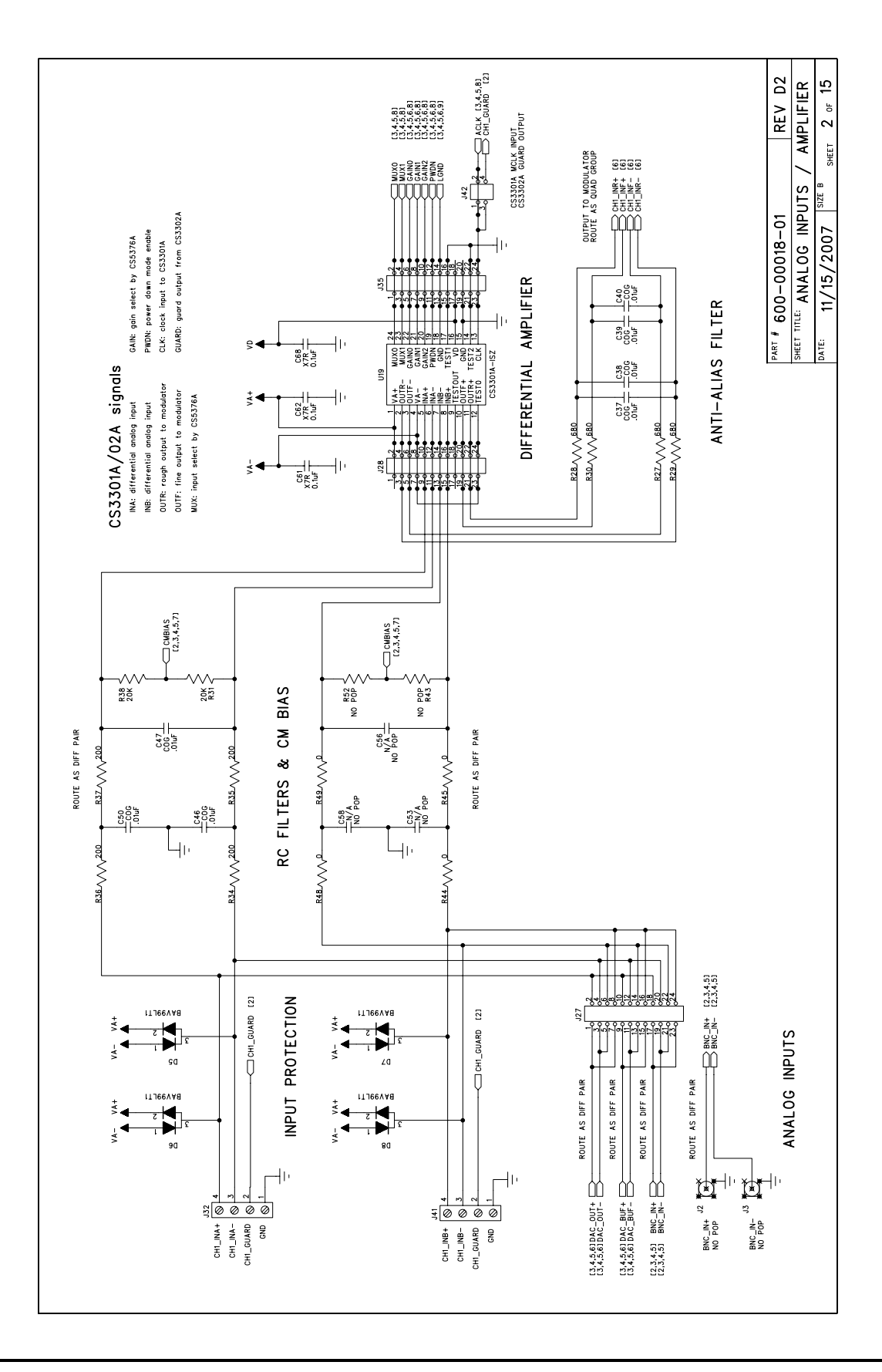

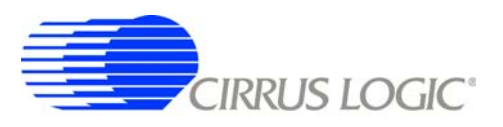

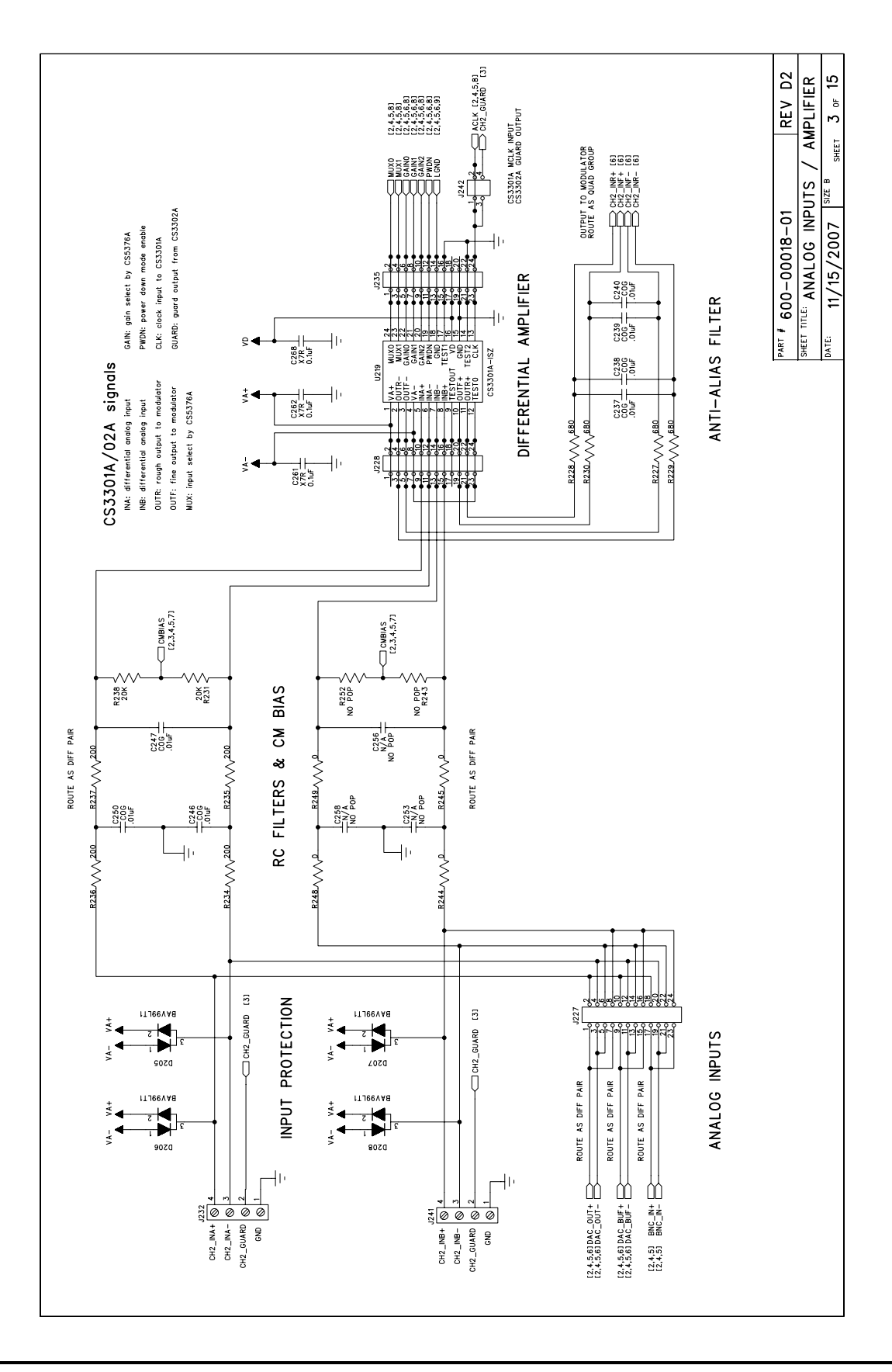

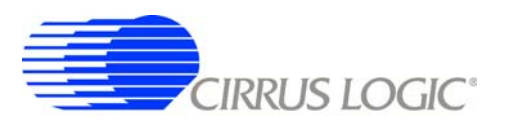

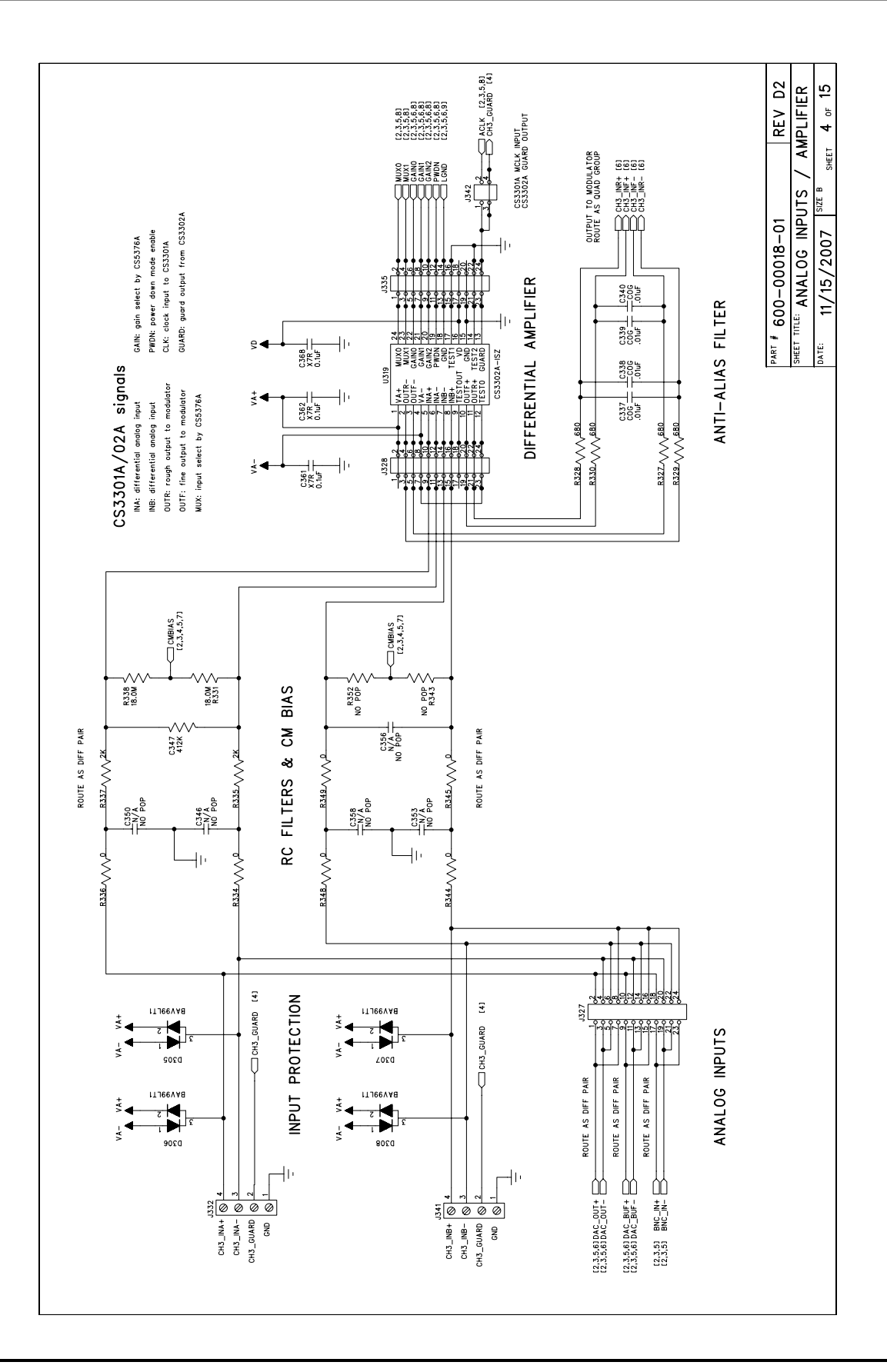

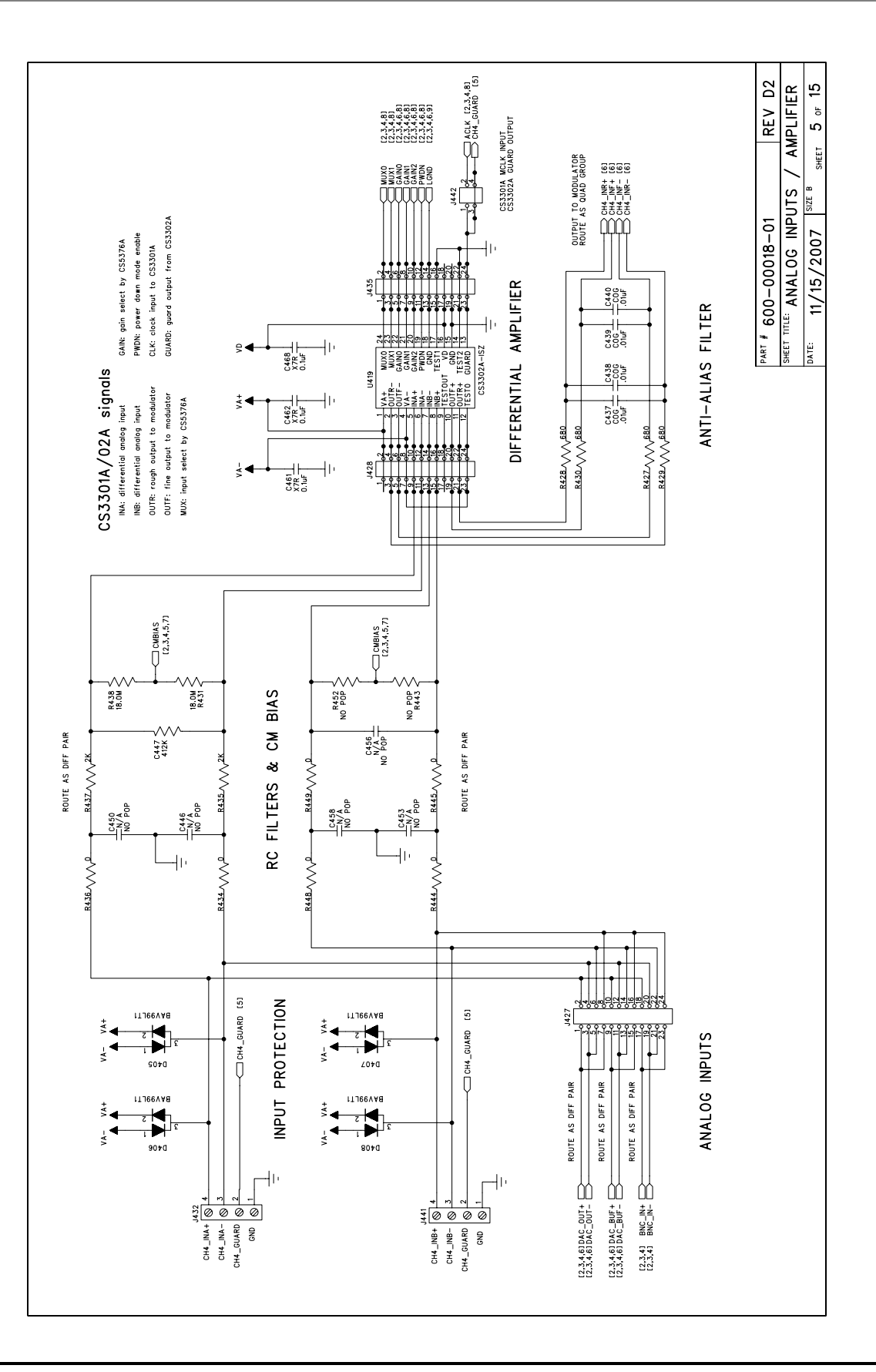

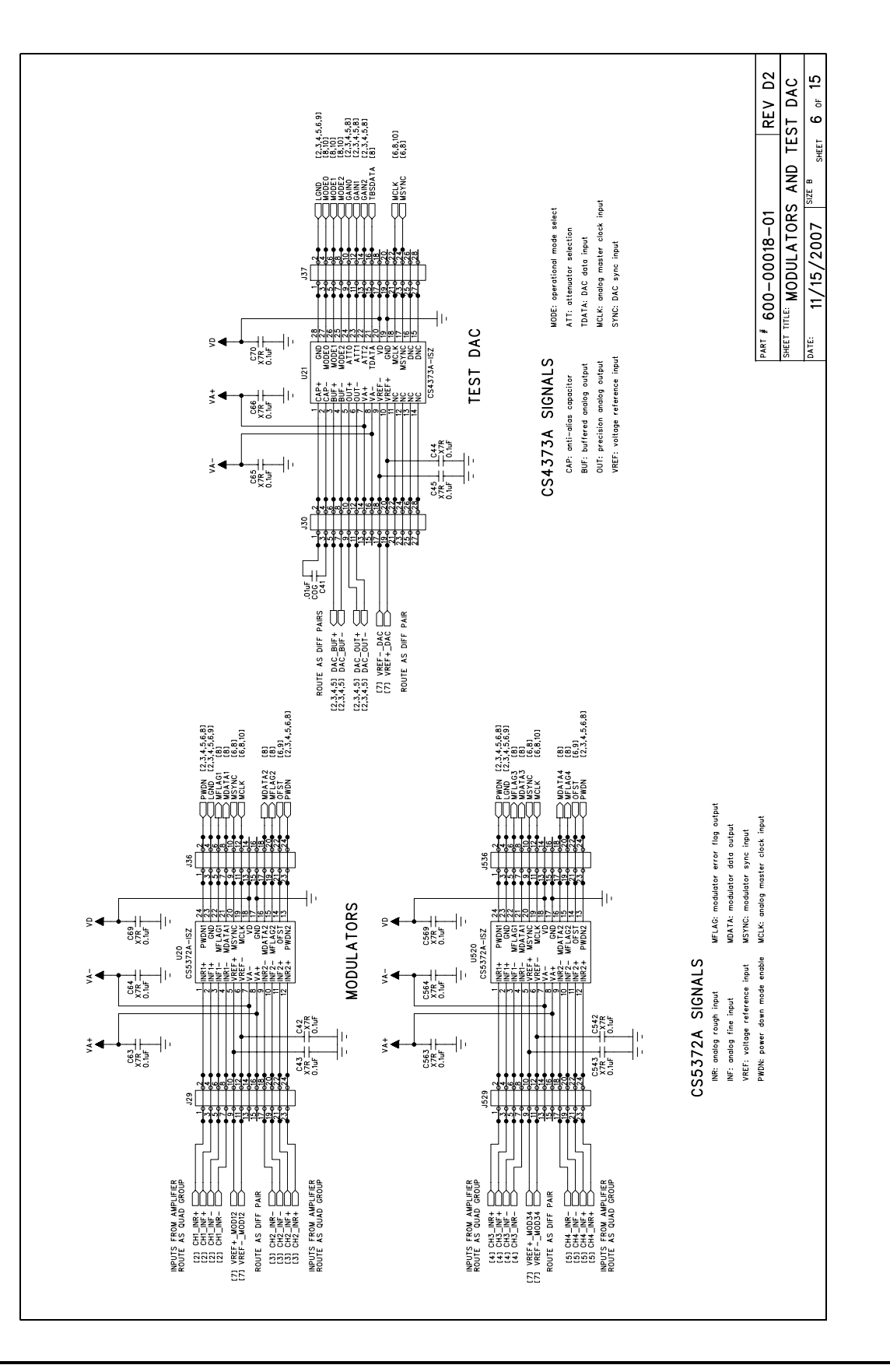

**CIRRUS LOGIC®** 

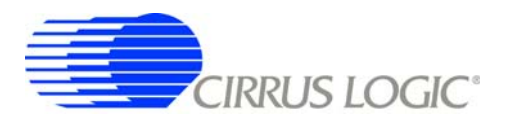

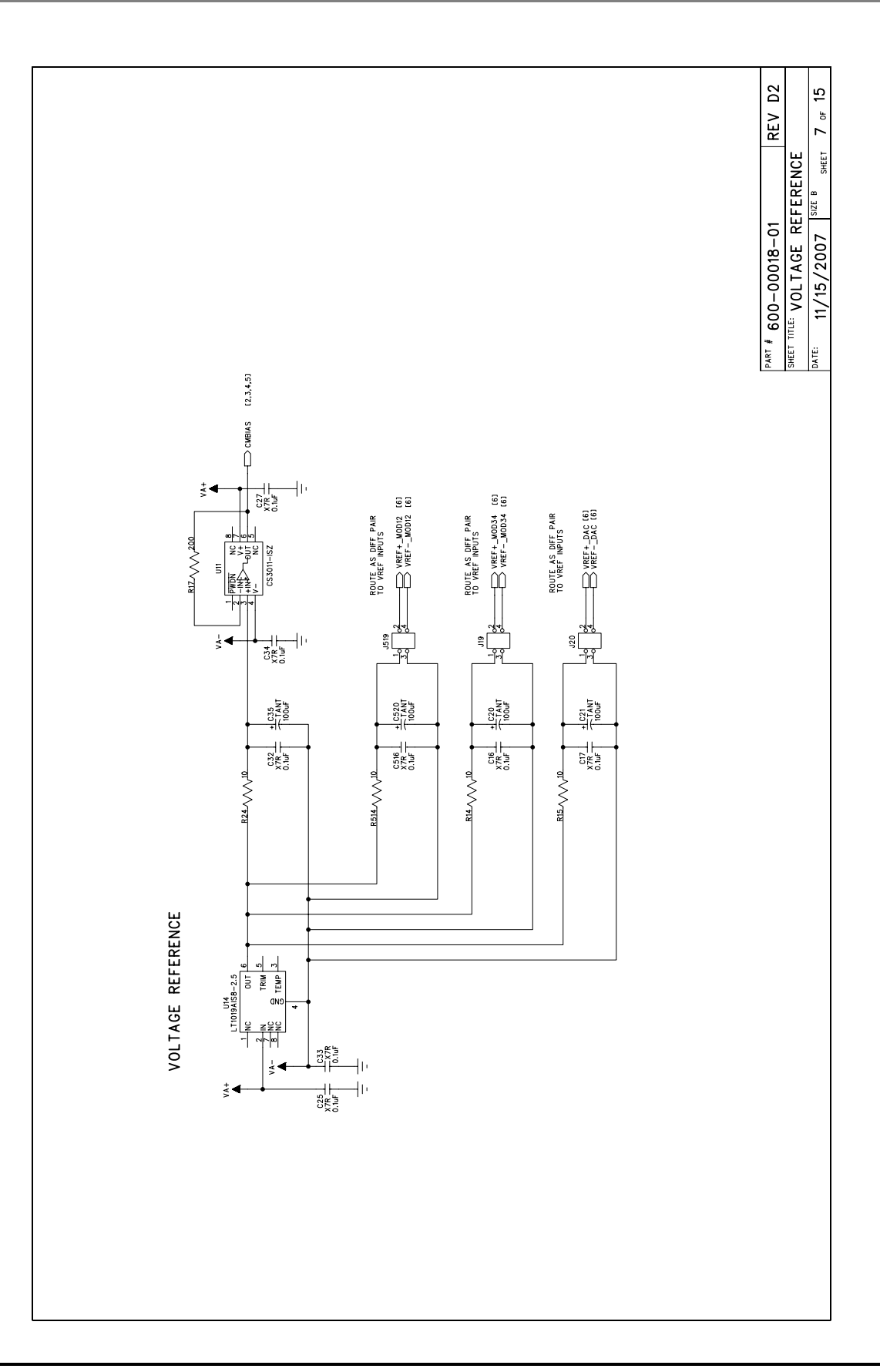
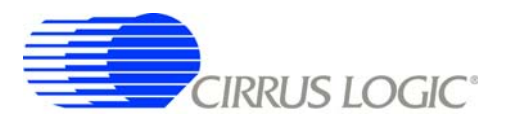

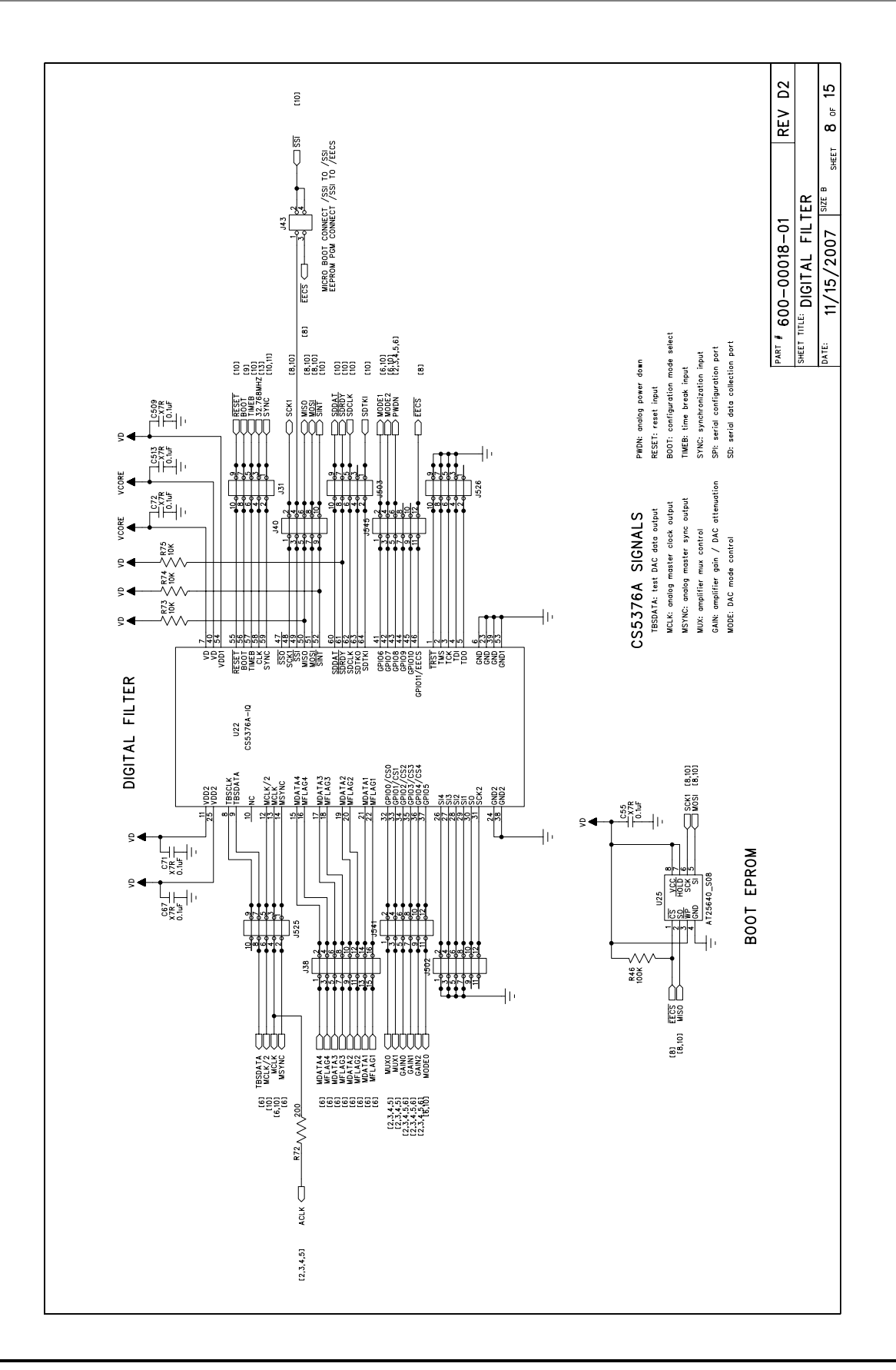

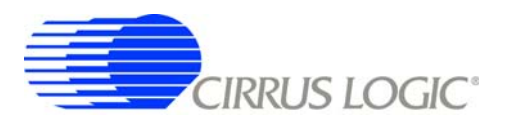

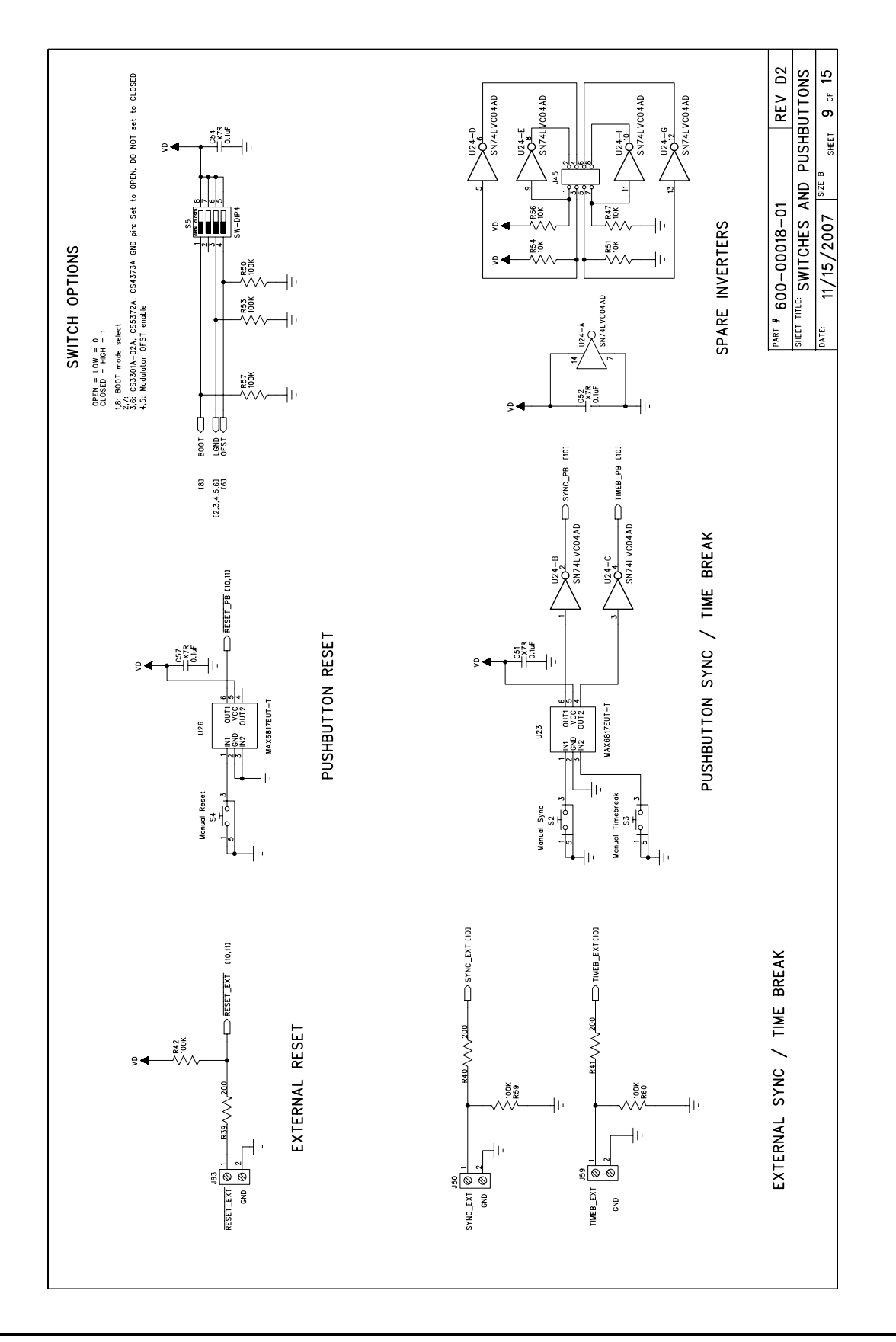

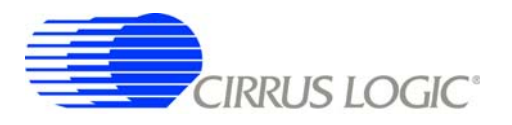

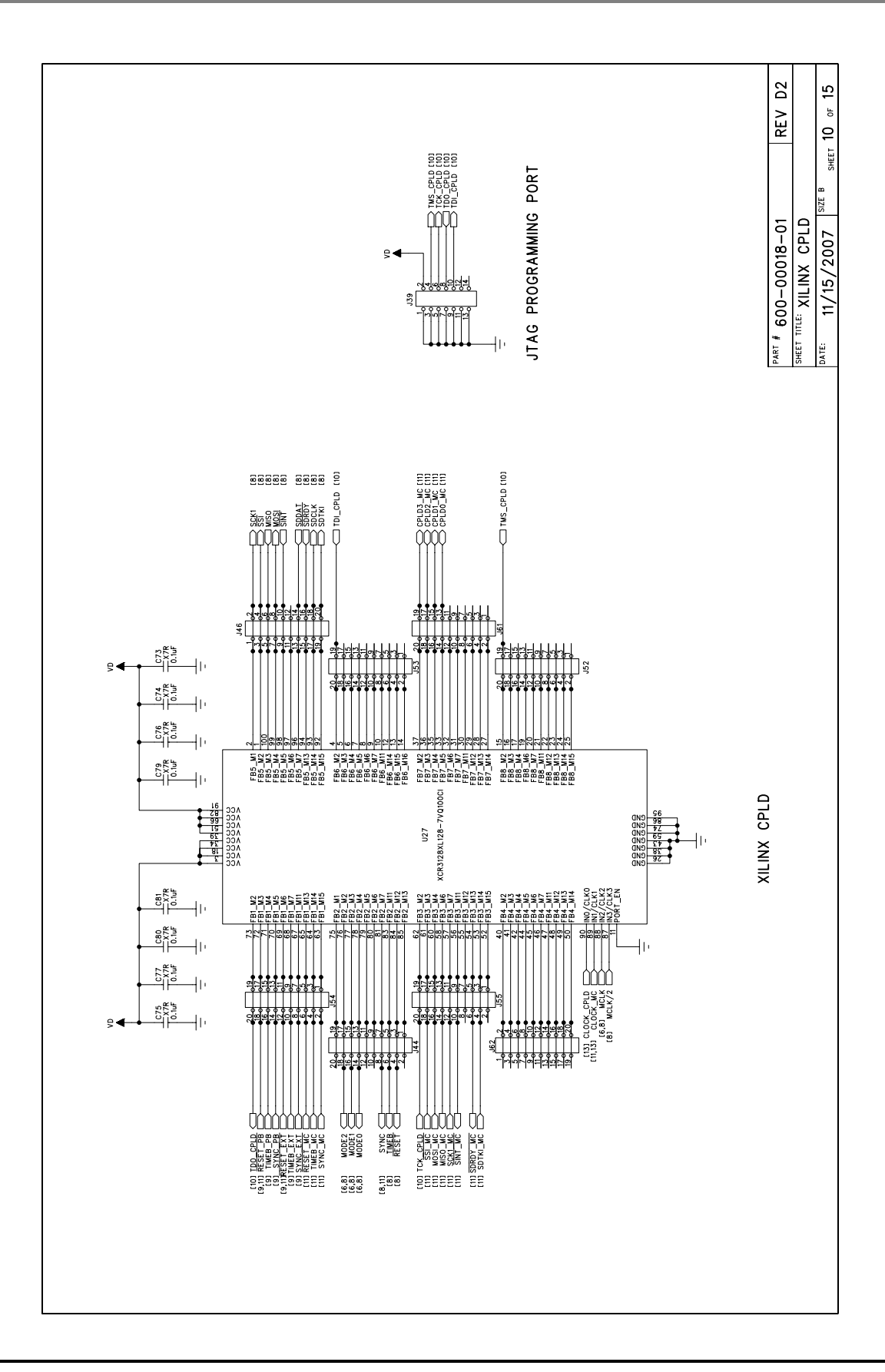

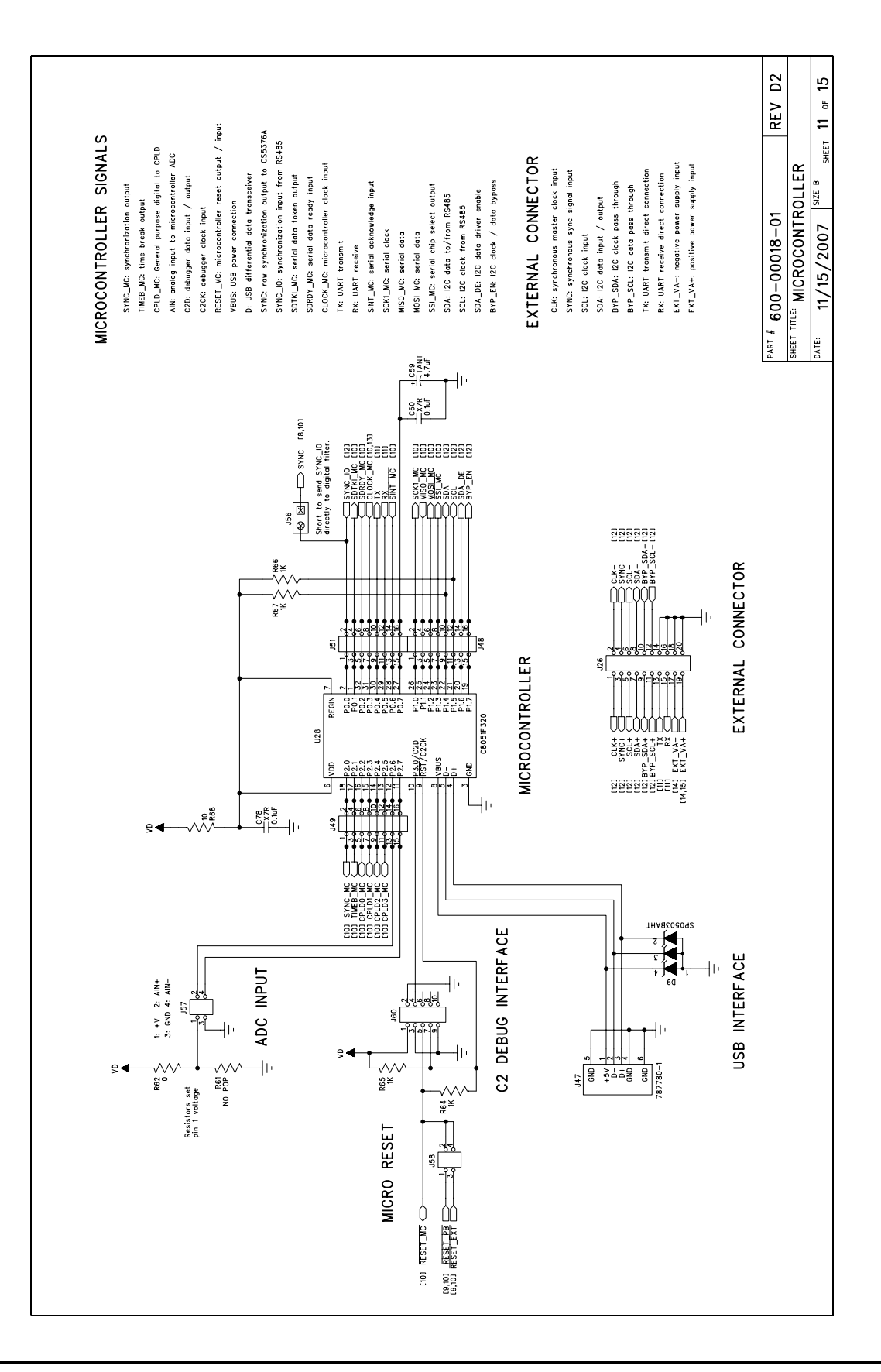

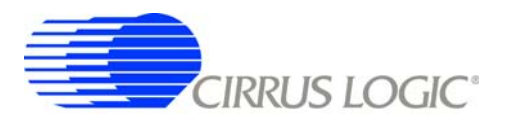

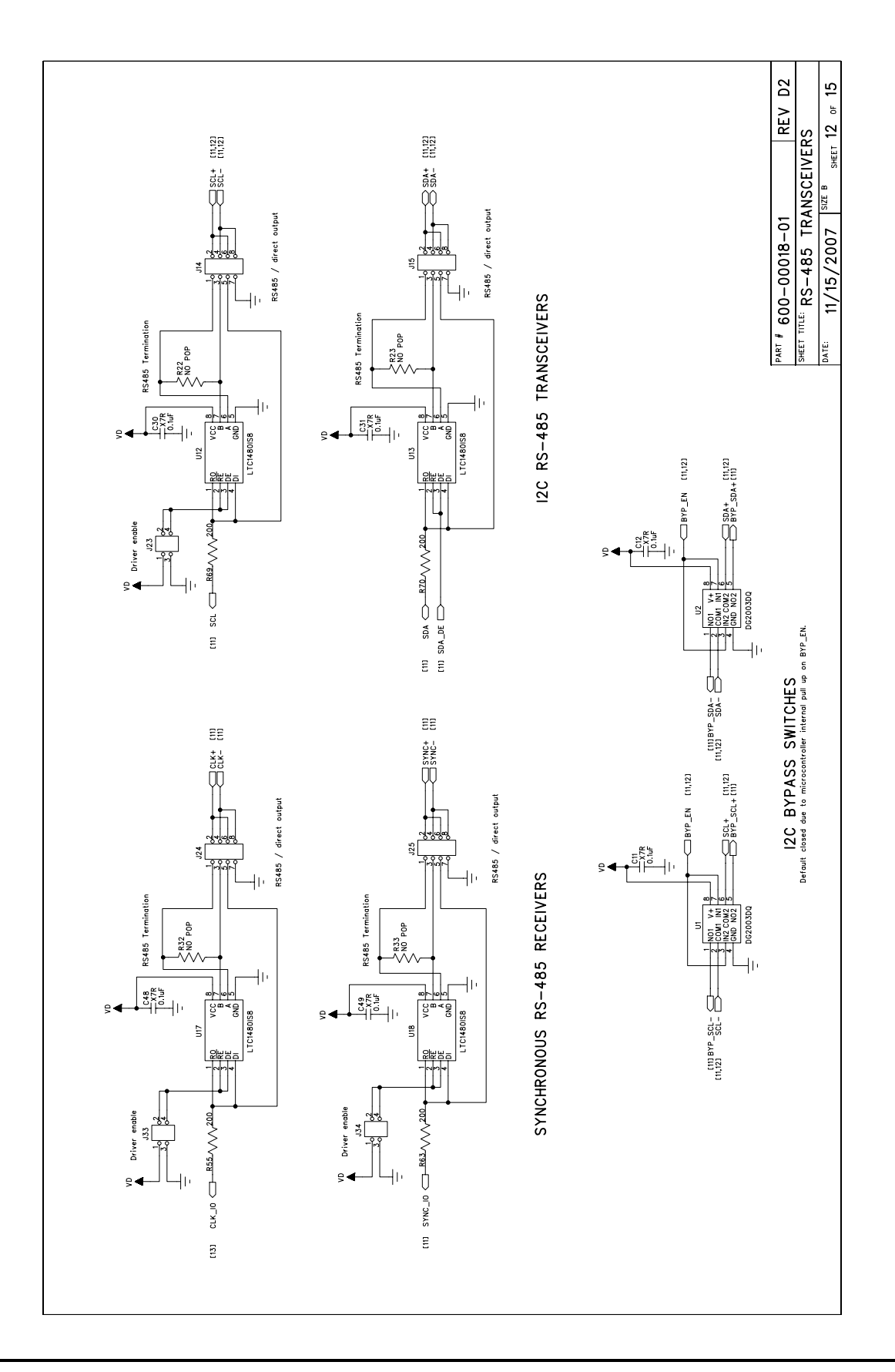

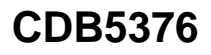

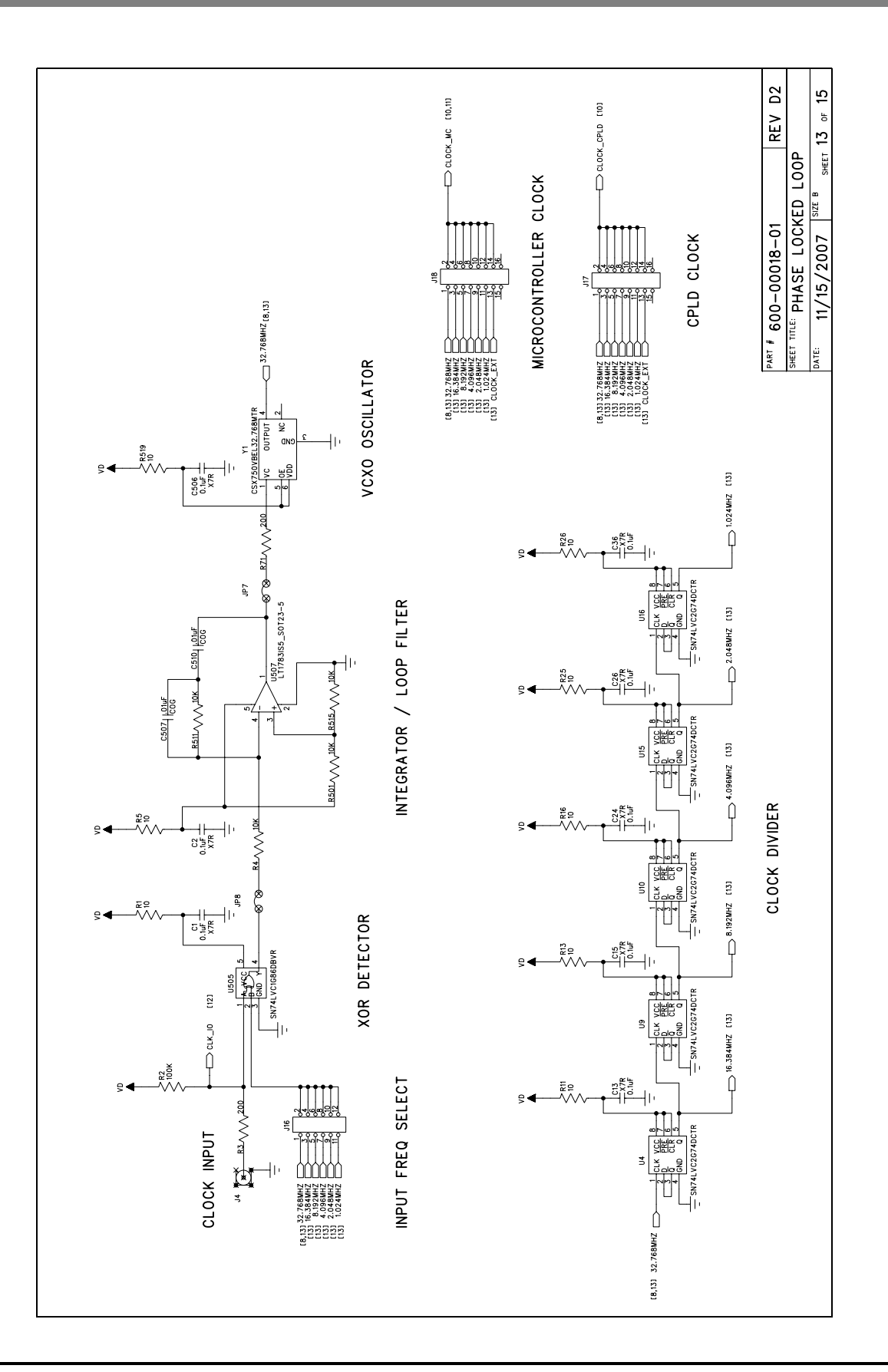

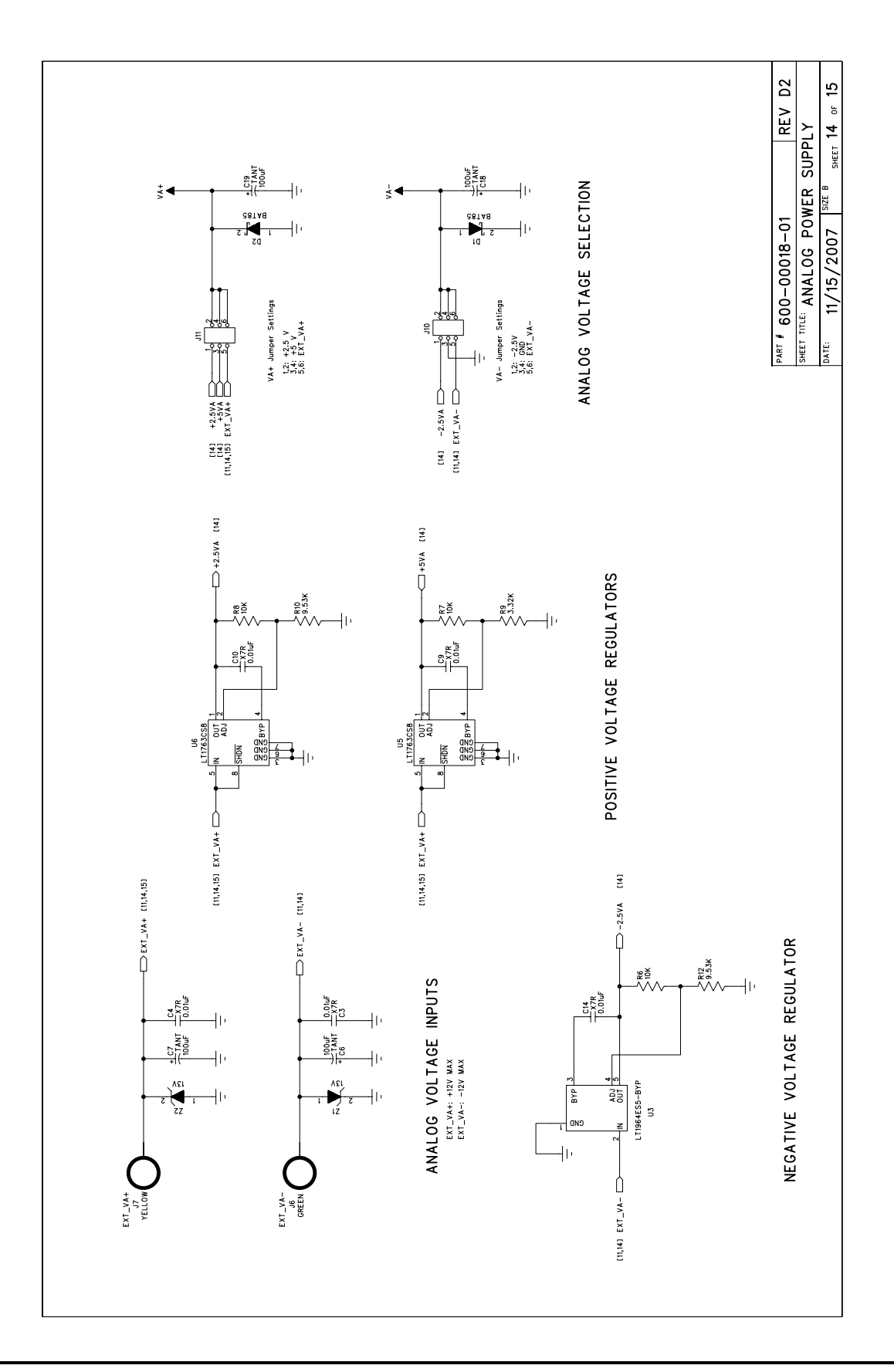

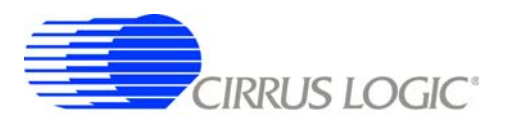

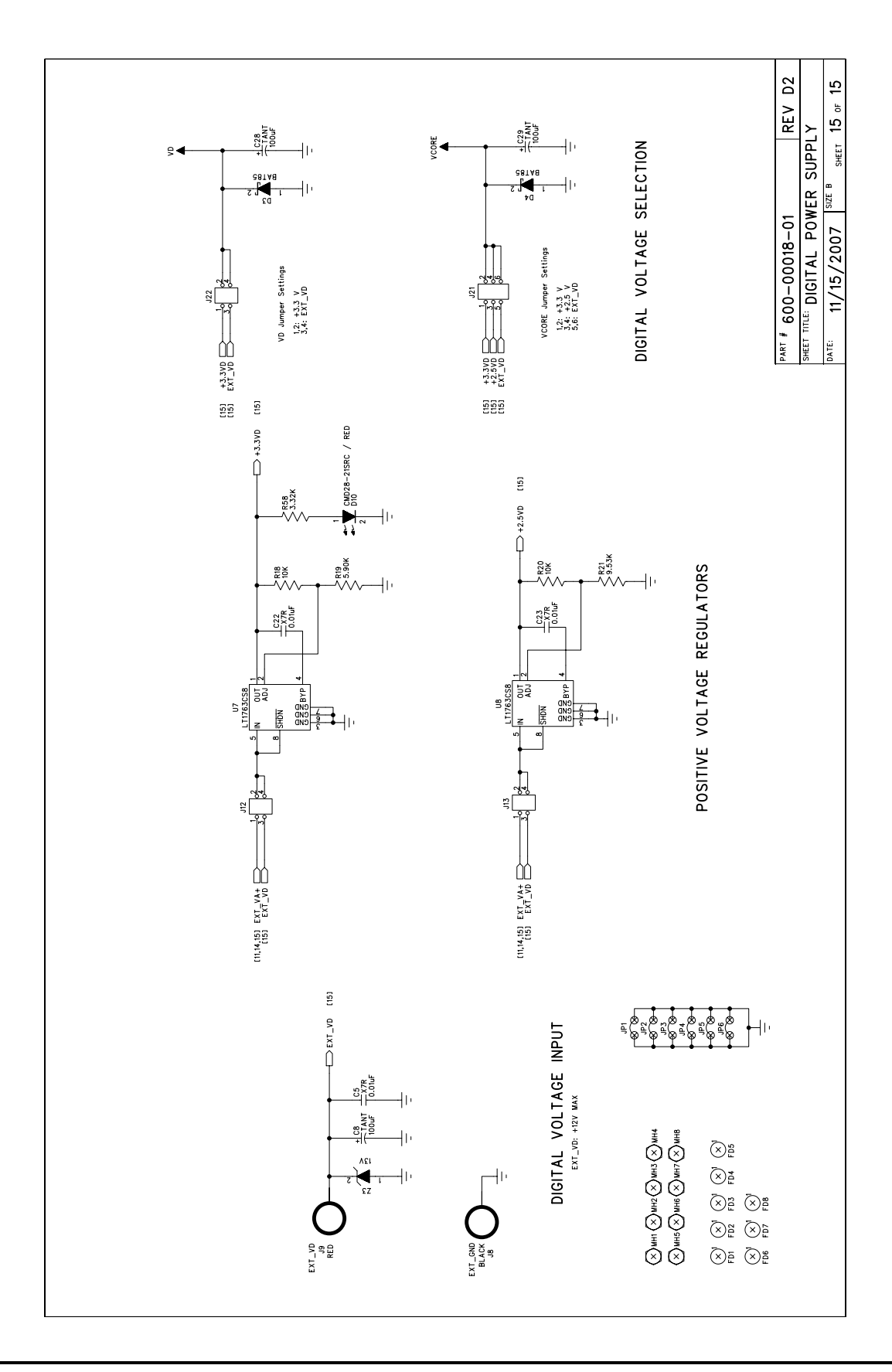